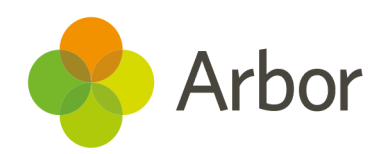

# New School Year Setup Guide

For Secondaries, Secondary Specials and All-throughs

(schools with KS3 or above pupils)

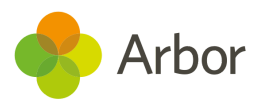

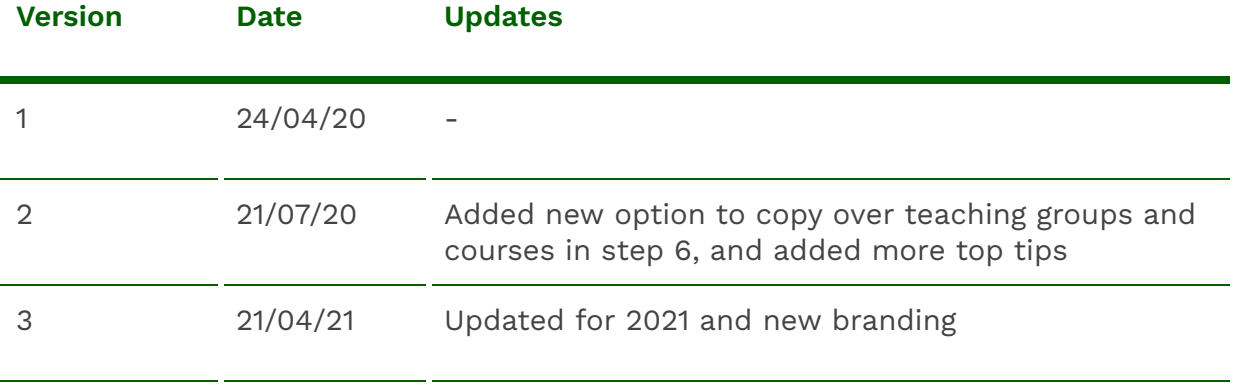

Produced by Arbor Education Partners Ltd. for use with Arbor School MIS.

Please check our Help Centre to ensure you are using the most up to date manual possible.

If your MIS is not behaving as expected and you can't find a solution in the Help Centre, please don't hesitate to contact myteam@arbor-education.com for help from our Support Team.

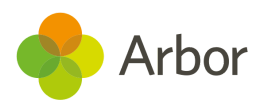

# Contents

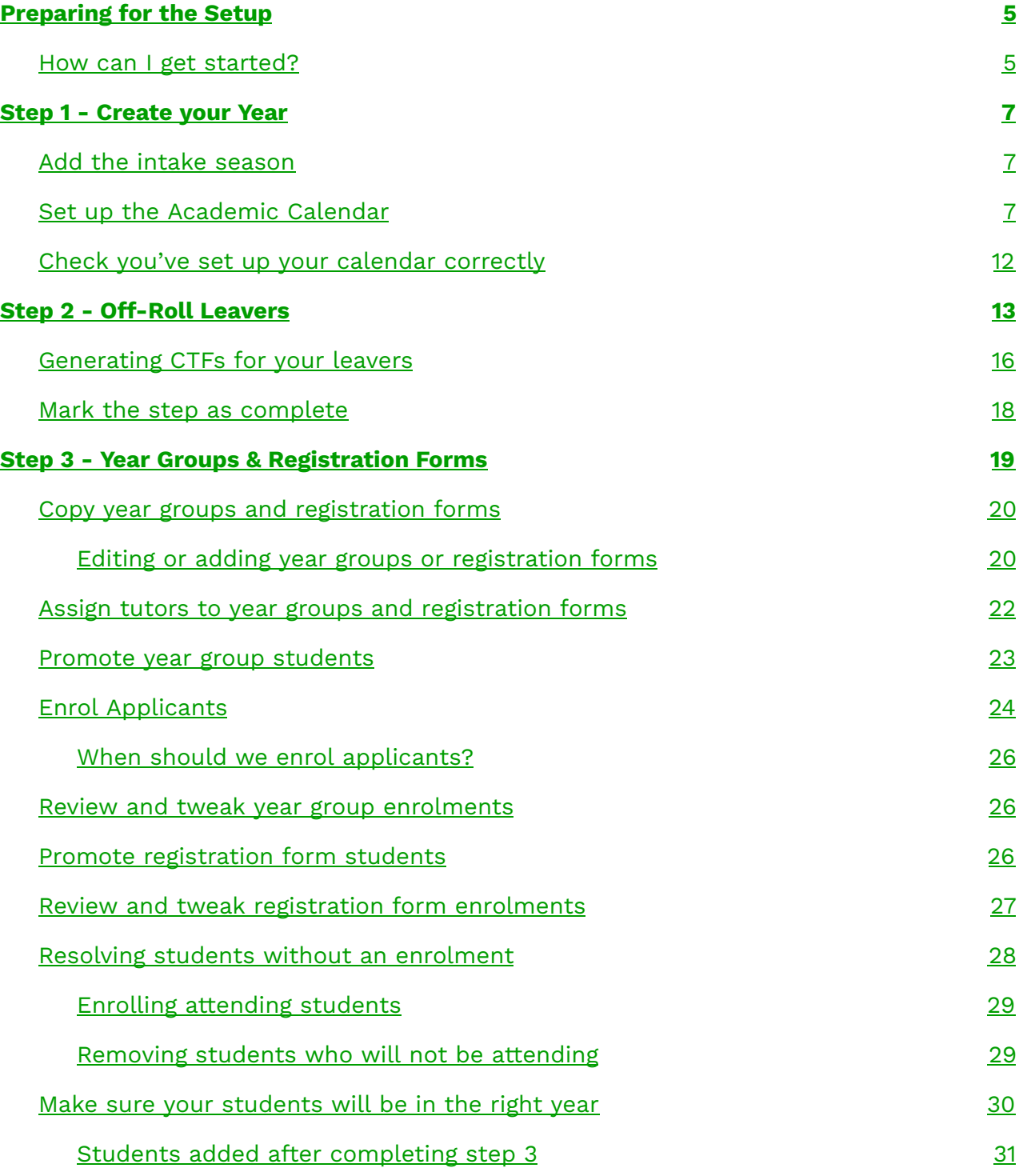

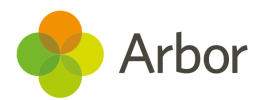

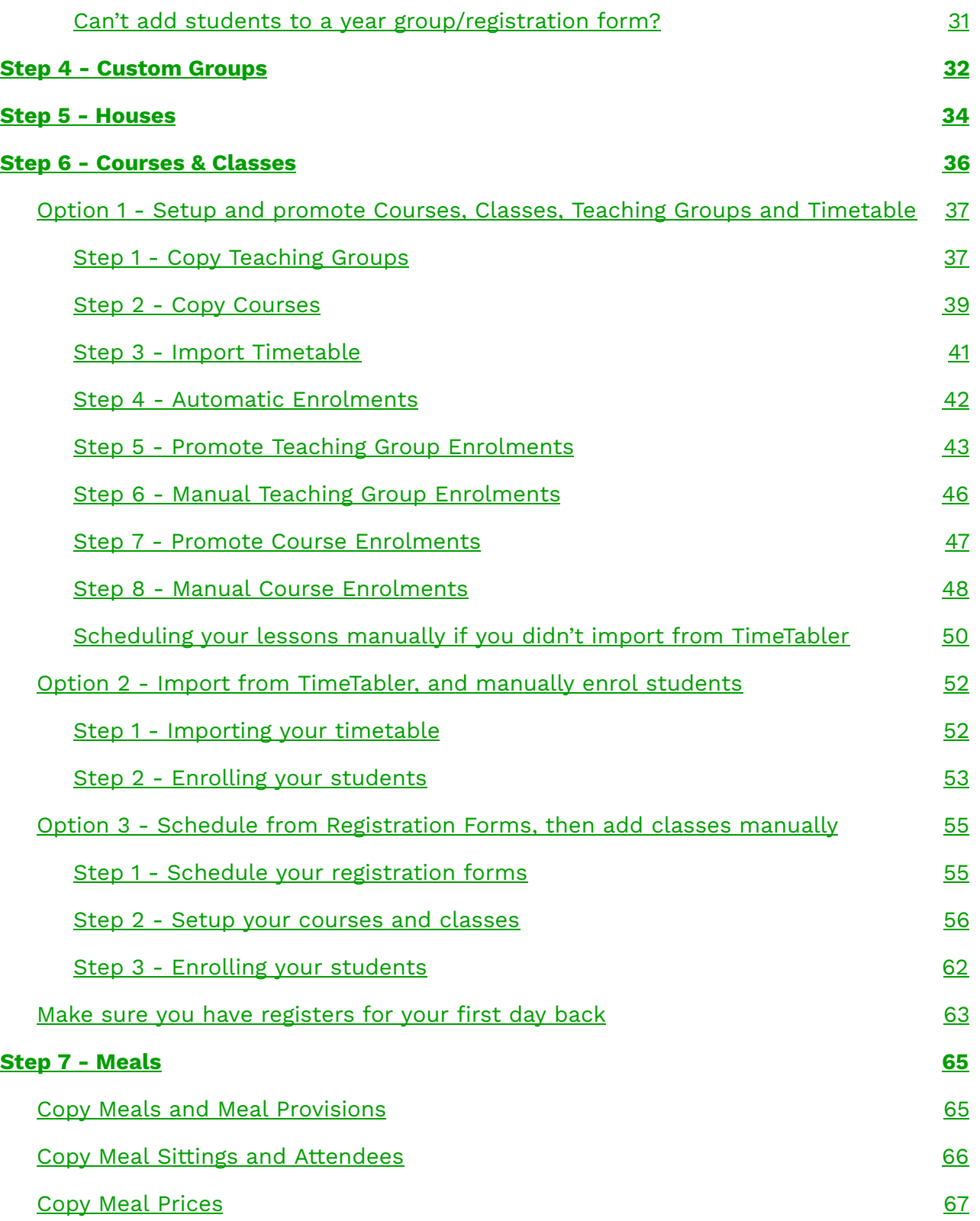

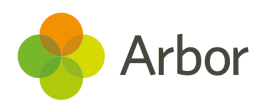

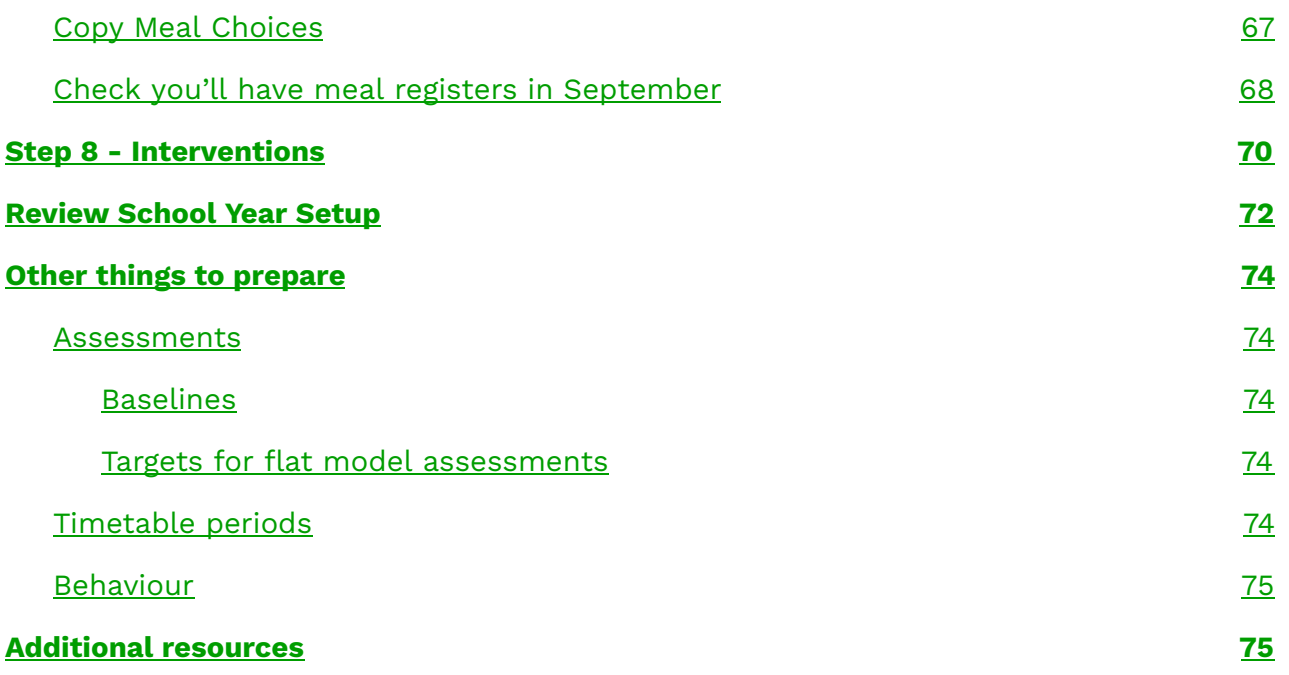

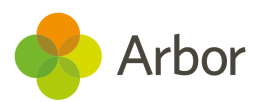

# <span id="page-5-0"></span>Preparing for the Setup

Each Summer Term a number of steps must be completed to successfully set up the next Academic Year on Arbor. To make this as simple and hassle-free as possible for you, we have created an easy-to-follow process to ensure you set up everything you need to, and in the right way.

We recommend doing this setup before you break up for the summer holidays. There's no need to wait until later in the summer, as the changes you make won't take effect until the new school year starts in September.

Before you start, gather the information you need using the **New School Year Setup Preparation Checklist**, available on the Help Centre [here.](https://support.arbor-education.com/hc/en-us/articles/360019450358-New-School-Year-Setup-Preparation-Checklist)

Steps in bold are required for all schools. Other steps are optional depending on your Arbor package and requirements.

- **● Enter all your school dates for the year**
- **•** Off-Roll any Leavers
- **● Promote your current Year Groups and Registration Forms**
- Copy over any Custom Groups you have set up that you may want to use again
- Copy over Houses and House Enrollments into the new academic year
- **● Enter the times for your Courses & Classes to create your Timetable**
- Copy over meals, meal sittings and meal choices for students
- Copy over any Interventions you will continue to run
- Set up other things you'll need next year, like Assessments and Behaviour

Finally, review your New School Year Setup. You're now ready for next year!

# <span id="page-5-1"></span>**How can I get started?**

The area for setting up your new school year can be found by going to *School > School Structure > School Year Setup*. This area of Arbor is locked until the **1st May**.

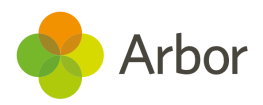

#### School Year Setup

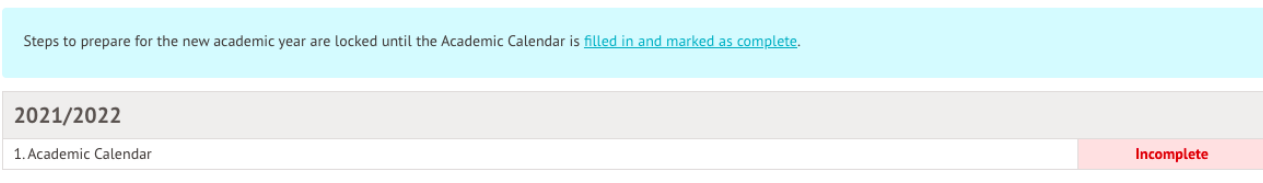

Please Note: For now, only the basic details (start date, end date, name) of the 2021/2022 academic year can be set. The rest of the school year setup (like setting up the academic calendar, holidays, student groups etc.) will be accessible from 01 May 2021, 4 months prior to the beginning of 2021/2022 academic year.

Once the 1st May has passed, the School Year Setup area will be open.

This Overview page lets you view your progress. You can jump in and out of the New School Year Setup so you don't need to do everything in one sitting! Your current step will be highlighted in red as 'Incomplete'.

Only when certain steps have been completed can the next steps be unlocked.

#### School Year Setup

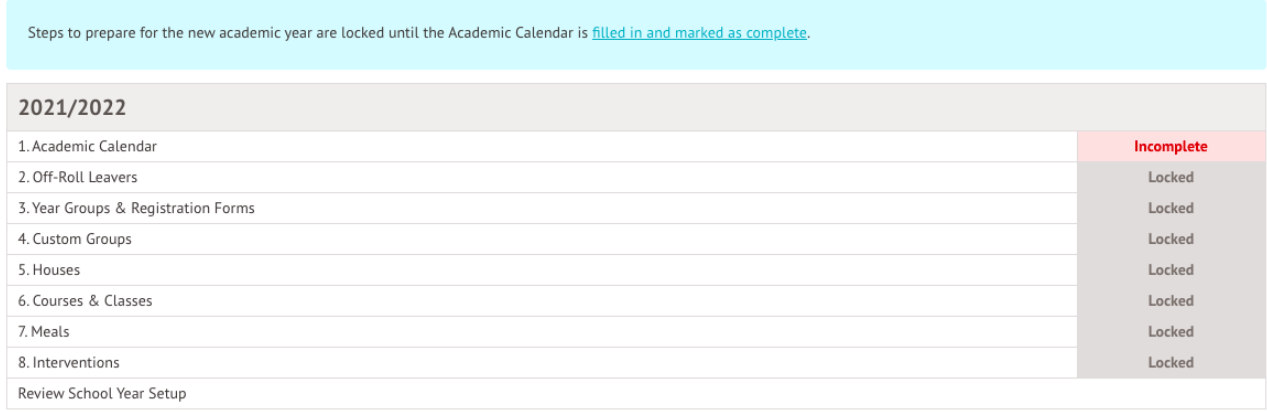

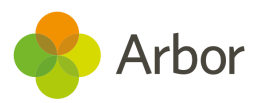

# <span id="page-7-0"></span>Step 1 - Create your Year

Go to *School > School Structure > School Year Setup*. Click on the first step to finalise your Academic Calendar for the next year.

# <span id="page-7-1"></span>**Add the intake season**

If you've already been using Arbor to manage your [applicants](https://support.arbor-education.com/hc/en-us/articles/360005886057-Manage-admissions-in-Arbor-in-seven-easy-steps) for September's cohort, you can skip to the next step.

If you haven't been using Arbor to manage applicants, you'll need to add the next academic year and create an intake season. Do this by following these [instructions](https://support.arbor-education.com/hc/en-us/articles/203878681-How-do-I-set-up-the-Intake-Season-to-Accept-Applicants-).

#### **Create Academic Year**

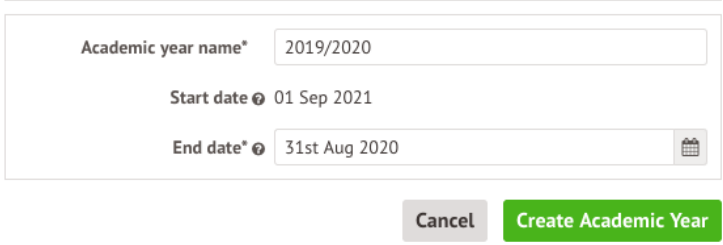

# <span id="page-7-2"></span>**Set up the Academic Calendar**

Once you have added a year, you will be able to see the rest of the New School Year Setup.

The next step is to set up your academic calendar (or check it has been set up correctly if it has already been created. Click the option for **1. Academic Calendar**.

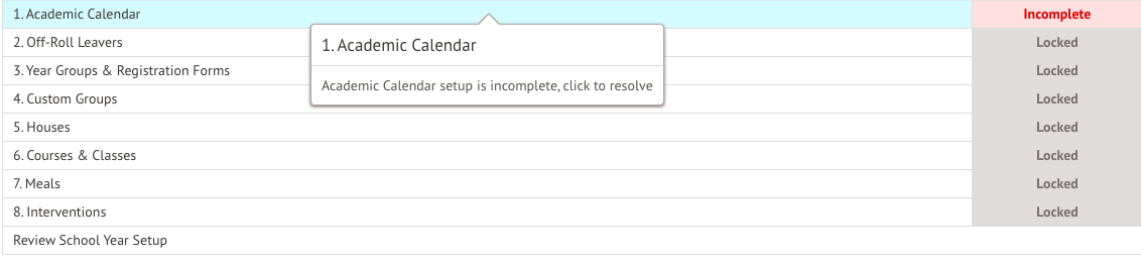

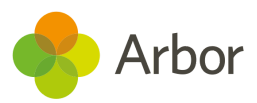

You can then complete the setup of your Academic calendar. This includes three sections to work on:

- 1. creating the academic year
- 2. setting up terms
- 3. setting up holidays

**Make sure the academic year dates also cover the summer holidays, which are considered part of the academic year.**

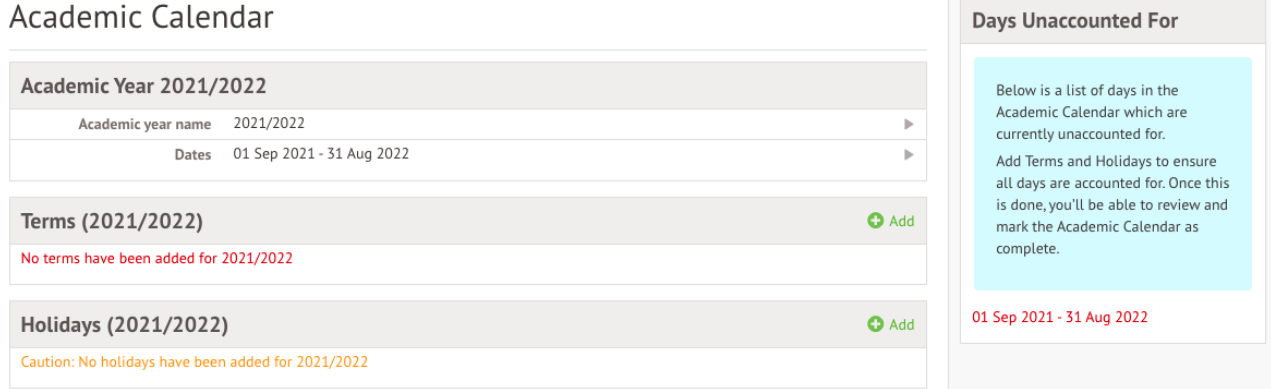

In the Terms section, add all the dates you are scheduled to run courses and classes for. Click **+Add** to add a new term.

**Top Tip: term dates should span the full term.** Do not set up 6 half terms, because this will cause an error message when you try to add half-term holidays. Half Term holiday can be added within the Holidays section instead, shown below.

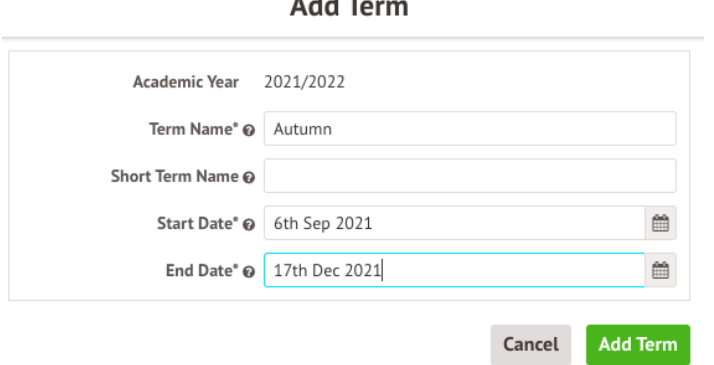

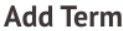

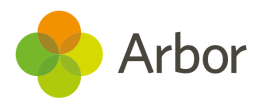

Once you have added all your term dates, the left-hand side of the screen will highlight any gaps in data.

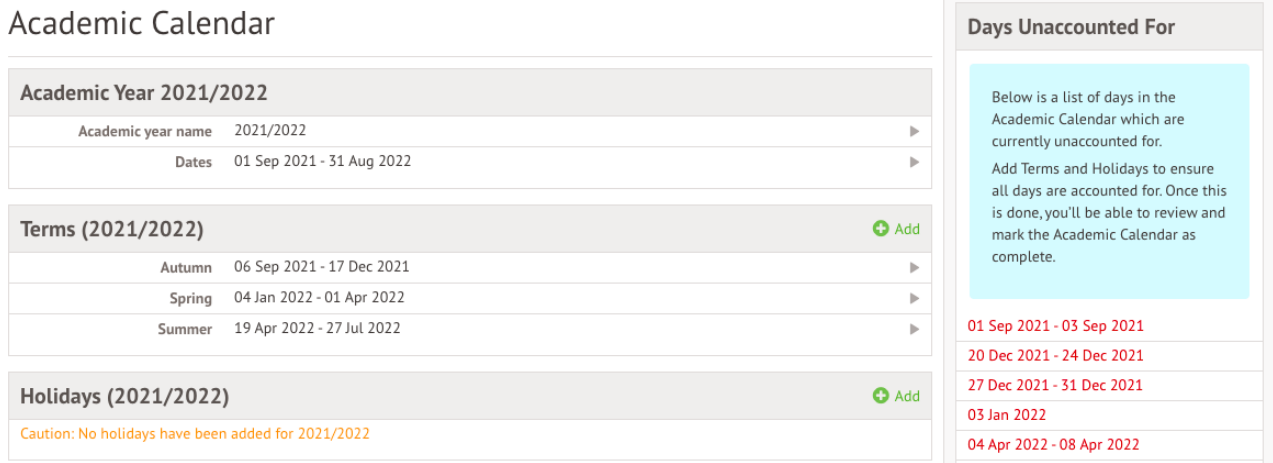

You can fill these gaps by adding in all your holidays (Half terms, Christmas and Easter break etc) in the **Holiday** section. **Ensure you include all of your holiday dates to ensure there are no attendance registers created on these dates.**

Add in all your half terms, vacation dates and public holidays. Holidays to be set up in the UK include Christmas, Easter, and summer breaks, mid-term holidays, any inset or training days, any public holidays or religious days.

# **Top Tip: You do not have to include weekends.**

Click **+Add** to add a new holiday.

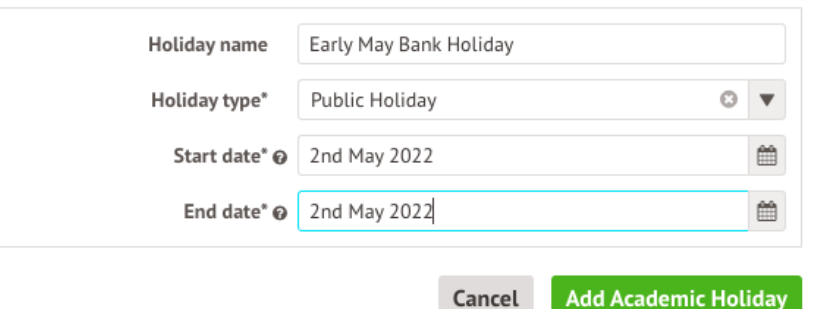

#### **Add Academic Holiday**

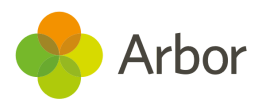

You should only use the Holiday Type of **Half-Term** for the actual half-term breaks (October, February and May). This is to ensure you can use the **Half-Termly assessment period** for assessments, among other things.

#### **Add Academic Holiday**

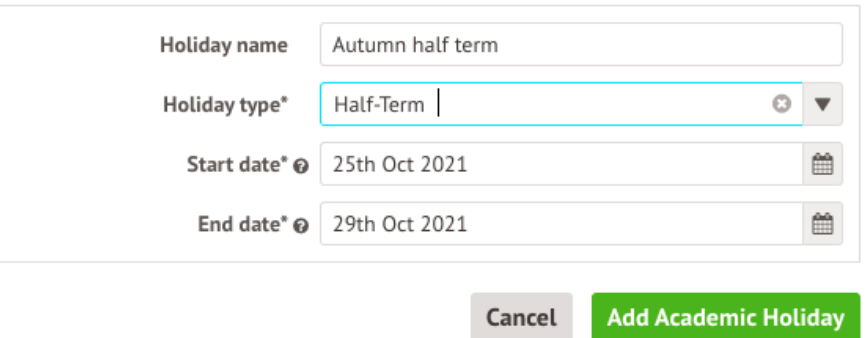

If you have a remaining gap at the start of the academic year (due to starting the calendar as advised on 1st September), you can fill this with a holiday type of Vacation, as it is the final part of the summer vacation.

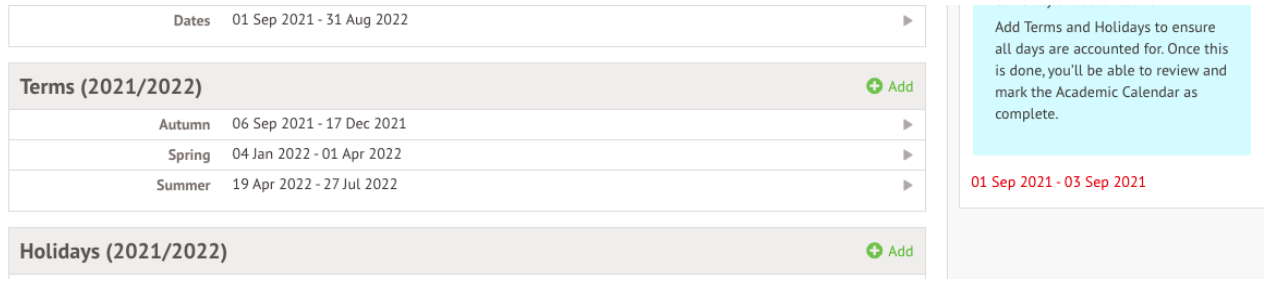

Now I have added all my relevant holidays, training days etc, I can see there are now no gaps in the dates, and all dates have been accounted for.

Don't worry if you haven't yet added in your inset days - you can return to this step at a **later date once you know when these will be.**

For now, click **Mark Academic Calendar as Complete**.

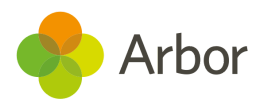

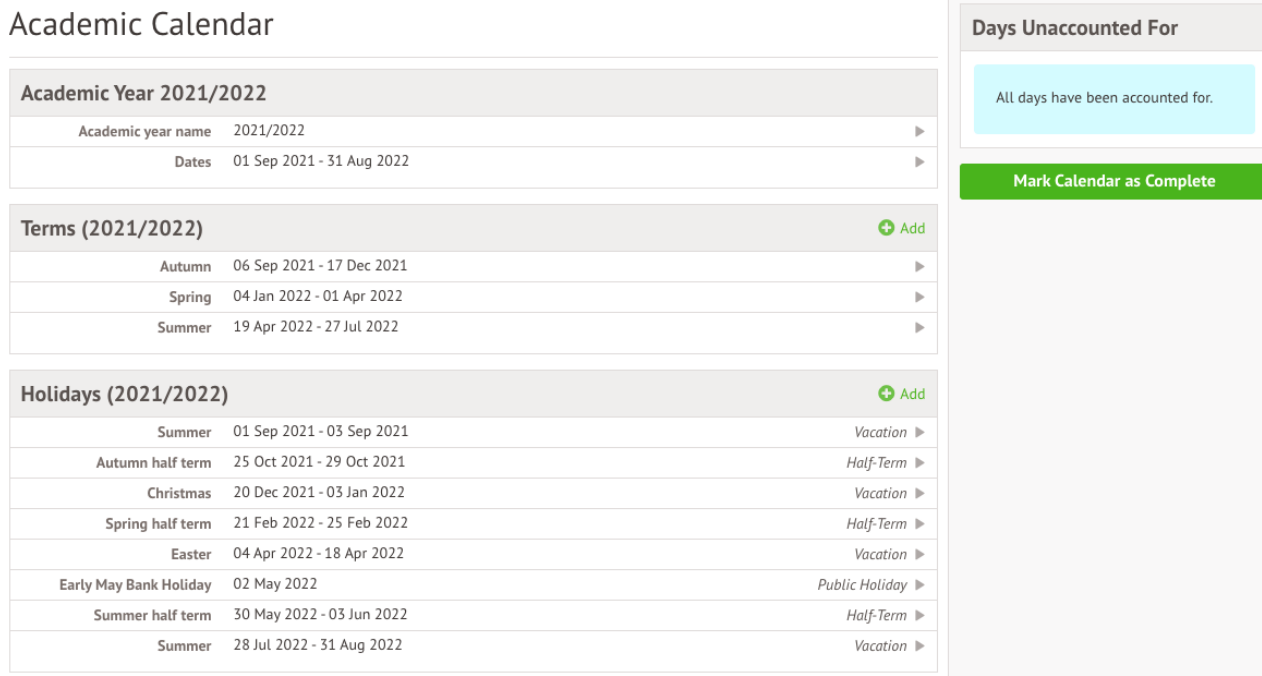

**Top Tip: To make any further changes to the academic calendar you must click the red Return to incomplete button, then make your edits.**

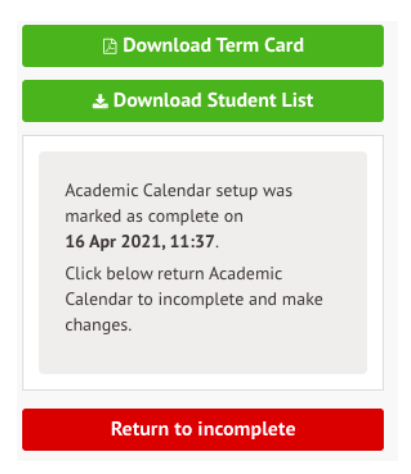

You must then again click the **Mark calendar as Complete** button to save your changes and enable you to continue editing the next sections.

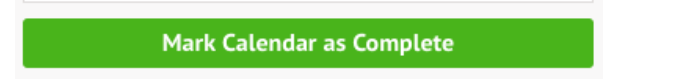

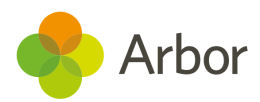

# <span id="page-12-0"></span>**Check you've set up your calendar correctly**

Go to *School > School Structure > School Year Setup > 1. Academic Calendar*. In the example below, you can see that the Autumn term is set to end on the 17th December, but because the Christmas break holiday is set to start on the 17th December, this overrides the term dates. There will be no registers on the 17th of December.

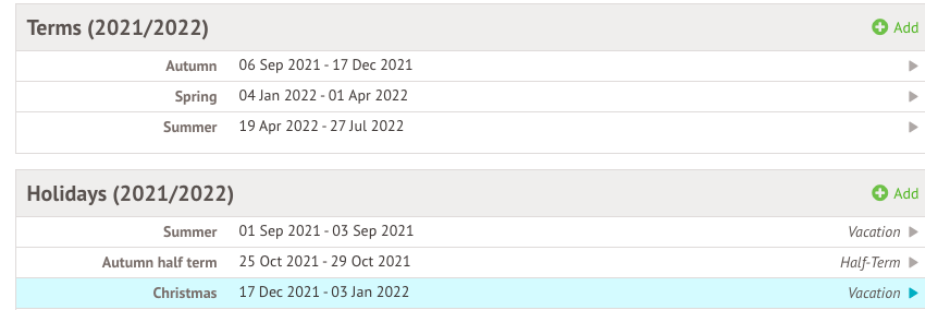

To fix this, make sure that your vacations do not overlap with your term dates.

To do this, click on the date you would like to amend. In the example, I need to change the start date for Christmas Break to reflect the first date there should be no registers for. The holiday should be scheduled to start on the 20th (Arbor automatically discounts weekends).

#### **Edit Academic Holiday**

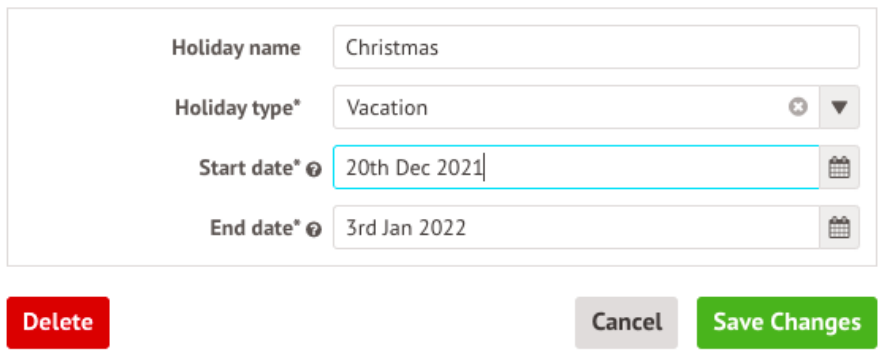

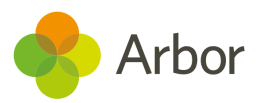

# <span id="page-13-0"></span>Step 2 - Off-Roll Leavers

When you return to the New School Year Overview, you can see that the **Academic Calendar** section has been marked as **Complete** and other sections have now become available. The next step is to choose when your cohort of leaving students will be unenrolled.

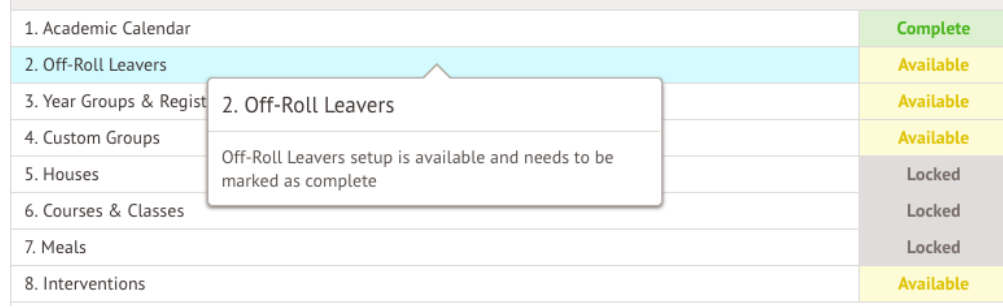

The ability to Off-Roll Leavers helps save you time as you don't need to end students who are moving on individually via their Student Profile.

On this page, you'll also see in the Review section any students who have already left or have been given an end date within the current summer term, for example, if a year 10 student emigrated halfway through the year.

### Off-Roll Leavers

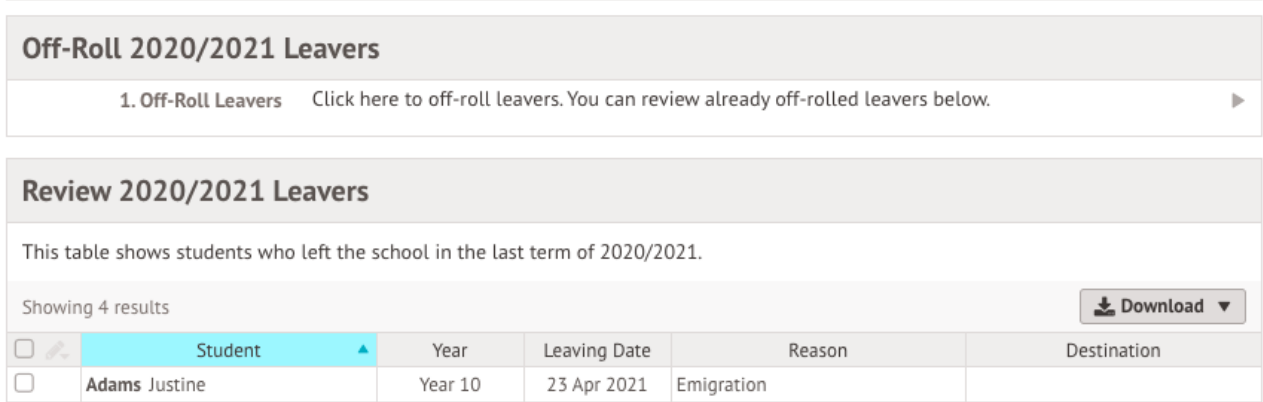

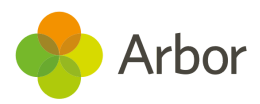

To Off-roll your leavers, click the Off-Roll Leavers field.

In the slide over, choose which year group to off-Roll leavers from (likely your Year 11). This will bring up a list of all students in the year (the list does not contain students who have already been marked as leavers).

You should confirm which students you would like to select (don't select any students who will be moving on to your sixth form) and add in their leaving date and their destination. **If you're not sure which leaving date or reason to put, please contact the DfE.**

**Top Tip: This leaving information will be included in all students that have been selected. To add dierent leaving dates or reasons, unselect certain students and repeat the process, selecting only them.**

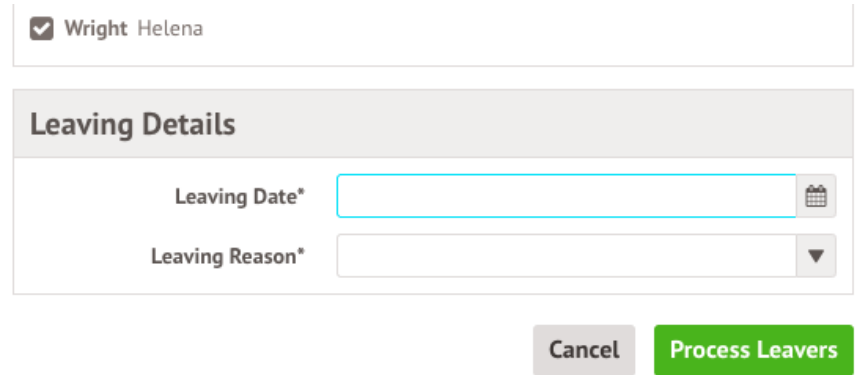

You can Off-Roll any other students in the same way. Just select the year group they are part of and untick every other student in that year group.

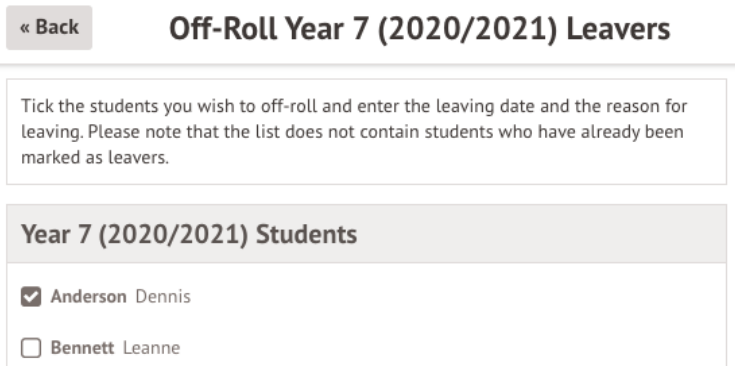

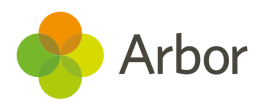

If you have any students who are moving to one of your linked schools, tick the box next to their name and click the blue pencil icon to select **Set destination School**.

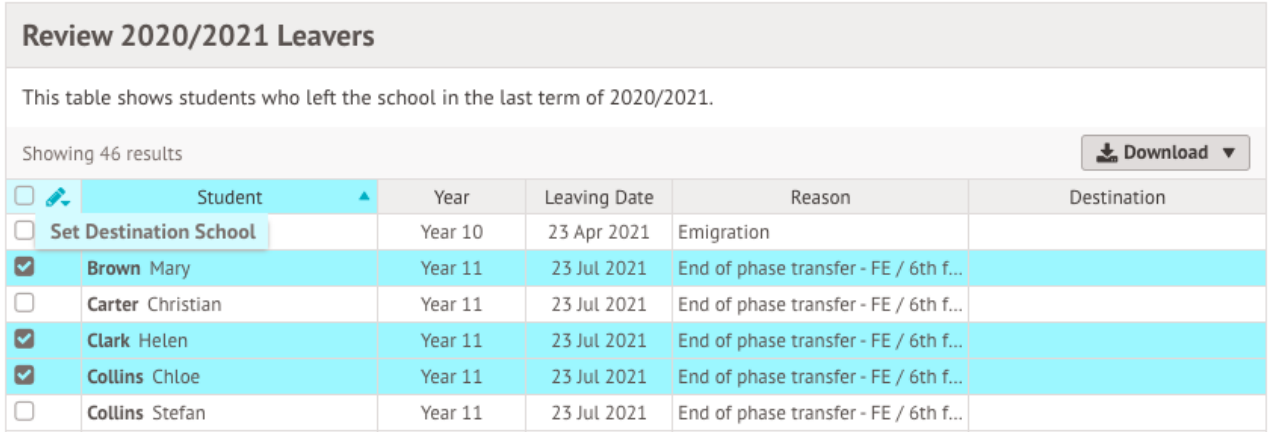

Don't see the destination school you're looking for? You can add it to your [Linked](https://support.arbor-education.com/hc/en-us/articles/203813032-How-can-I-manage-my-school-s-Linked-Organisations-) [Organisations.](https://support.arbor-education.com/hc/en-us/articles/203813032-How-can-I-manage-my-school-s-Linked-Organisations-)

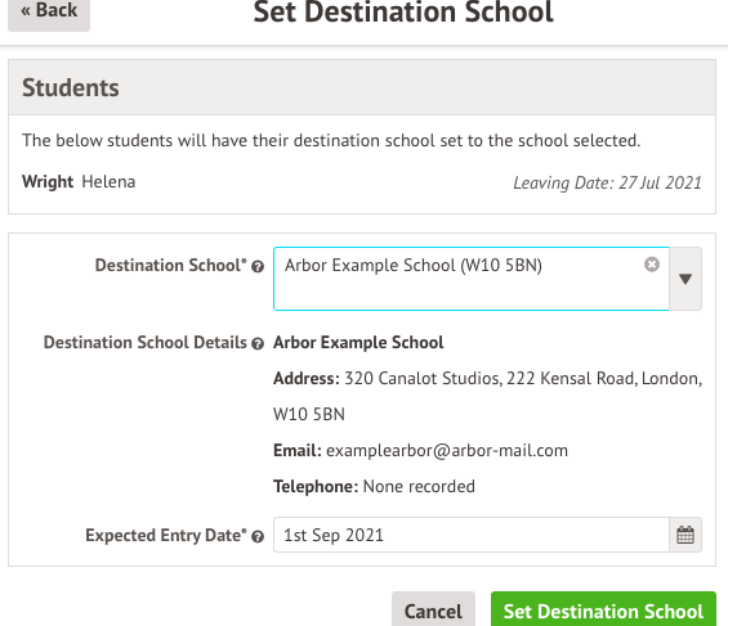

15

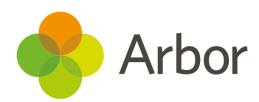

# <span id="page-16-0"></span>**Generating CTFs for your leavers**

Once you've set destination schools, you can generate a CTF with your leaver's information by scrolling down to the bottom of the page and clicking.

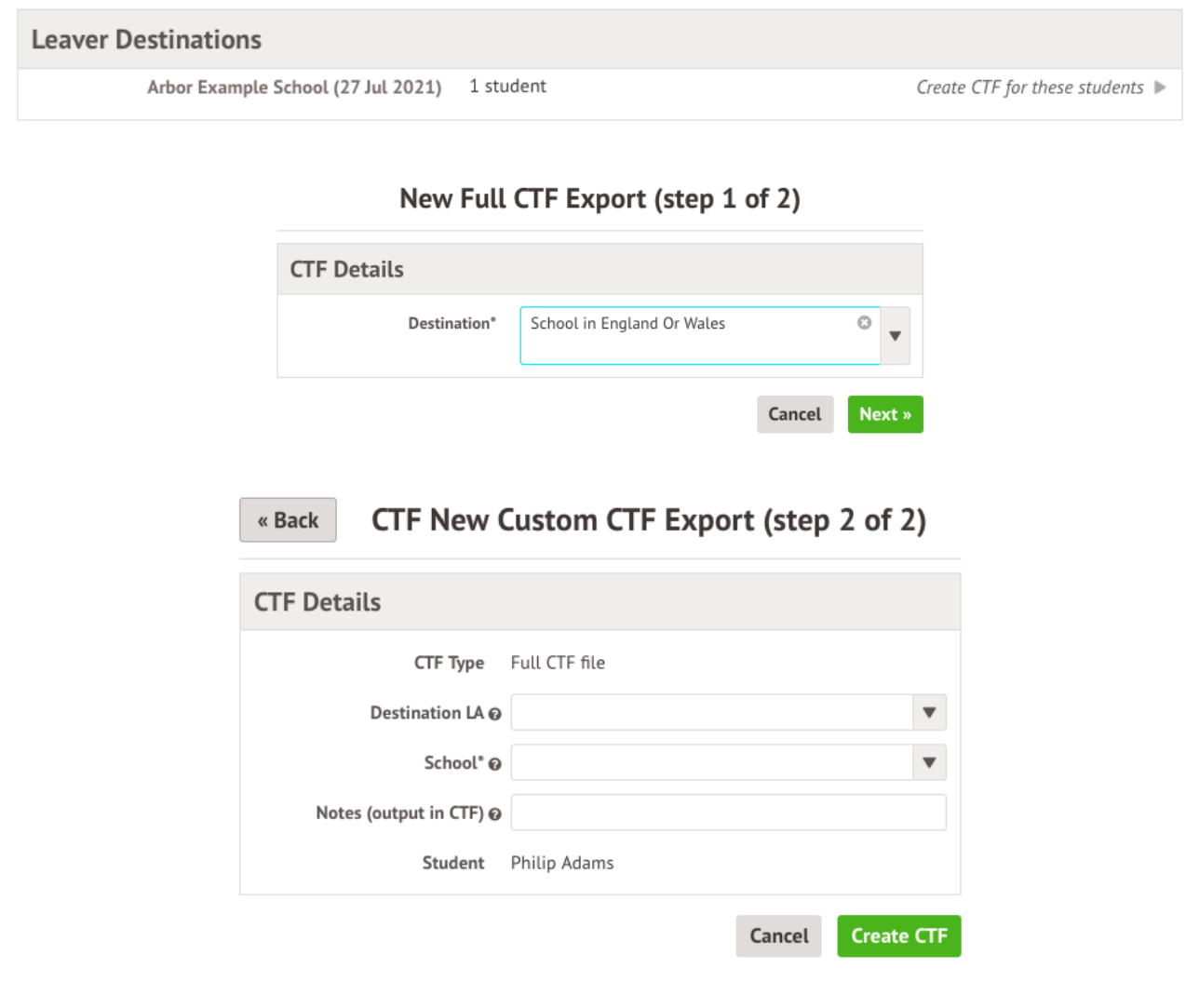

**Top Tip: Don't see the school name in the School field above? Click Back then select Unknown Destination in England or Wales to generate a CTF that can be imported into any school!**

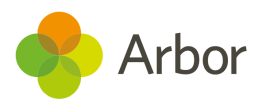

You can edit any of the student's information by clicking on their name in the table and clicking Edit in the slide over. You can then amend the information if incorrect, or add a new enrolment if a student has returned to school after a period of absence.

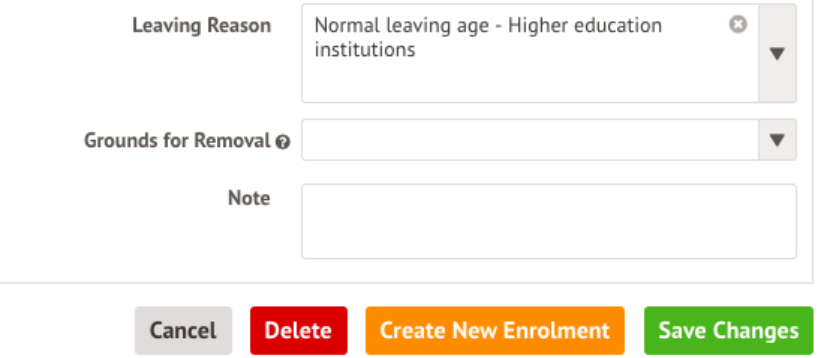

When the CTF is ready to download you'll get a notification in the top right of your Arbor site. Click the notification.

#### **Don't see the notification? Click the refresh button in your browser.**

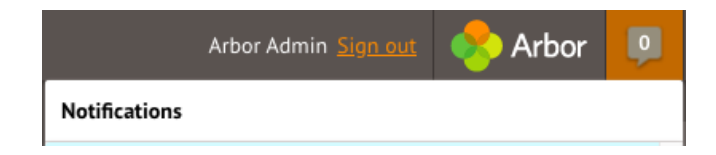

In the slide over, click the download button.

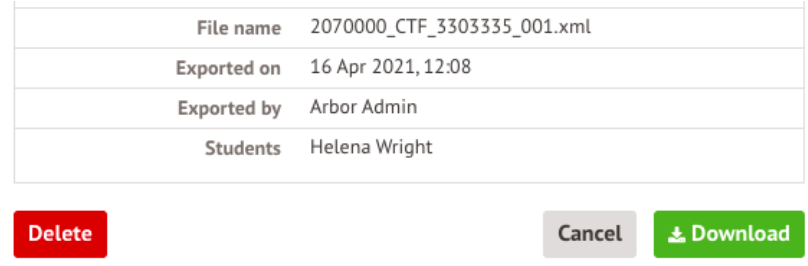

The CTF will then download to your computer into your default downloads file. You can then send the file to the destination outside of Arbor following your school's policy.

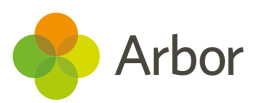

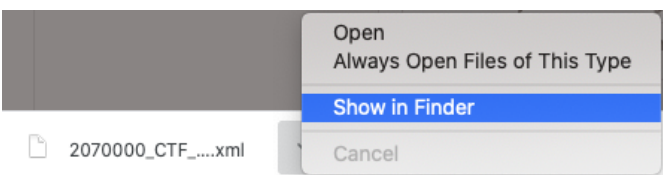

# <span id="page-18-0"></span>**Mark the step as complete**

When you are happy that this section is now complete, click the green **Mark as Complete** button. You can do this for all the subsequent sections.

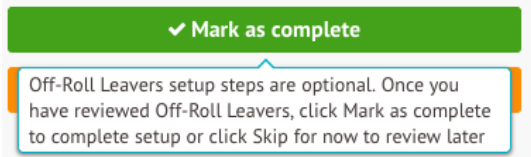

The Off-Roll Leavers section of the School Year Setup will then display as **Complete**.

#### School Year Setup

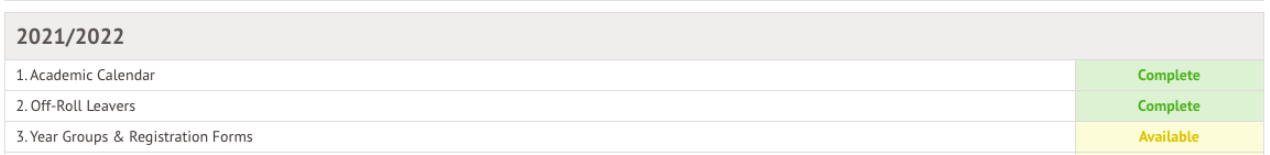

If you wish to return to this step and make any changes, click the red **Return to incomplete** button.

When finished, you must then again click the **Mark as Complete** button.

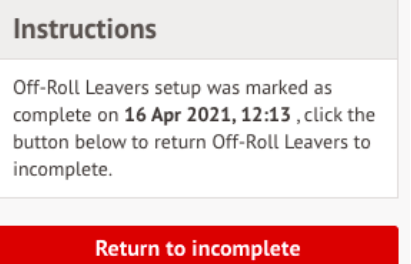

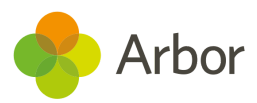

# <span id="page-19-0"></span>Step 3 - Year Groups & Registration Forms

The next step is to set up your Year Groups and Registration forms for next year. You **must** complete this step.

Once you complete this step, Primary Guardians of your applicants will be able to log in to Parent Portal (if you have this module) to see and update details of their child once you send out their welcome email.

### Year Groups & Registration Forms

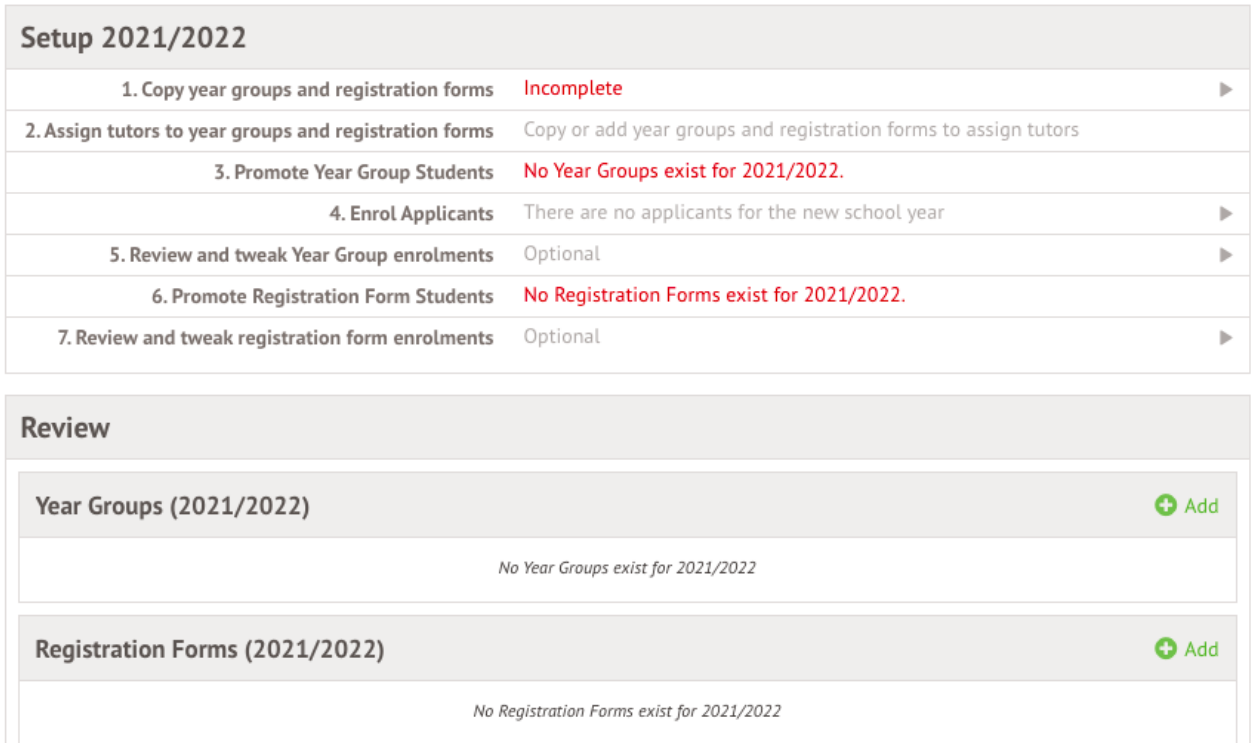

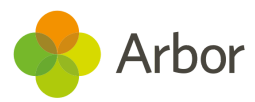

# <span id="page-20-0"></span>**Copy year groups and registration forms**

First, choose which year groups and registration forms to copy over to next year by clicking in the first field.

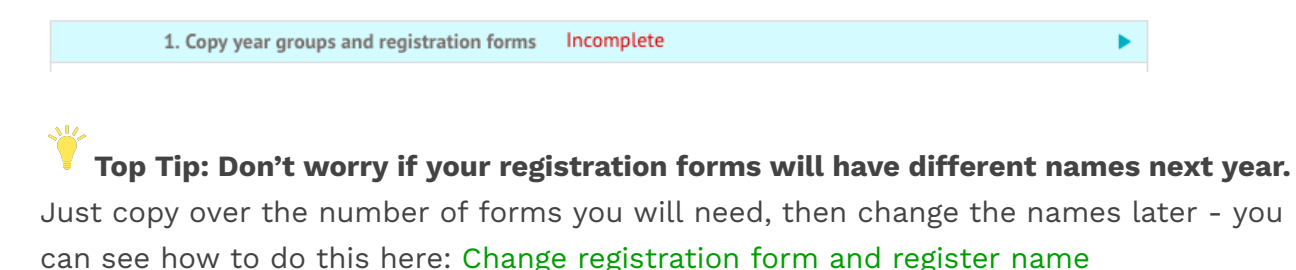

Untick any year groups and registration forms you don't want to copy over, then click **Copy Year Groups**. If you untick a year group but leave a registration form for the year group ticked, the registration form will still be copied, but it will not be linked to a year group.

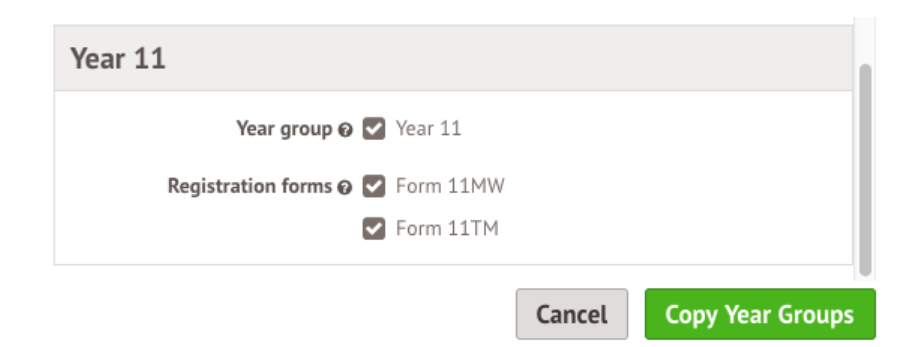

#### <span id="page-20-1"></span>Editing or adding year groups or registration forms

Click on a registration form to change or add teachers as Form Tutors.

**Please note: If you do this after you've already completed Step 6 of New School Year Setup, you'll need to also add the tutor to the registers using these instructions:** [Change](https://support.arbor-education.com/hc/en-us/articles/115004556585-Change-teachers-academic-leads-and-staff-assigned-to-registers-and-timetable-slots) [teachers](https://support.arbor-education.com/hc/en-us/articles/115004556585-Change-teachers-academic-leads-and-staff-assigned-to-registers-and-timetable-slots)

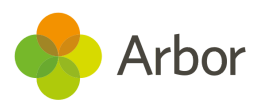

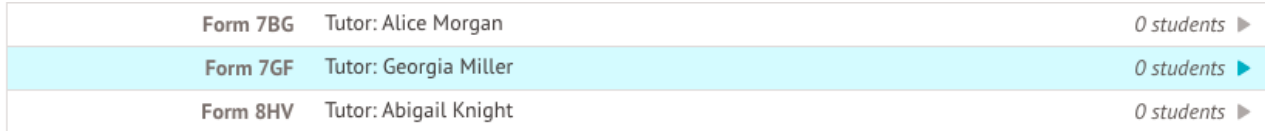

Click on a year group to add a Head of Year.

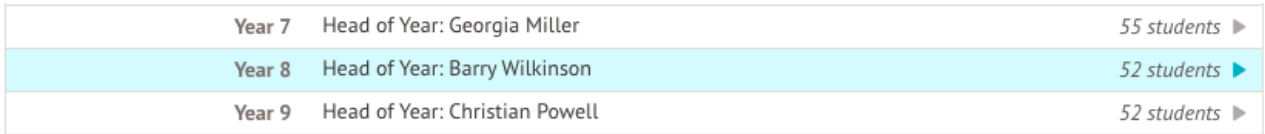

You can add additional Year Groups or Registration forms if needed by clicking **+Add**. You can also do this from *Students > Enrolment*.

# Year Groups: 2021/2022

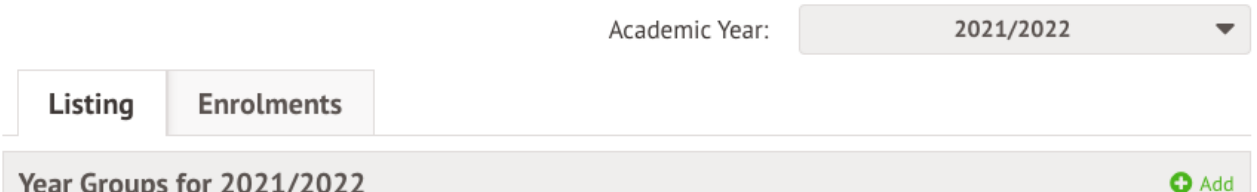

#### Add New Year Group to 2021/2022

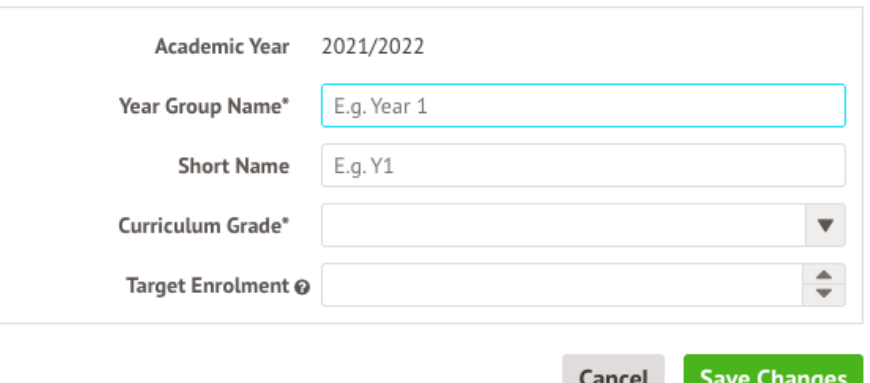

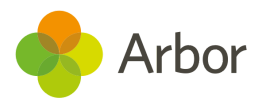

# <span id="page-22-0"></span>**Assign tutors to year groups and registration forms**

Click the **Assign Tutors** field to add this information.

#### Year Groups & Registration Forms

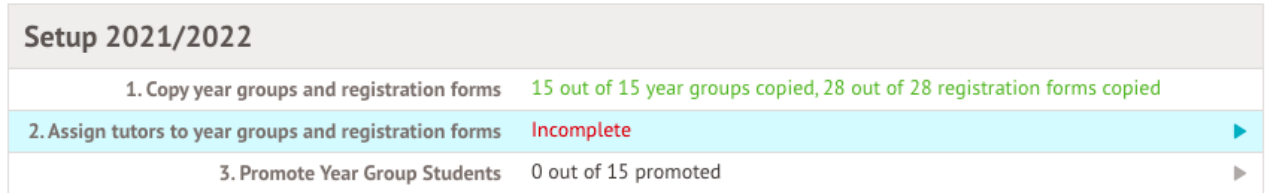

Choose the staff members you would like to assign as heads of year and registration forms. Arbor will pre-fill these fields based on your setup this year.

You can amend them if you wish by clicking the X button next to a name and adding a new name from the list (if you already have a staff [profile](https://support.arbor-education.com/hc/en-us/articles/203813252-Adding-a-New-Staff-Member-and-creating-a-new-staff-profile) set up for them).

When you have chosen your tutors, click the green **Assign Tutors** button.

**If** you know there will be staffing changes but don't know who will be teaching each **class**, you can assign the staff you know will be registration tutors and leave the forms with no tutor yet confirmed blank. You'll need to assign the tutors from the class page when you do know, [click](https://support.arbor-education.com/hc/en-us/articles/115004907033) here to see how.

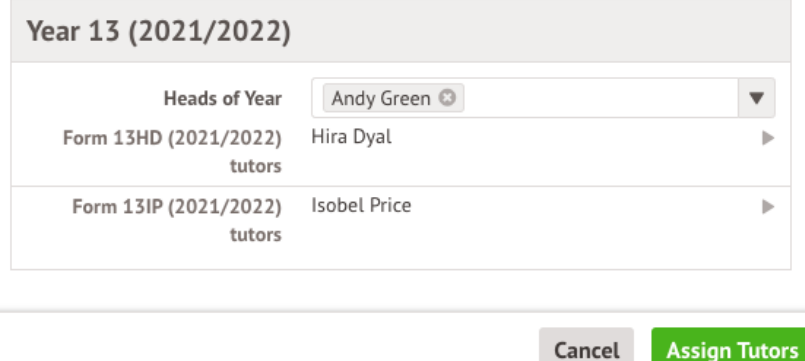

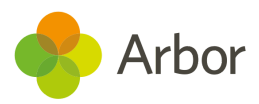

If you've left a registration form with no tutor, you'll see a message telling you that some year groups and forms do not have tutors assigned.

Make a note that this will need to be entered when you do have the information. [Click](https://support.arbor-education.com/hc/en-us/articles/115004907033) [here](https://support.arbor-education.com/hc/en-us/articles/115004907033) to see how.

8 out of 8 year group tutors assigned, 14 out of 15 2. Assign tutors to year groups and registration forms registration form tutors assigned

### <span id="page-23-0"></span>**Promote year group students**

The next step is to Promote Year group Students by clicking this next field.

### Year Groups & Registration Forms

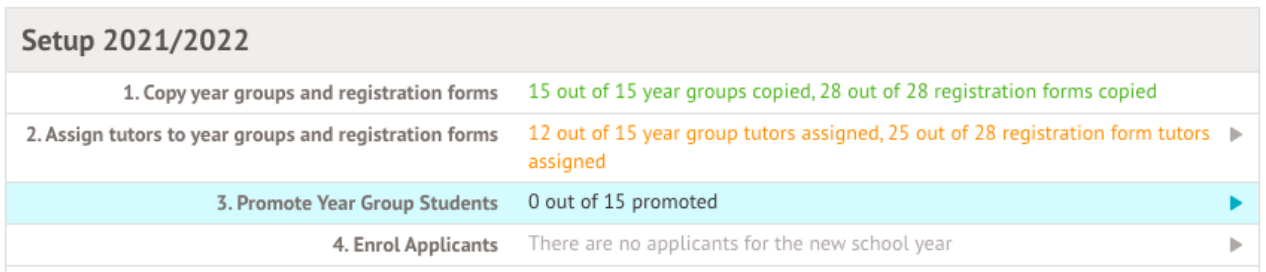

Choose which year groups to promote students into. For example, below you can see all Year 5 students will be moved into Year 6.

You can also see that your highest year group is not automatically promoted. You can leave that field blank, then click **Promote**.

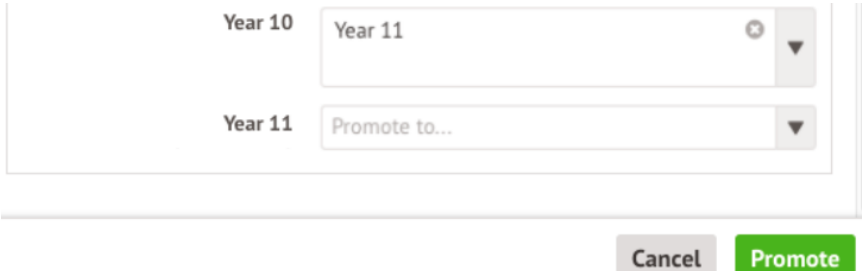

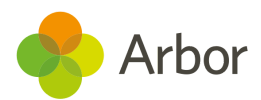

# <span id="page-24-0"></span>**Enrol Applicants**

In this step, you'll be able to enrol your Applicants into Registration Forms and year groups, as you've now set them up.

If you haven't yet added your applicants to Arbor and finished processing them, you won't be able to enrol them yet. When you click the **4. Enrol Applicants** option, you'll see the below message.

You can use one of our 3 easy methods (shown in this [article\)](https://support.arbor-education.com/hc/en-us/articles/204075862) to add these students to your site, then make and accept offers for the applicants who you expect to start in September - take a look at this [article](https://support.arbor-education.com/hc/en-us/articles/360005886057-Manage-admissions-in-Arbor-in-seven-easy-steps) for the process.

#### **Enrol Applicants**

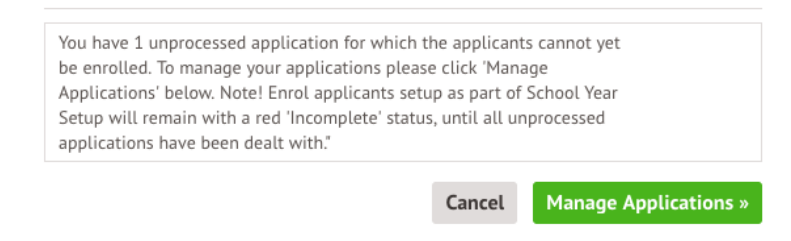

Once you've completed steps 2-5 in the article linked above, you'll be able to enrol your Applicants to be in the correct year groups and registration forms.

In *All Students > Applicants > Select intake season > Applicants*, make sure all the students you want to enrol have the Status of **Offer Accepted**.

Then tick the students who have accepted their offers. Click the blue pencil icon to first select which year group they will be in, then select which registration form they will be in, then finally click **Enrol students**.

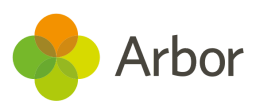

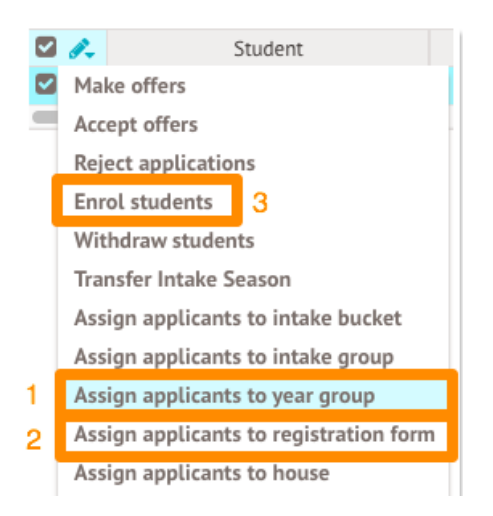

The students will then be enrolled in the Applicants section.

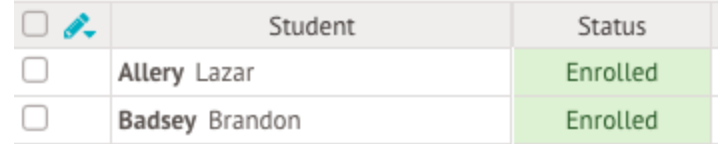

In the New School Year Setup the **4. Enrol Applicants** section should also now be marked as complete.

If any remaining applicants have accepted a place but haven't yet been enrolled, click the **4. Enrol Applicants** option to enrol these applicants. Any applicants without a tick beside their name will not be enrolled.

**However, please note that this will not automatically enrol them into a Year Group and Registration form. If you haven't done this for these students, you should first follow the instructions shown above.**

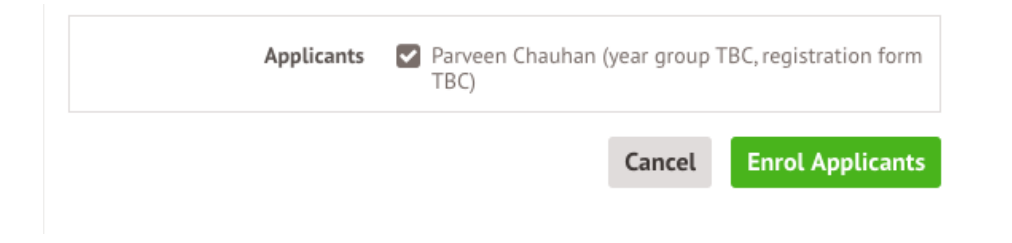

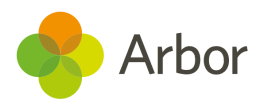

#### <span id="page-26-0"></span>When should we enrol applicants?

You'll be able to make changes to your applicants after you've added them, plus it's easy to remove enrolments for students who don't take up their place. Follow the instructions in this [article](https://support.arbor-education.com/hc/en-us/articles/115004463865-Ending-or-deleting-a-student-s-enrolment-or-leaving-date) to stop them from appearing in registers, communications and reports.

Don't worry, they won't be currently enrolled students until the start of the new academic year!

### <span id="page-26-1"></span>**Review and tweak year group enrolments**

The next step is to make any changes to the year group a student has been automatically promoted to if necessary. It is an optional step.

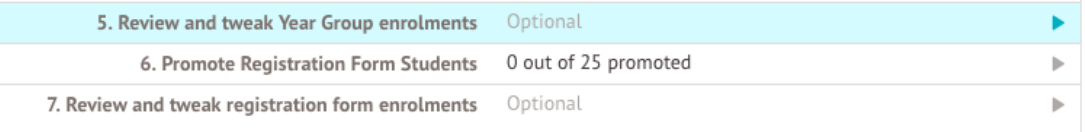

Click a student's name to edit the enrolment. Click the **Back** button to return to the *Year Groups & Registration Forms* page.

**Remember: You can only edit a student's future enrolment from this page. If you need to change their current enrolment, use the Enrolment section on the Student Profile.**

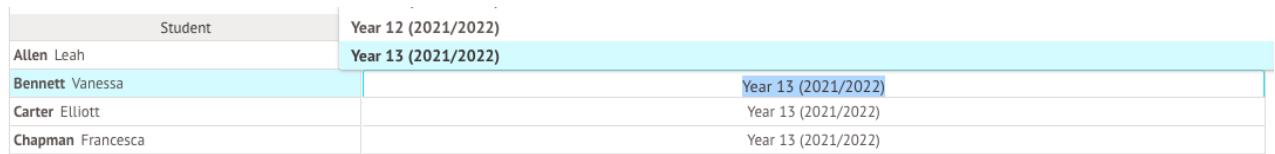

# <span id="page-26-2"></span>**Promote registration form students**

You can promote Registration Form students from this year's registration forms into their forms for next year. Don't worry if you at this point are not sure which students belong in which new registration forms - you move students around later.

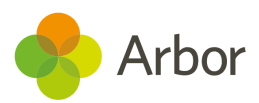

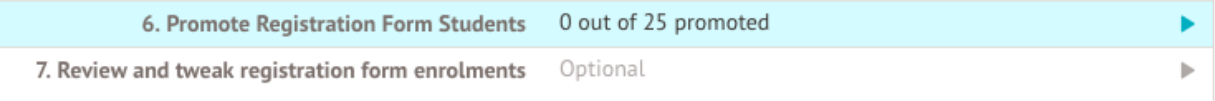

A slide-over will appear listing all registration forms alongside Arbor's suggestions for the year group they will be promoted to. Each current class will have a drop-down menu for you to select which class they will become the following academic year.

If you have a different number of classes for a year group next year, map them to the class most students will be in. You can move students in the next step.

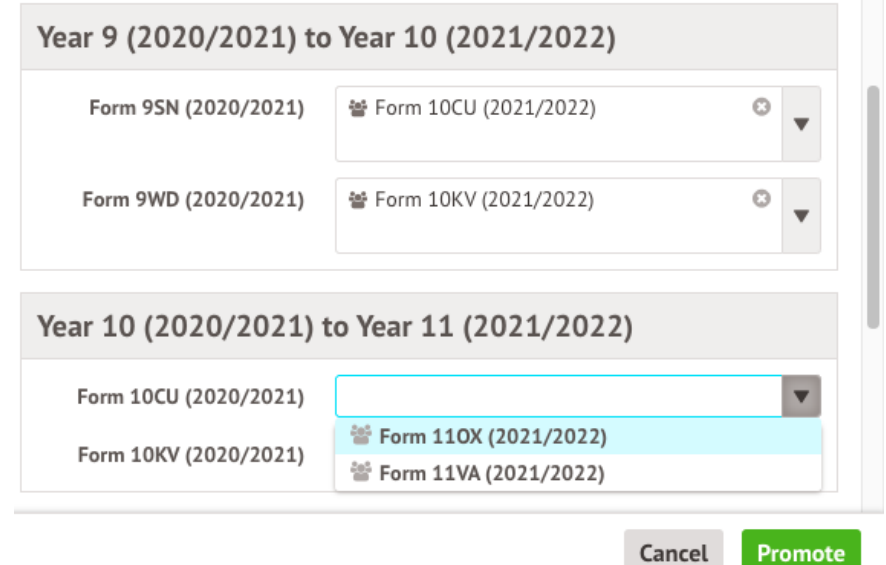

# <span id="page-27-0"></span>**Review and tweak registration form enrolments**

The last step is to make any changes to the registration forms a student has been automatically promoted to if necessary. It is an optional step.

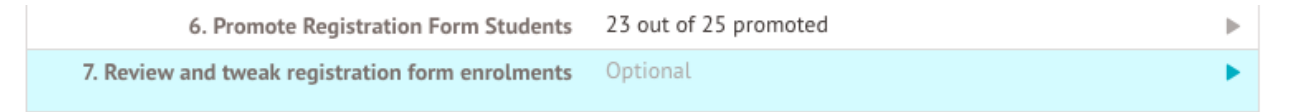

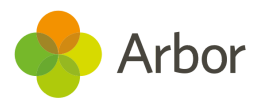

Click on the cell and a page will load for the first year group in your school. Select the year group you wish to make changes to by clicking on the top right-hand corner and selecting the year group from the drop-down.

Click on the cell containing the class information. A drop-down will appear offering the choices of classes for their year group. Select the class you wish to move them to.

**Please note: You can only move students to registration forms in the same year from** here. To move a student to a reg form in a different year, they'll need to be added to the **year group.**

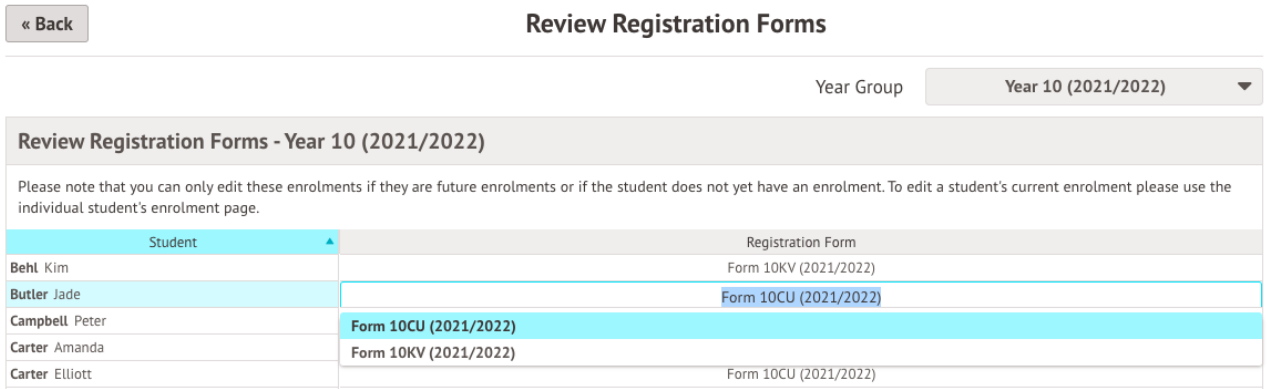

# <span id="page-28-0"></span>**Resolving students without an enrolment**

If you have any students who were not assigned a year group this academic year, they will not have been promoted to the next year group during **Step 2**. Instead, these students will appear in the **Review** section.

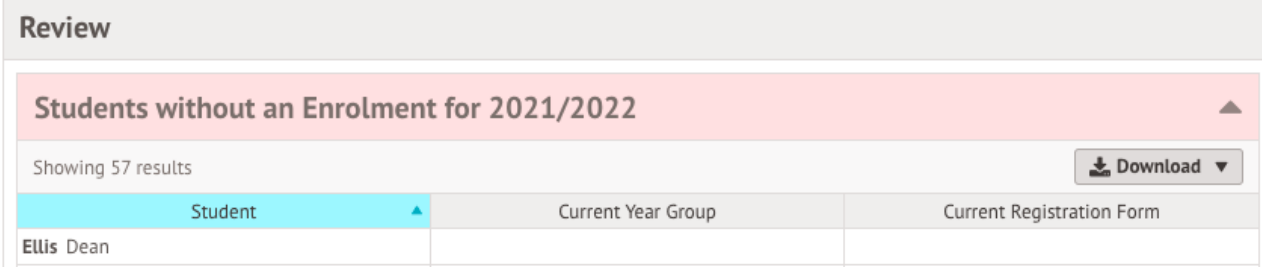

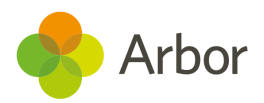

#### <span id="page-29-0"></span>Enrolling attending students

If they will be attending your school next year, you will need to add them to a year group and registration form. Click the student's name to visit their profile and assign them to a year group and registration form.

First, change the academic year to next year.

In the 2020/2021 Enrolments section, click **+Add** to add their enrolment into the required year group etc.

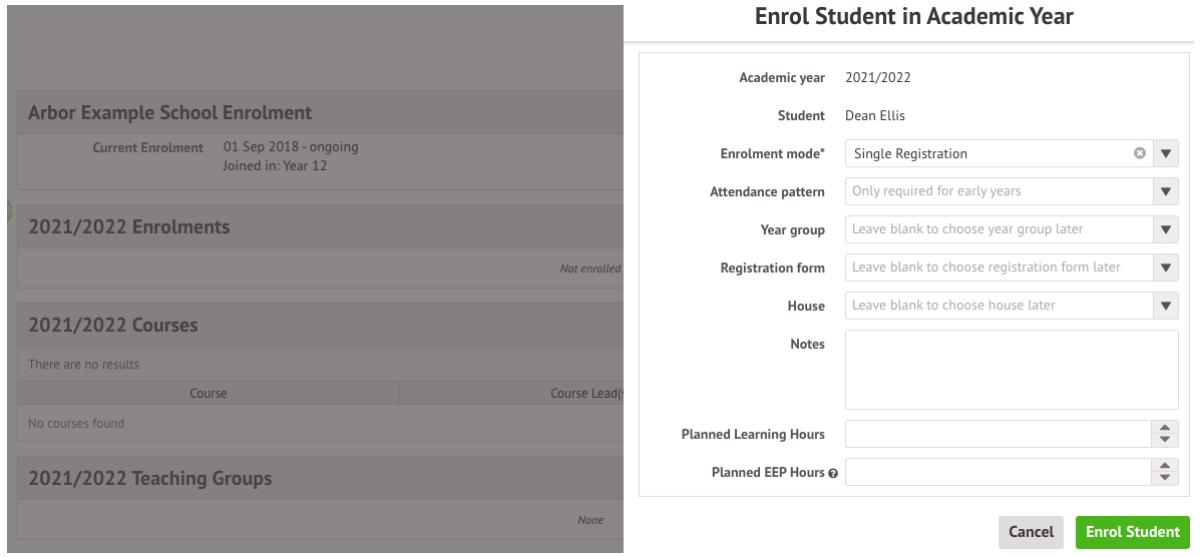

#### <span id="page-29-1"></span>Removing students who will not be attending

To off-roll these leavers if they will not be attending your school next academic year, you will need to delete or end their enrollment. Click the student's name to visit their profile.

Click their enrolment in your school.

Arbor Example School Enrolment Current Enrolment 01 Sep 2018 - ongoing Joined in: Year 12

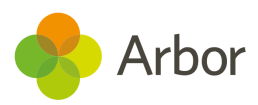

In the slide over, click the orange **Edit** button. You can then:

- Unenrol the student if they no longer attend by clicking **Unenrol Student**.
- Delete their enrolment completely by clicking **Delete** if the student never attended your school

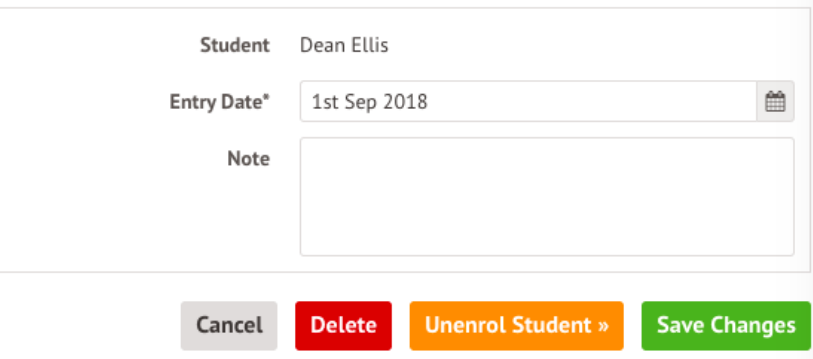

Whichever method you choose to resolve your missed enrolments, the student should no longer appear in the **Review** section of your **New School Year Setup Step 3** page. You should aim to remove all the students listed in this section.

**If you choose to delete the student's enrollment, if you added the student as an applicant, they will still be marked as Enrolled in the Applicants section.**

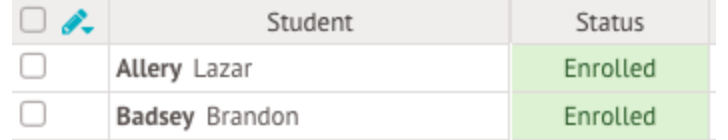

**Top Tip: If you want to then delete the student from your system before the [data](https://support.arbor-education.com/hc/en-us/articles/360005458217) [retention](https://support.arbor-education.com/hc/en-us/articles/360005458217) period expires, take a look at this [article](https://support.arbor-education.com/hc/en-us/articles/115000464649).**

# <span id="page-30-0"></span>**Make sure your students will be in the right year**

To check that all your students have the correct year group for next year, go to *Students > Enrolment*. You will be taken to the *Year Groups* page. Change the academic year using the drop-down menu.

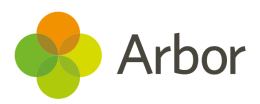

If you have not yet properly completed the setup for the next academic year, you will not see any year groups here. Complete the section above to promote your students into their year groups for next year.

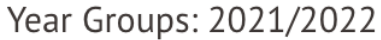

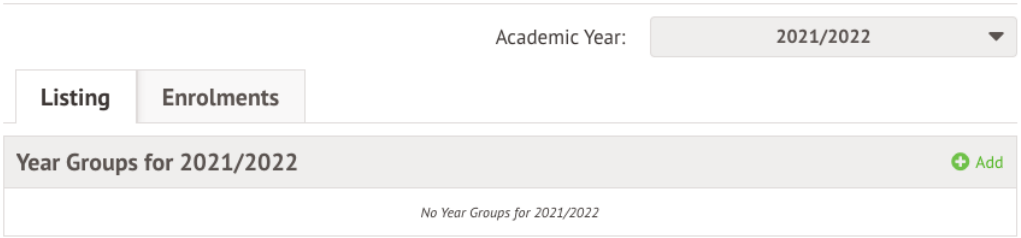

If you completed this step, you can check your enrolments are correct. You can click on the *Enrolments* tab to directly edit student enrolments.

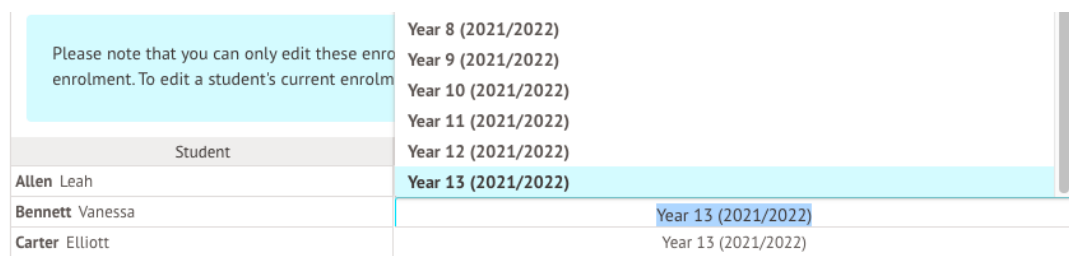

#### <span id="page-31-0"></span>Students added after completing step 3

If you've already promoted year groups and reg forms, any new students you add on to Arbor won't show up in the 'Tweaks' or Review sections.

Instead, you'll need to go to their Student Profile and add them to the year group and registration form from the Enrolments section. You can see how to do this in this [article.](https://support.arbor-education.com/hc/en-us/articles/115000465349-Enrolling-a-single-student)

#### <span id="page-31-1"></span>Can't add students to a year group/registration form?

If you have registration forms with students in more than one year group, you might not be able to select students because you need to link the registration form to both year groups. You can see how to resolve this here: Mixed year group [registration](https://support.arbor-education.com/hc/en-us/articles/360019058017-Mixed-year-group-registration-forms-) forms

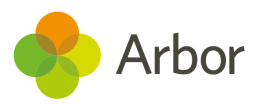

# <span id="page-32-0"></span>Step 4 - Custom Groups

The next step is to copy over your Custom Groups for the next academic year.

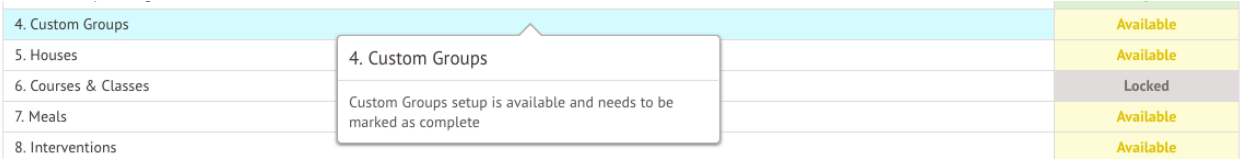

#### **Custom Groups**

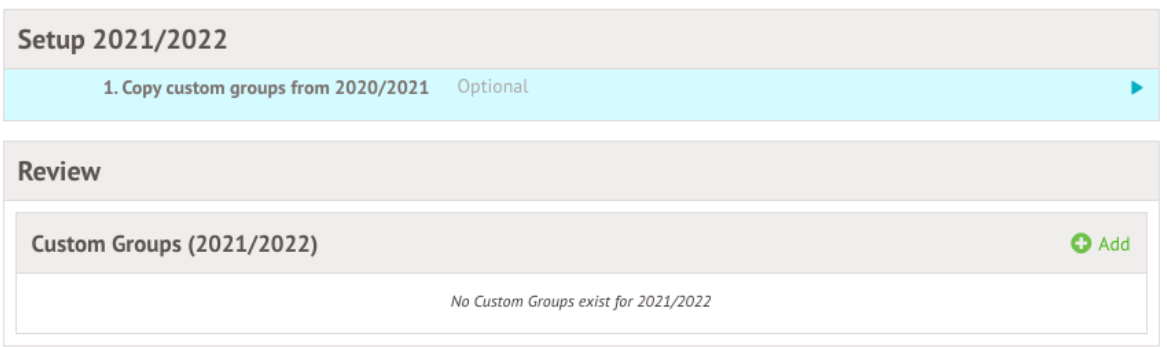

In the slide over, you can select which groups you would not like to copy over, which groups you would like to copy over with no student enrolments, and which groups you would like to copy over completely, including the students who are enrolled in the group.

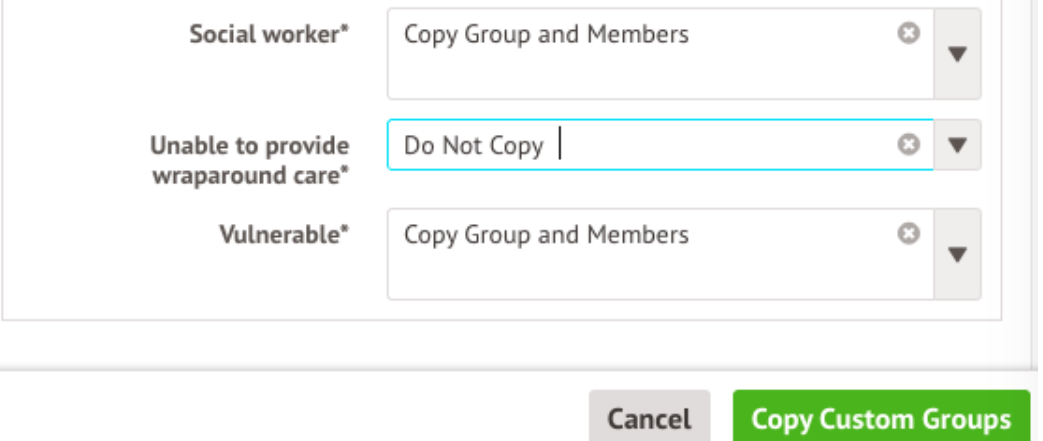

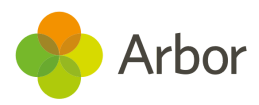

You can also set up entirely new custom groups as needed by clicking **+Add**.

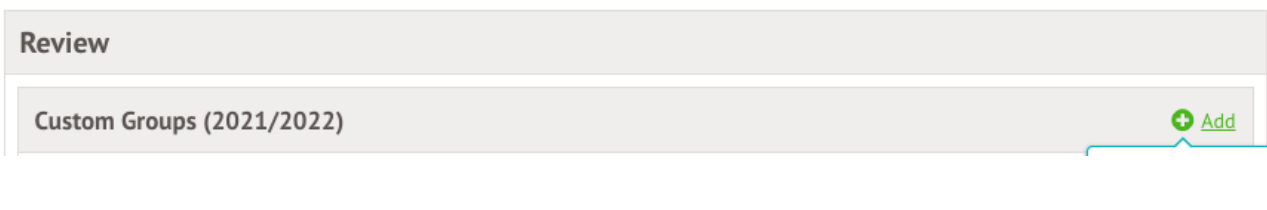

#### **Create Custom Group**

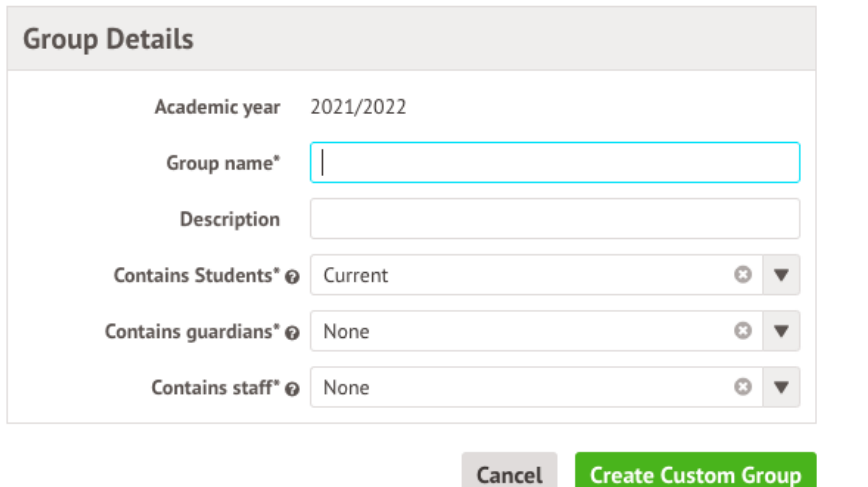

To enrol students, click into a custom group, then click **More**. You can also delete a group you've set up incorrectly from here.

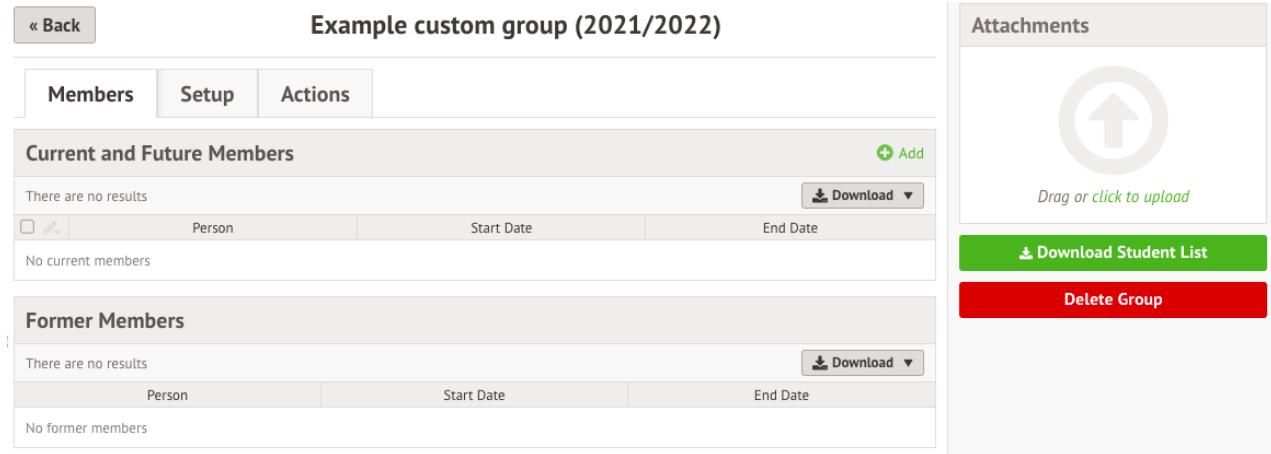

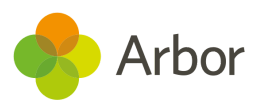

# <span id="page-34-0"></span>Step 5 - Houses

The next step is to set up your Houses for the next academic year. This step is optional, so if you do not use Houses just click on the green **Mark as Complete** button.

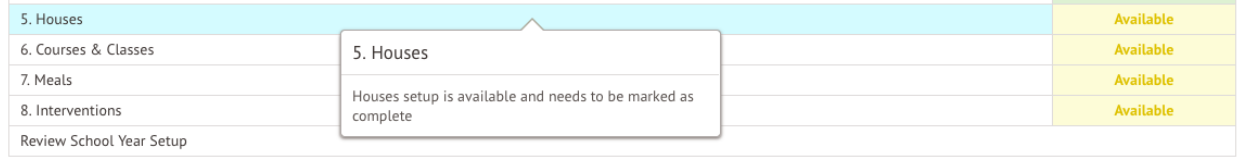

You can copy your Houses over from the current academic year.

#### Houses

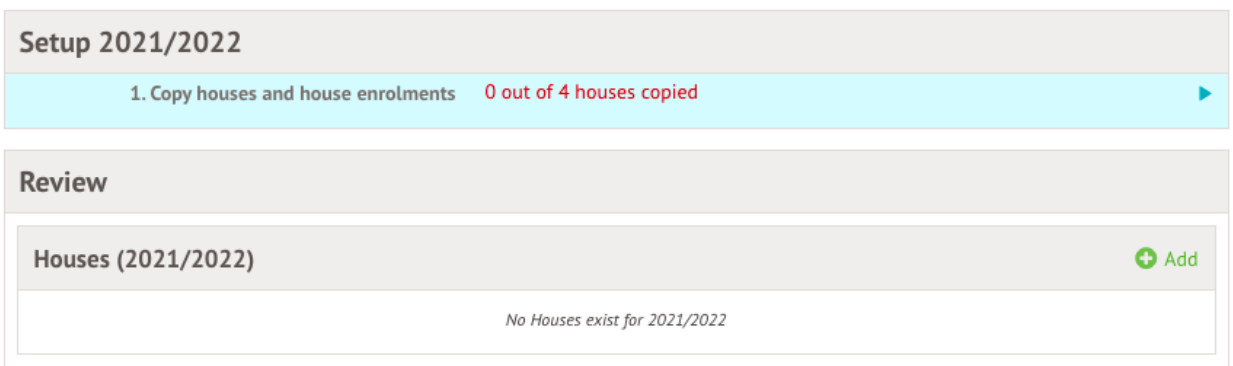

In the slide over, select which houses you would like to copy over. Students who are enrolled in a house for the current academic year will be enrolled in the same house in the next academic year. Current house tutors will remain assigned.

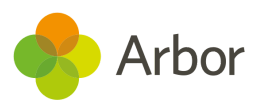

#### **Copy Houses and House Enrolments**

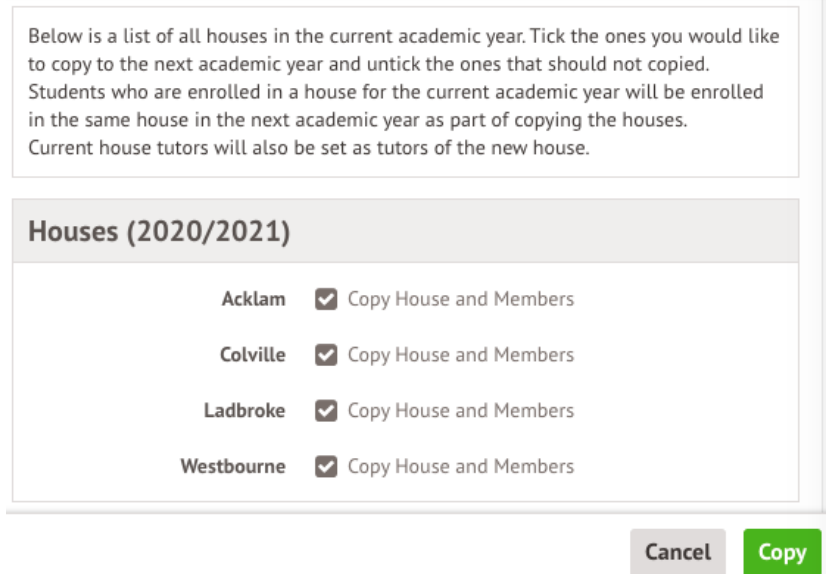

You can also set up entirely new houses as needed by clicking **+Add**.

**Create House - 2021/2022** 

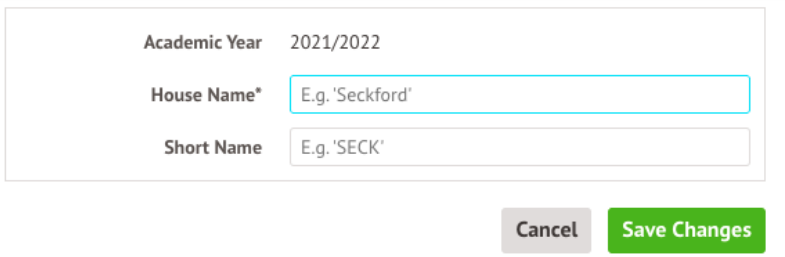

To edit the student enrolments in the House, or change the staff assigned, click into a House.

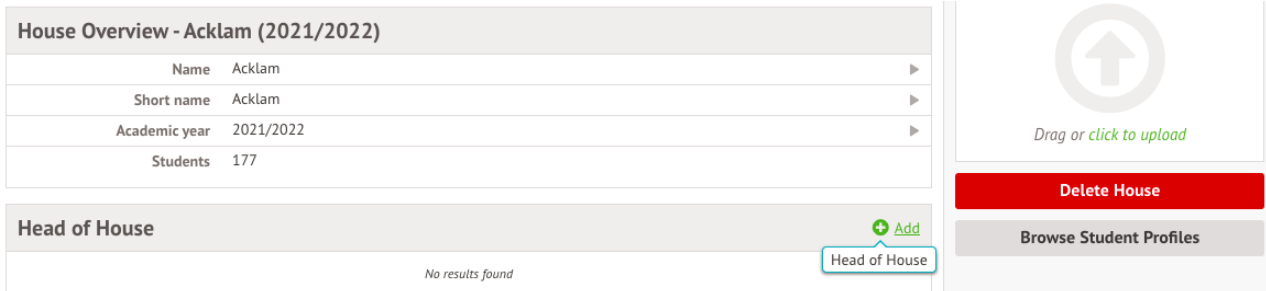
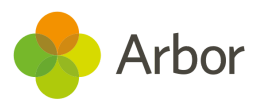

# Step 6 - Courses & Classes

The next step is to manage Courses and Classes for the next academic year.

**All schools must complete this step as this step schedules your registration periods when attendance for your registration forms are taken. If you do not complete this step, you will not have any registers in September.**

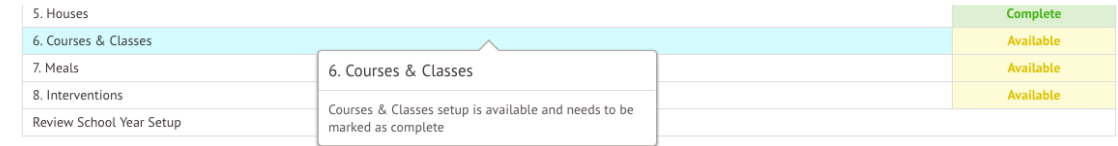

To set up your courses and classes for the next year you can choose between:

- A. Schedule sessions from Registration Forms
- B. Setup and promote Courses, Classes, Teaching Groups and Timetable
- C. Import Courses & Classes from TimeTabler, and manually enrol students
- D. Set up new Courses & Classes from scratch

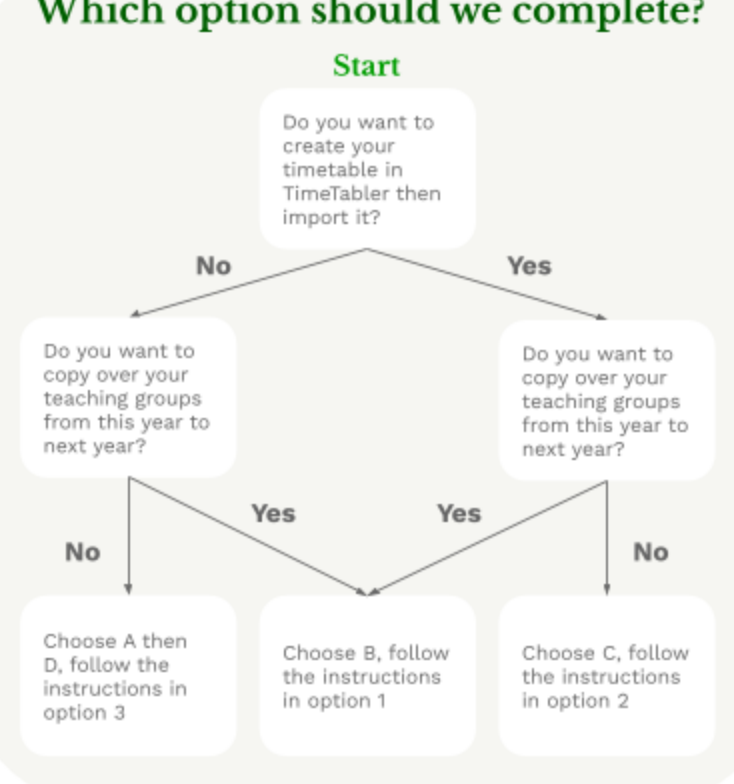

# Which option should we complete?

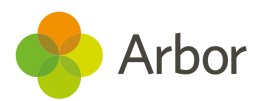

# **Option 1 - Setup and promote Courses, Classes, Teaching Groups and Timetable**

We recommend this option for schools that use teaching groups and have complex timetable requirements, large numbers of students or a large choice of courses. Click into option B.

## Courses & Classes

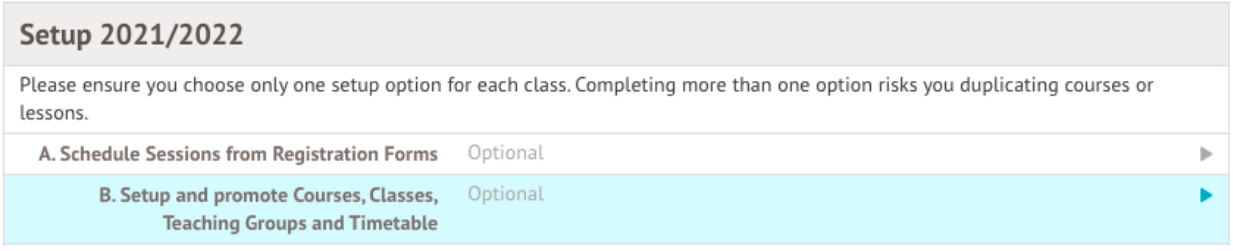

You'll be taken to an 8-step workflow to copy classes over to next year.

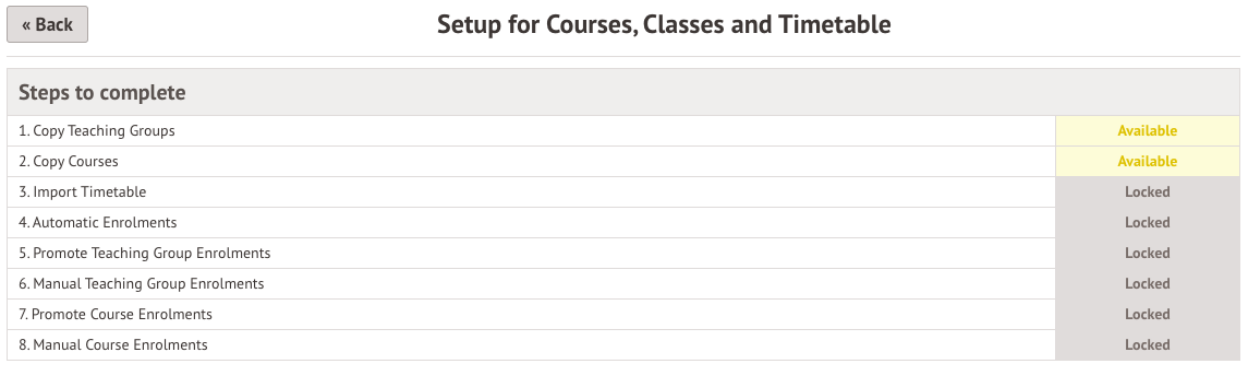

## Step 1 - Copy Teaching Groups

This step allows you to copy just the group names and attributes (such as description and linked teachers) from this academic year into the next academic year. No students will be enrolled yet during this step - students will be promoted into your teaching groups in a later step.

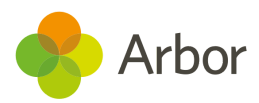

Tick the box next to all the teaching groups you want to copy over to the next academic year, then click the blue pencil icon to select **Bulk copy Teaching Groups to next academic year**.

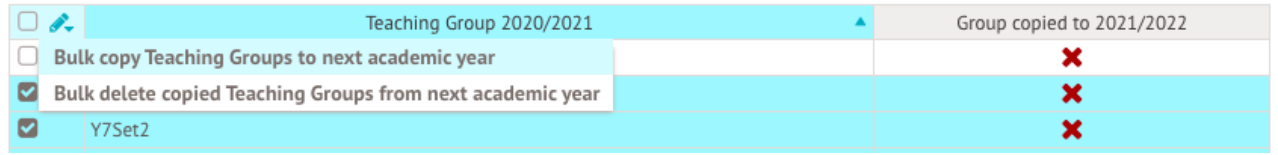

The teaching groups you've copied over will then have a tick next to them. This means the group and the academic lead assigned will be copied over.

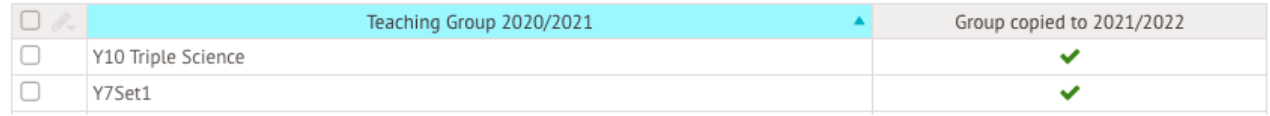

To delete any teaching groups from next year that you didn't want to copy over, tick the box next to all the teaching groups you want to not copy over to the next academic year, then click the blue pencil icon to select **Bulk delete copied Teaching Groups from next academic year**.

**Please note, this will only work if you have not yet enrolled students into the teaching group.** If you've already completed steps 5 or 6 to enrol students into the teaching group, you won't be able to delete the teaching group from here. You'd need to do this instead by clicking into the teaching group in step 6 and deleting it from there.

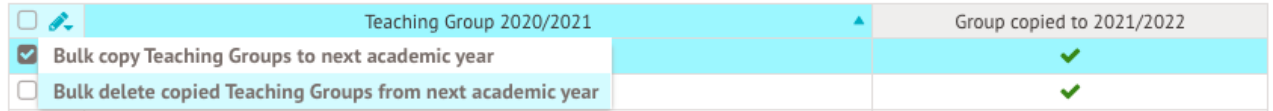

Once you have completed any bulk copying, mark this step as complete using the green button.

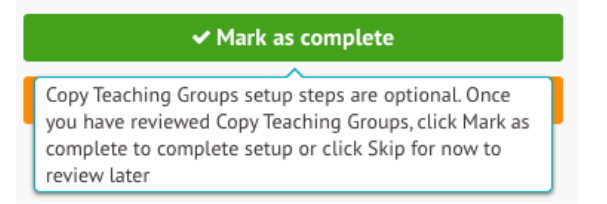

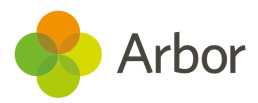

Once you have marked this step as complete, you can always make further changes to teaching groups by going to the teaching groups area or by marking the step as incomplete again.

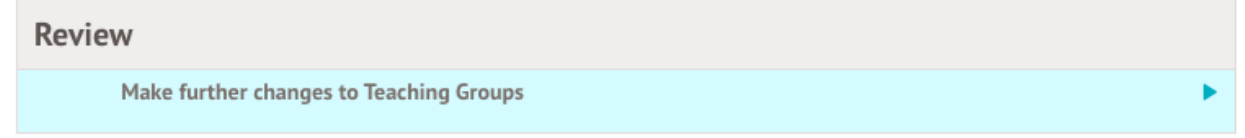

## Step 2 - Copy Courses

This step allows you to copy just the Courses and attributes (such as description and subject) from this academic year into the next academic year. No students will be enrolled yet during this step - students will be promoted into your courses in a later step.

In this example, we're going to look at copying over this Art and Design subject. Here you can see that KS3 Art is the top-level course, under that you have Year 7 and then within year 7, you have two modules.

Tick the box next to all the courses you want to copy over to the next academic year, then click the blue pencil icon to select **Bulk copy Courses to next academic year**.

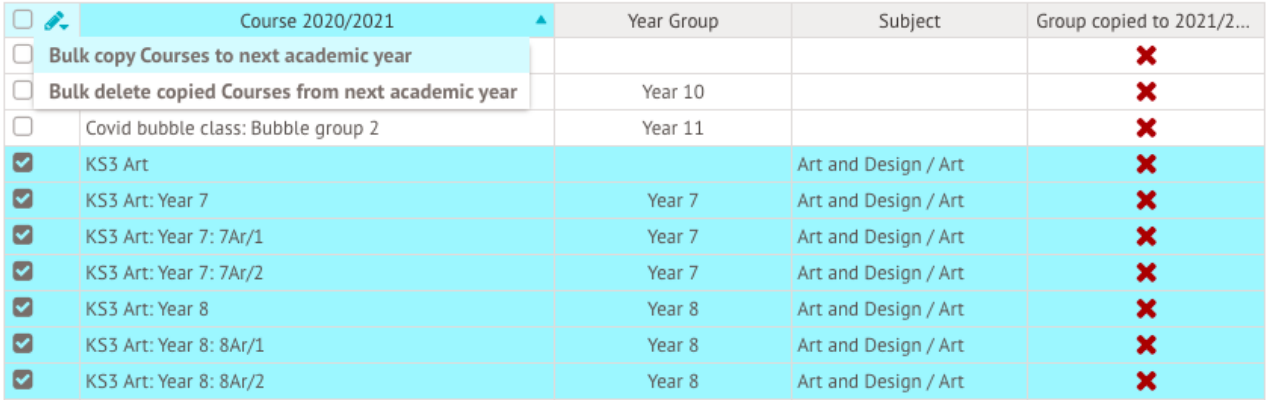

The courses you've copied over will then have a tick next to them. This means the group and the academic lead assigned will be copied over. Notice that copying over the bottom-level courses also copies the courses that these modules are a part of.

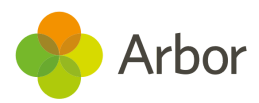

To delete any courses from next year that you didn't want to copy over, tick the box next to all the courses you want to not copy over to the next academic year, then click the blue pencil icon to select **Bulk delete copied Courses from next academic year**.

**Please note, this will only work if you have not yet enrolled students in the course.** If you've already completed steps 5 or 6 to enrol students into the teaching group, you won't be able to delete the teaching group from here.

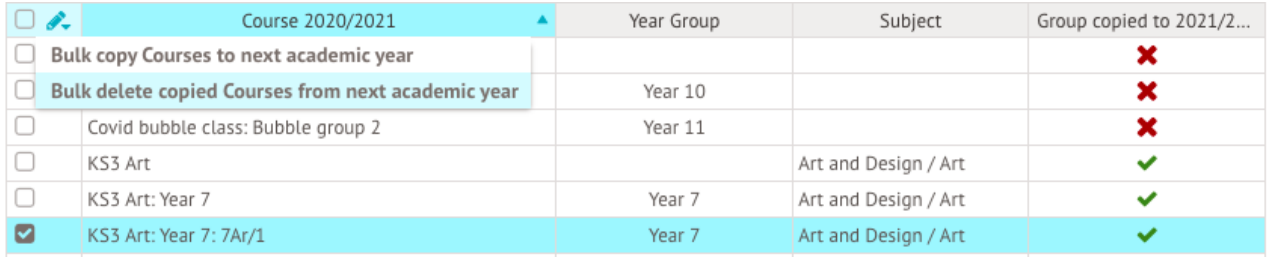

Notice that if you only delete the bottom-level courses, the parent courses will remain. Be sure to delete all the courses from the structure that you don't want to copy over.

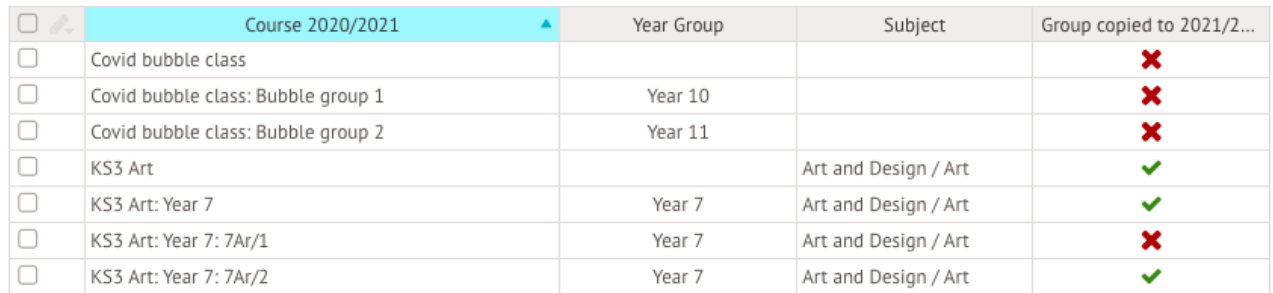

Once you have completed any bulk copying, mark this step as complete using the green button.

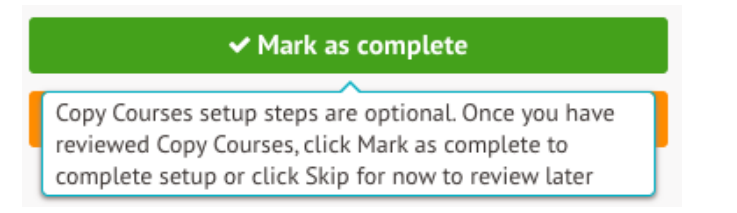

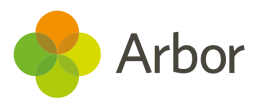

Once you have marked this step as complete, you can always make further changes by marking the step as incomplete again.

You can also add additional courses to next year by clicking on the review section.

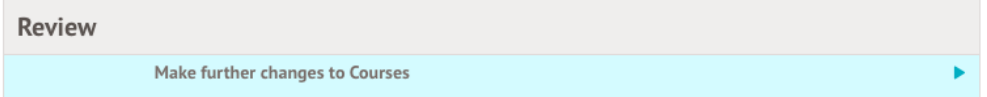

## Step 3 - Import Timetable

This step is for importing your timetable from TimeTabler. If you don't use TimeTabler you'll need to timetable your sessions manually. You can mark this step as skipped, then take a look at how to do this in the Scheduling your lessons [manually if](#page-50-0) you didn't import from [TimeTabler](#page-50-0) section.

To import from TimeTabler, click **+Add** to upload your file. Follow the instructions in the **[Importing](https://support.arbor-education.com/hc/en-us/articles/208883025#h_7d926507-a4a9-48f9-9b85-be7349544596) your TimeTabler** file section of this article to import your timetable: **Importing** a timetable from [TimeTabler](https://support.arbor-education.com/hc/en-us/articles/208883025#h_7d926507-a4a9-48f9-9b85-be7349544596)

**Top Tip: Want to make everything run as fast as possible? Wait until you've completed all the other steps and schedule your timetable slots as your last step.**

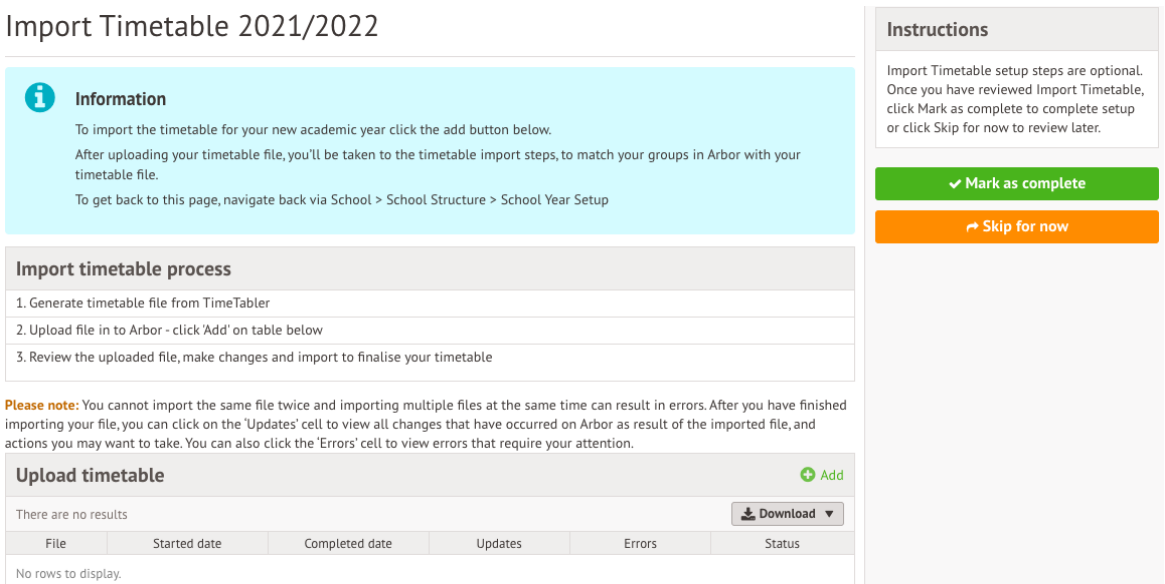

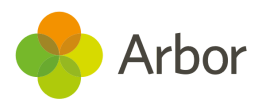

## Step 4 - Automatic Enrolments

This step allows you to copy over the automatic enrolments that you had for Teaching Groups this academic year into the next academic year. The table will give you suggestions of the teaching group, and a class it thinks you would like to create an automatic enrollment into, so any student added to the teaching group can be automatically enrolled in the class.

Tick the box next to all the automatic enrolments you want to set up, then click the blue pencil icon to select **Bulk copy Course and Teaching Group mappings to the next academic year**.

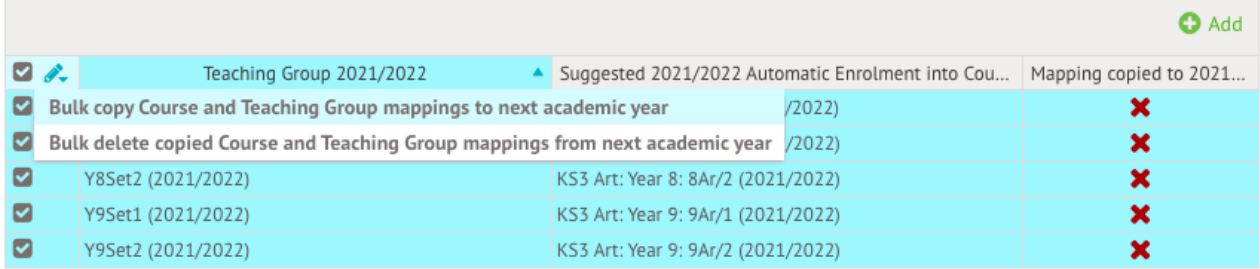

The automatic enrolments you've set up will then have a tick next to them.

To remove any automatic enrolments set up in error, tick the box next to all the teaching groups you want to not copy over to the next academic year, then click the blue pencil icon to select **Bulk delete copied Course and Teaching Group mappings from the next academic year**.

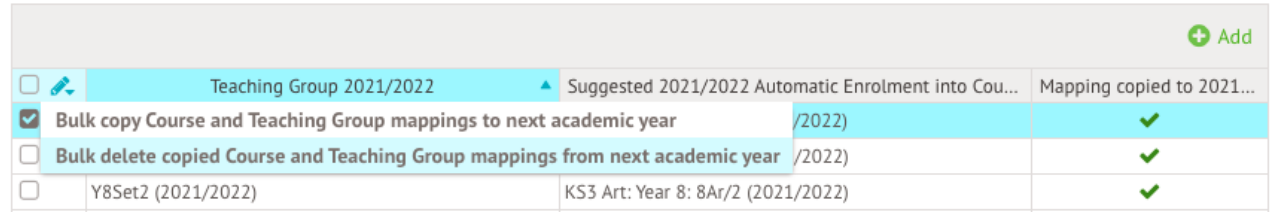

To add any more automatic enrolments for next year, just click **+Add**.

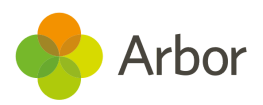

## **Add Automatic Enrolment into Courses**

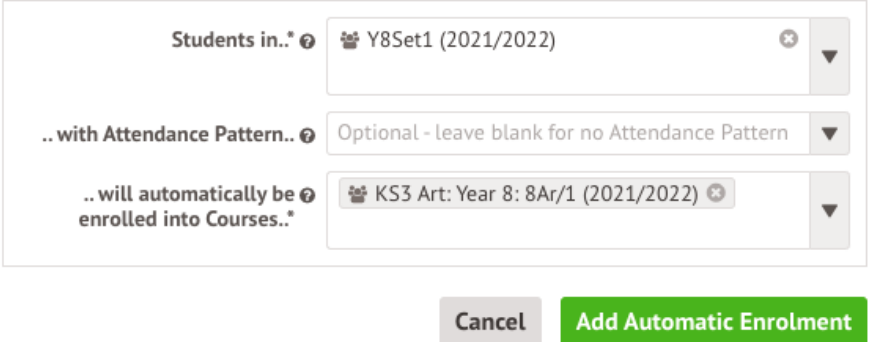

Once you have completed any bulk copying, mark this step as complete using the green button.

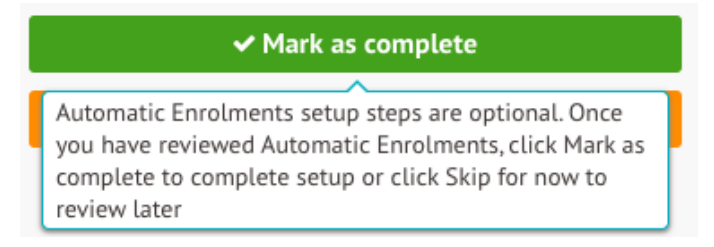

## Step 5 - Promote Teaching Group Enrolments

In the middle column, you'll see the teaching group you've copied over to next year. In the left-hand column, pick the Teaching Group from this year that you want to move into the teaching group for next year. For example, moving students from a Year 7 teaching group into the Year 8 teaching group for next year.

If you don't see all the teaching groups you want to copy over, you can always return to one of the previous steps.

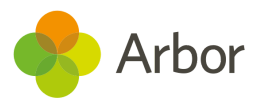

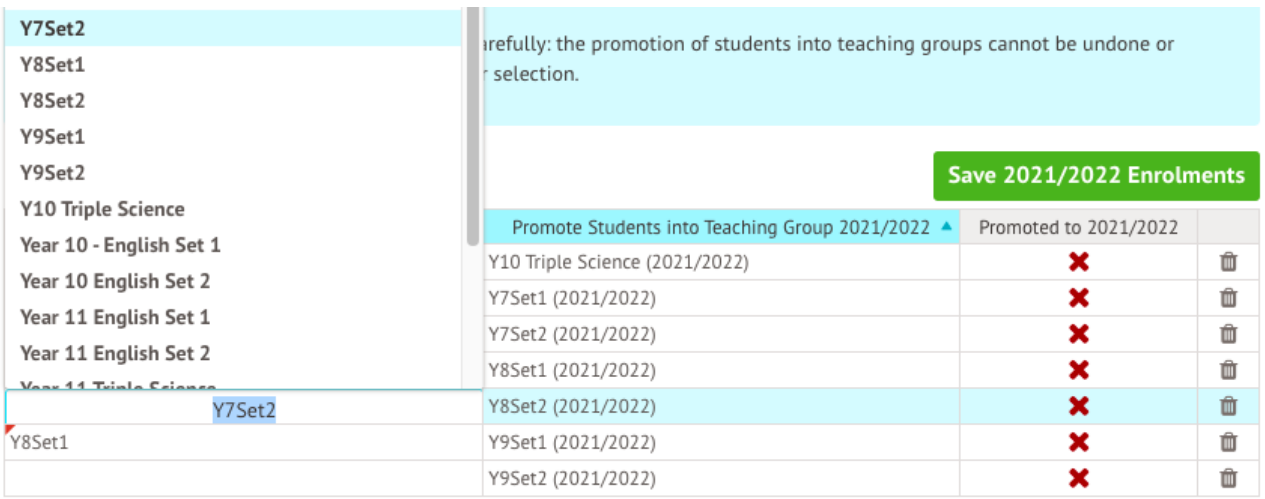

Once you've chosen all the teaching groups, click the green **Save** button. **Be sure you are ready to save as you can't make any further changes to the groups you've copied over from here once you do.** Notice how I don't have teaching groups for year 7 - I'll need to set these up in the next step.

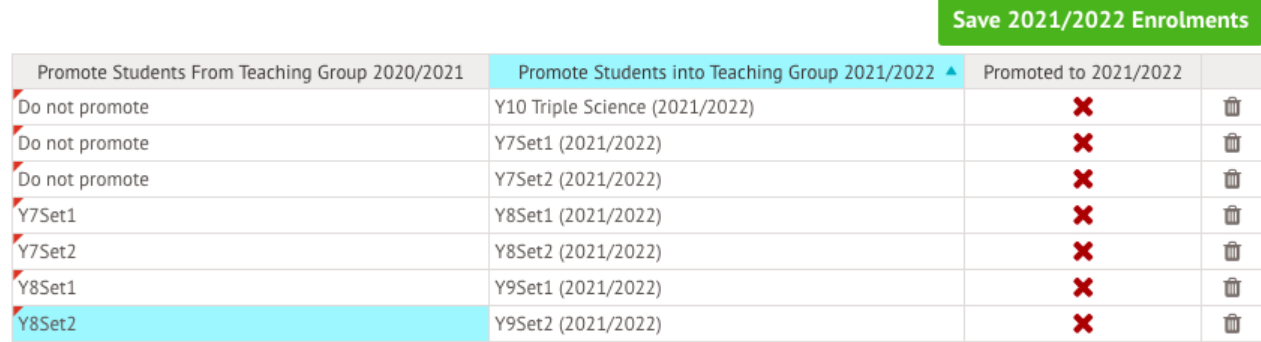

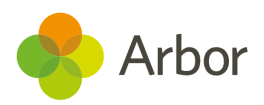

#### Save 2020/2021 Enrolments

 $\bullet$ 

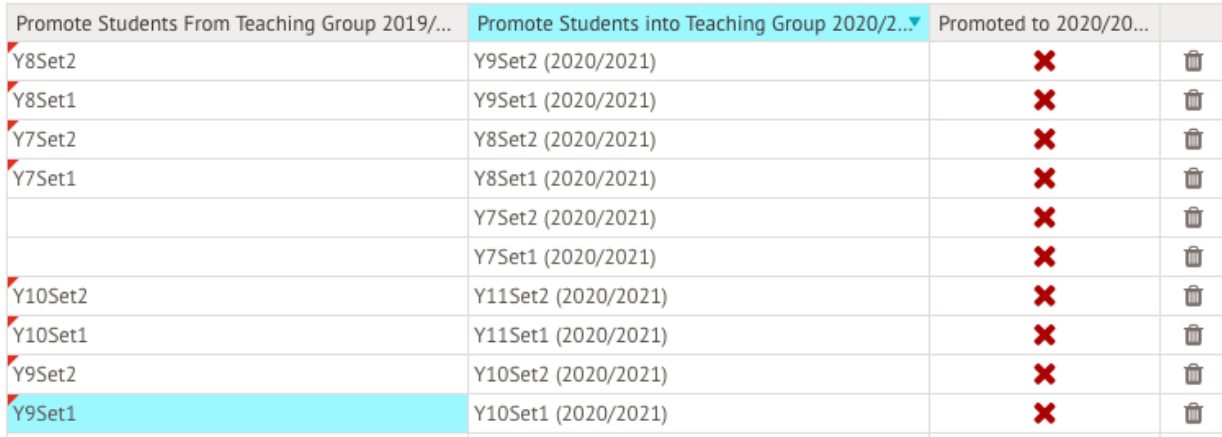

This process will be run in the background, please check back later.

Once the teaching group enrolments have copied over, the table will show ticks next to these teaching groups.

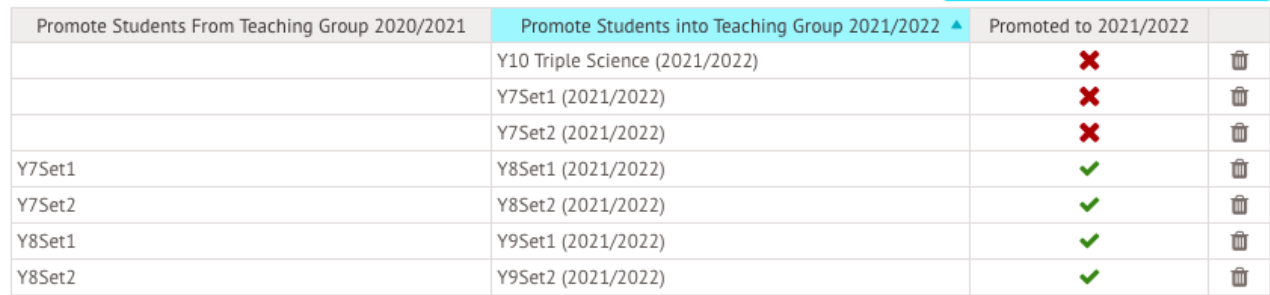

You can then mark this step as complete using the green button.

#### $\blacktriangleright$  Mark as complete

Promote Teaching Group Enrolments setup steps are optional. Once you have reviewed Promote Teaching Group Enrolments, click Mark as complete to complete setup or click Skip for now to review later

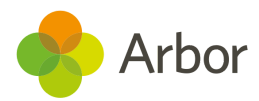

## Step 6 - Manual Teaching Group Enrolments

If you want to manually enrol students into teaching groups you can use this step - it's perfect for adding your Year 7 students into their new teaching groups.

Just click the teaching group, then click the **More information** button.

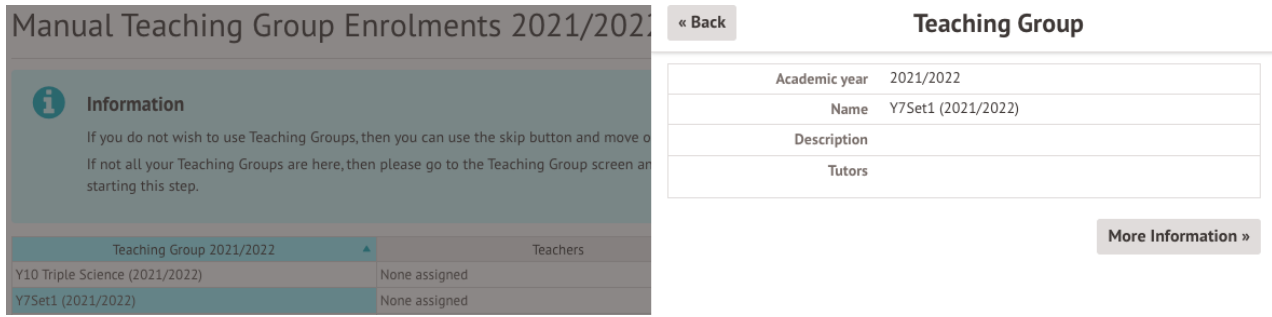

In the teaching group overview, click **+Add** in the **Current and Future Members** section.

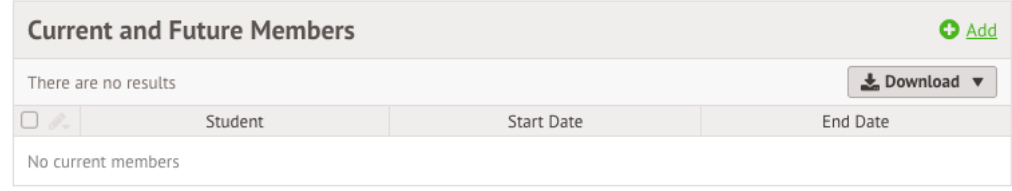

Choose to add students, select the students then add them as members.

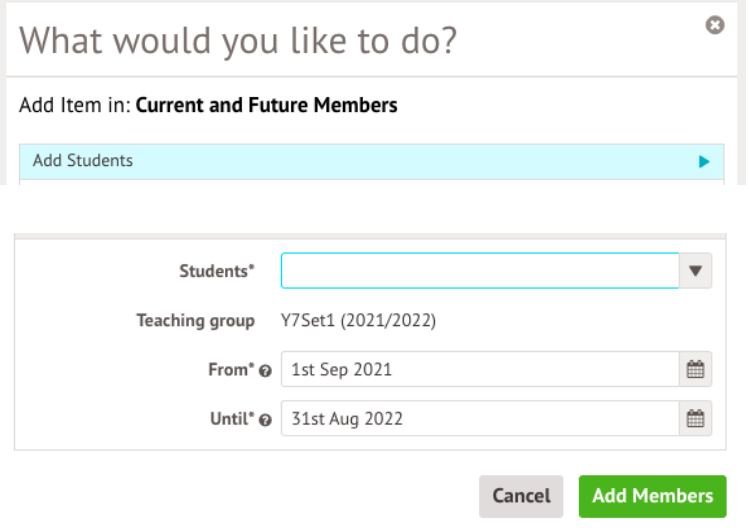

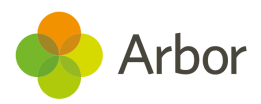

You can then return to *School > School Structure > School Year Setup > 6. Courses & Classes > B. Setup Courses, Classes & Timetable > 6. Manual Teaching Group Enrolments* to mark this step as complete using the green button.

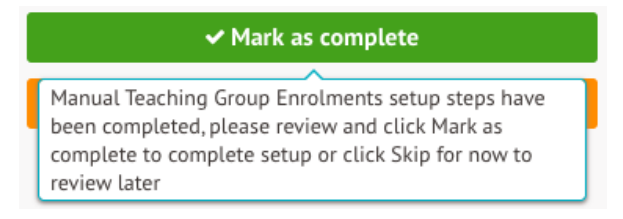

## Step 7 - Promote Course Enrolments

In the second column, you'll see the course you've copied over to next year. In the left-hand column, pick the bottom-level course from this year that you want to move into the course for next year. For example, moving students from a Year 7 maths class into the Year 8 maths class for next year.

If you don't see all the courses you want to copy over, you can always return to step 2 and copy them over there.

You may notice a link symbol in the middle column. This means there's been an automatic enrollment set up into that class, meaning you might not need to promote students.

In the example below, as my Year 8 Set 1 class for 2020/2021 is automatically enrolled into Art, and Year 7 Set 1 has been promoted into Year 8 Set 1 already, I won't need to choose to promote the Year 7 class into the Year 8 one.

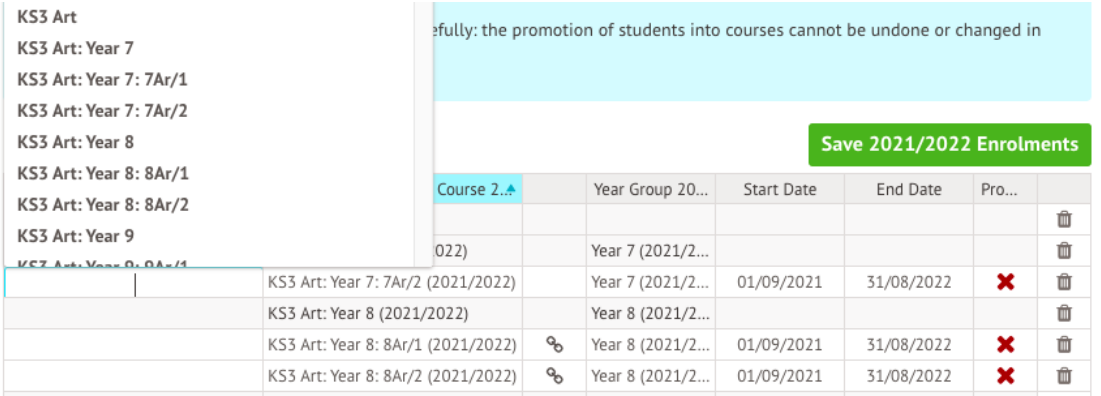

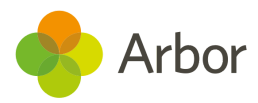

Once you've chosen all the classes, click the green **Save** button. **Be sure you are ready to save as you can't make any further changes to the groups you've copied over from here once you do.** Notice how I don't have classes for year 7 - I'll need to set these up in the next step.

This process will be run in the background, please check back later.

 $\boldsymbol{\Omega}$ 

Once the teaching group enrolments have copied over, the table will show ticks next to these teaching groups.

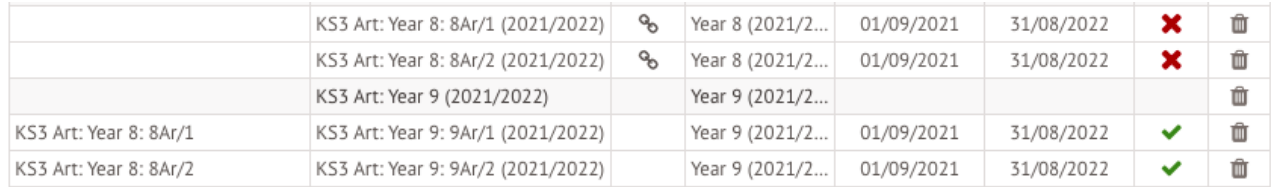

You can then mark this step as complete using the green button.

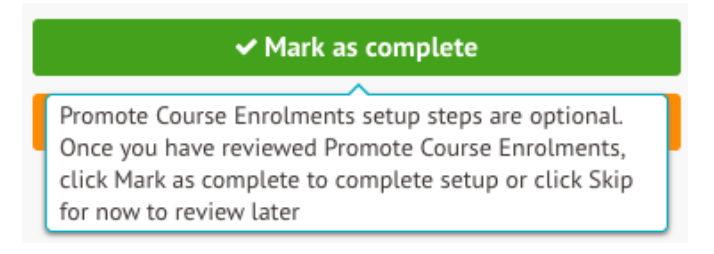

## Step 8 - Manual Course Enrolments

If you haven't set up automatic enrolments during step 4 and want to enrol students into courses you can use this step. Just click the course, then click the **Enrol Students** button.

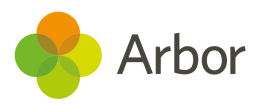

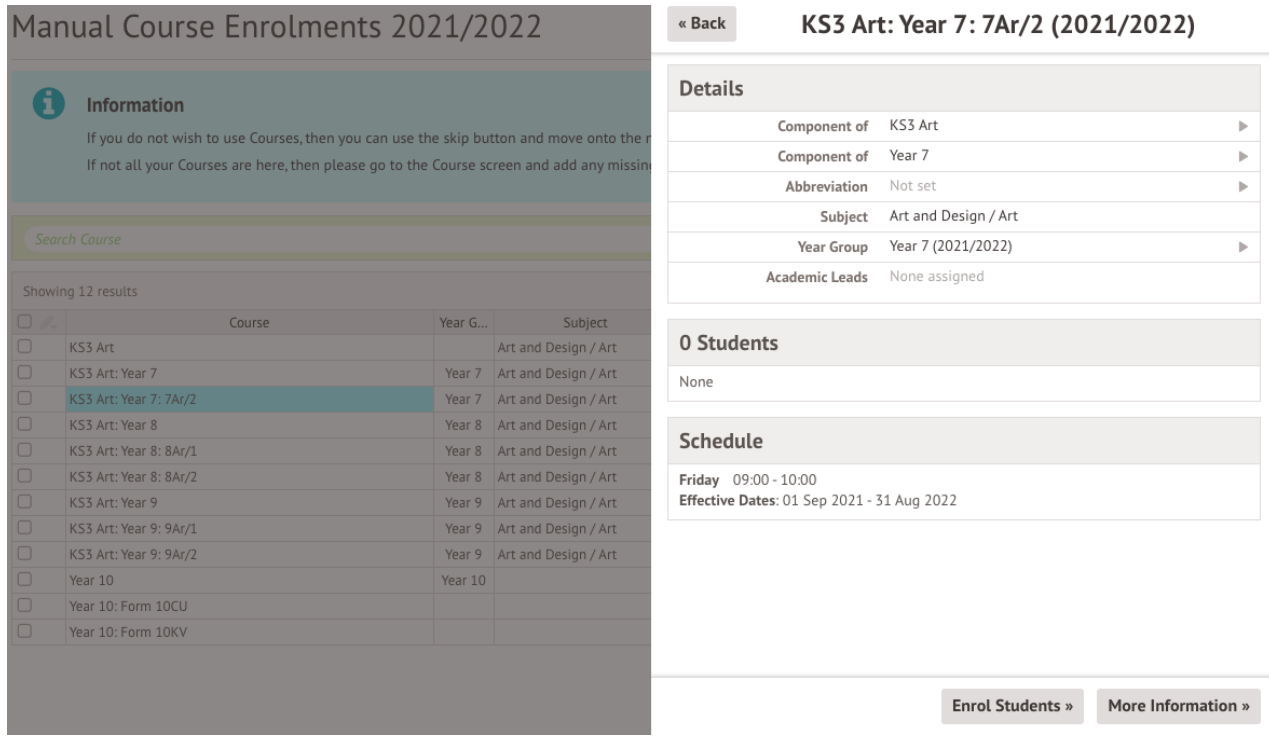

In the slide over, select the students then enrol them.

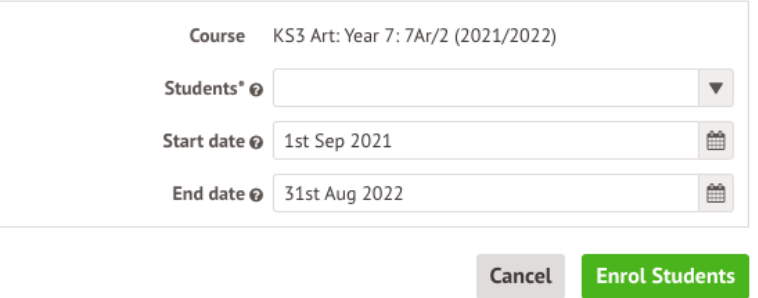

You can then mark this step as complete using the green button.

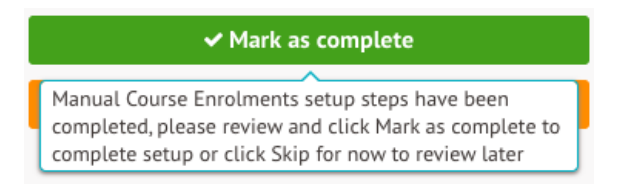

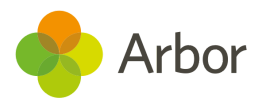

All your steps on the overview page should now be marked as complete (or skipped if you haven't imported a timetable from TimeTabler).

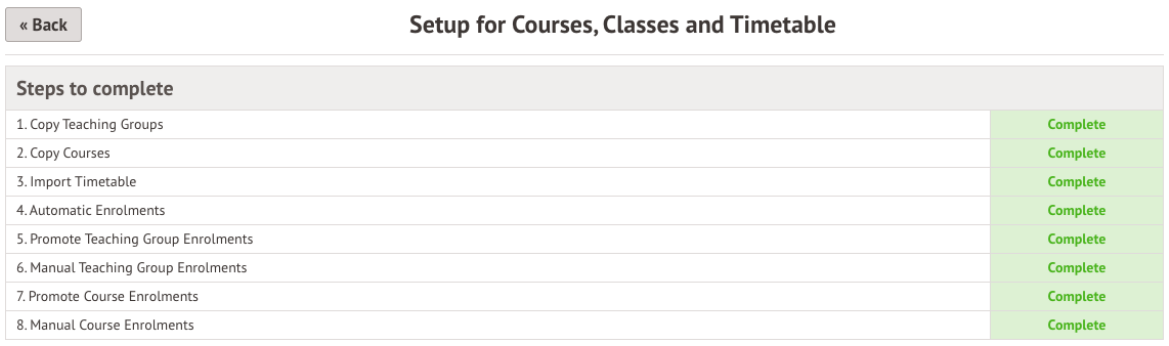

## <span id="page-50-0"></span>Scheduling your lessons manually if you didn't import from **TimeTabler**

If you haven't completed step 3 and imported a timetable from TimeTabler, your courses will show that they don't have lessons within the main new school year setup.

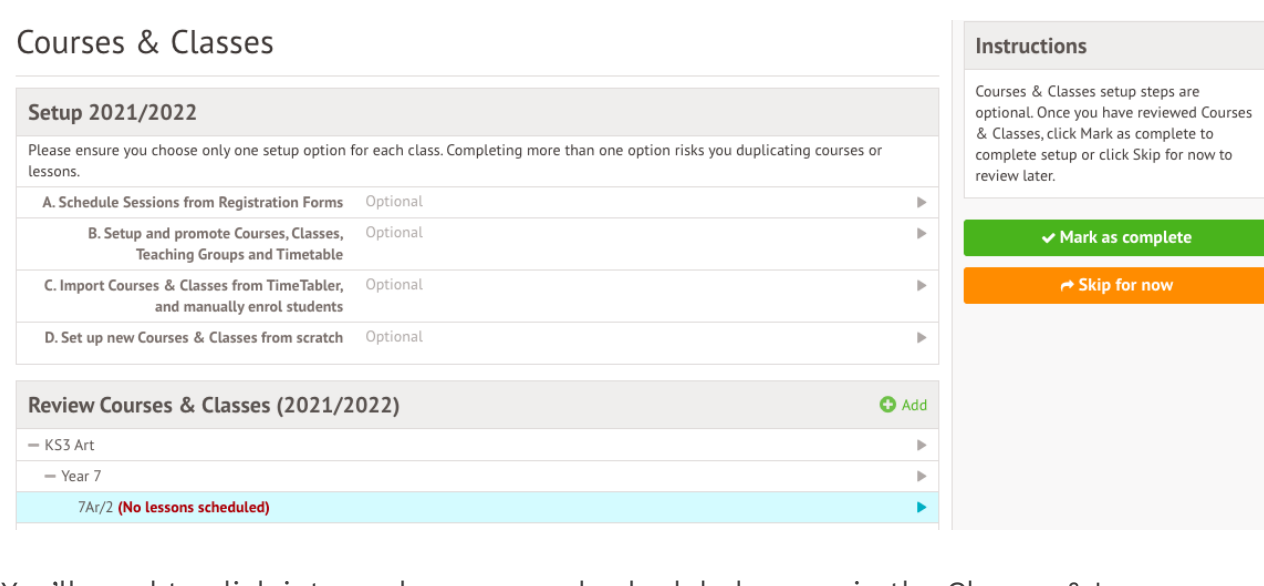

You'll need to click into each course and schedule lessons in the Classes & Lessons section.

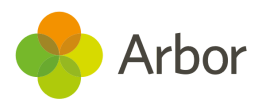

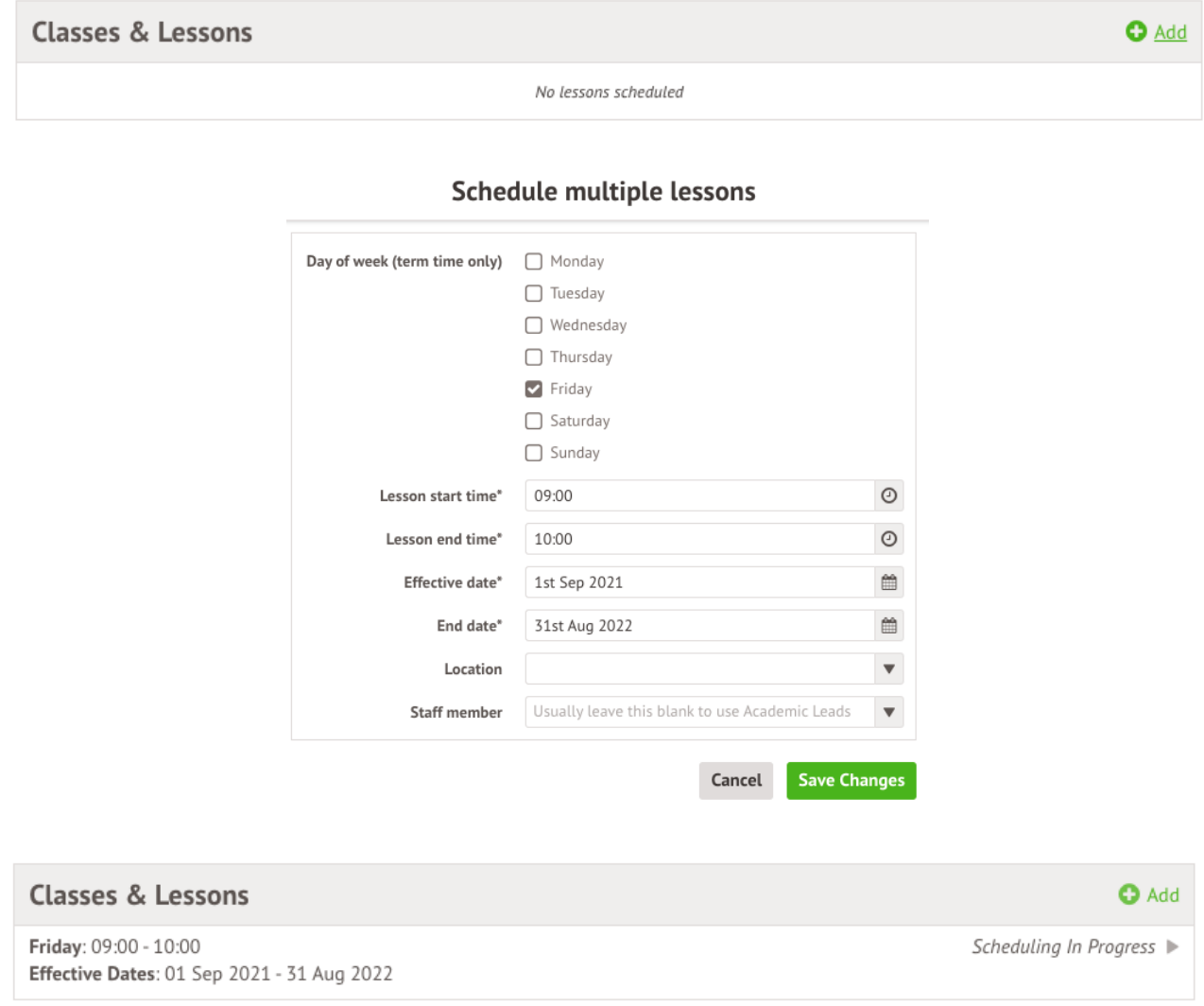

Once you've added lesson slots for all your courses, they won't have any red text against them and you've finished this step.

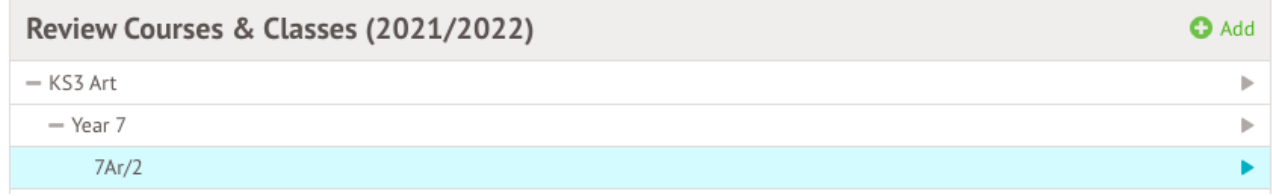

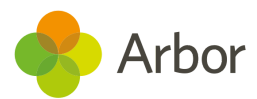

## **Option 2 - Import from TimeTabler, and manually enrol students**

We recommend this option for schools with complex timetable requirements, large numbers of students or a large choice of courses, but who don't want to copy over their teaching groups. To be able to use this option, you must first have generated a timetable file in [TimeTabler](https://www.timetabler.com/) to be imported into Arbor.

## Step 1 - Importing your timetable

Click on option C to be taken to the Import Timetable page.

## Courses & Classes

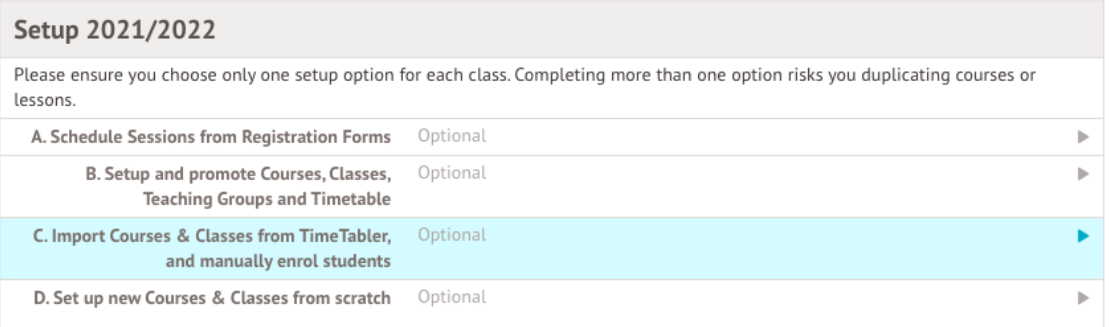

Follow the instructions in the **Importing your TimeTabler** file section of this article to import your timetable: Importing a timetable from [TimeTabler](https://support.arbor-education.com/hc/en-us/articles/208883025#h_7d926507-a4a9-48f9-9b85-be7349544596)

#### Import Timetable

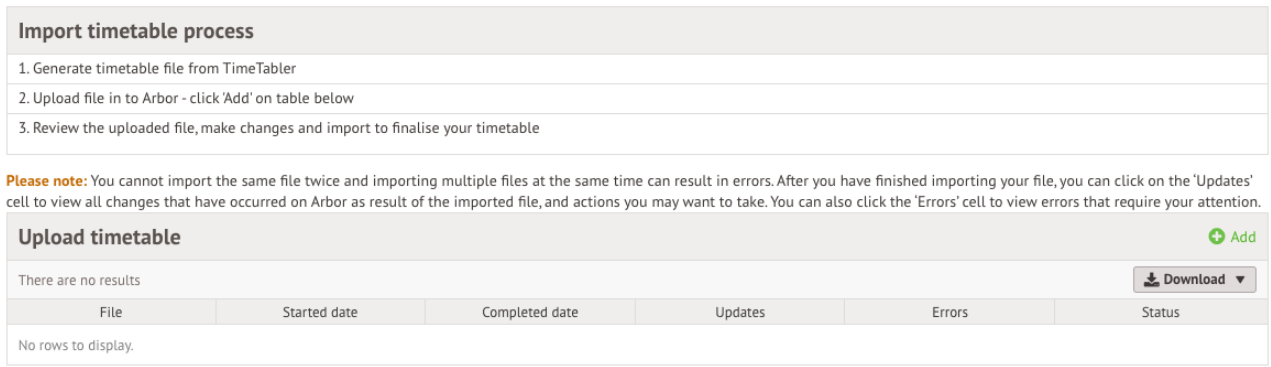

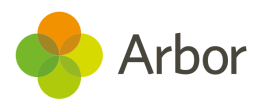

## Step 2 - Enrolling your students

The next step is to enrol your students into this class, so they will appear on the registers.

There are multiple ways to do this:

- If you know a certain cohort of students will take all the same courses, you can automatically enrol them using Teaching Groups. [Click](https://support.arbor-education.com/hc/en-us/articles/360022386813) here to see how.
- To add automatic enrolments from a particular course, so anyone enrolled in the original course will automatically be enrolled into the other course, [click](https://support.arbor-education.com/hc/en-us/articles/115002882313) here.
- If you'd like to bulk enrol students using an imported spreadsheet, [click](https://support.arbor-education.com/hc/en-us/articles/360005866453) here.

You can also enrol your students in bulk manually. To do this, go to *School > Programmes > Next Year Courses > Table View*. Click on the course, then click the **Enrol Students** button.

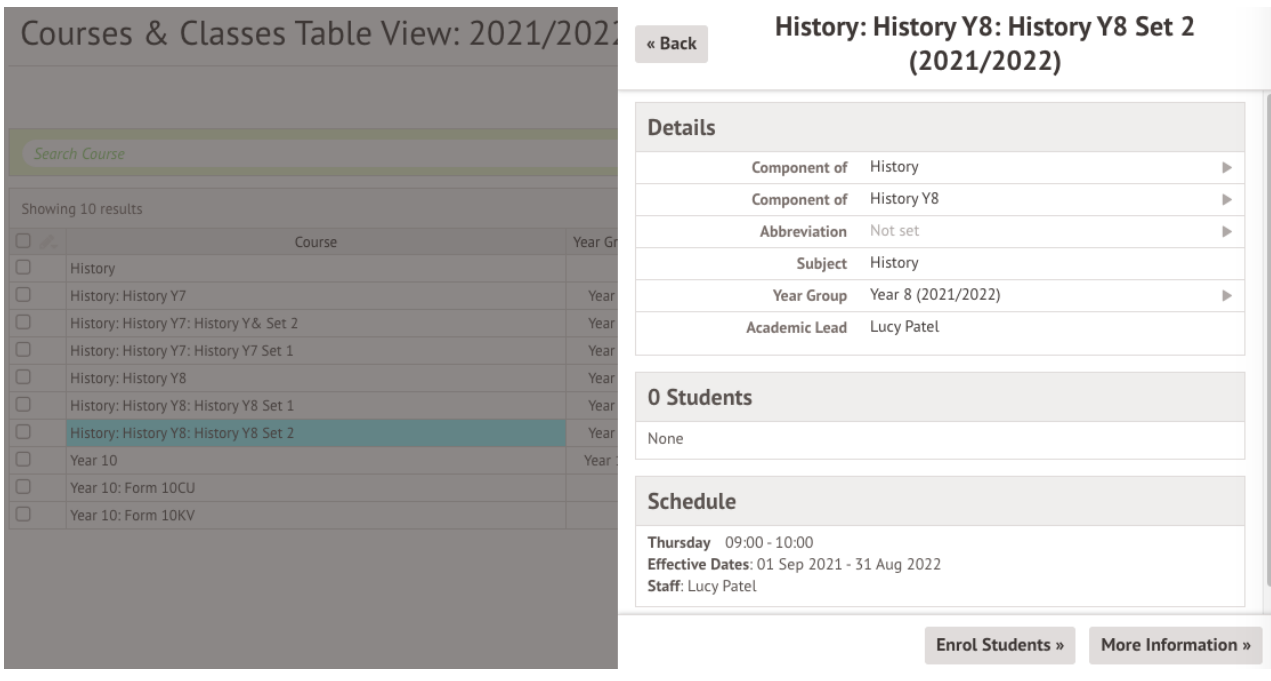

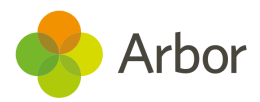

You can then select the students to enrol. **Please note it will show their current enrolment next to their name, rather than the registration form they will be in next year.** So for a year 8 class, you will need to add current year 7 students.

**You must repeat this process for each class.**

**Top Tip: Select all students in a certain year by typing in the number, then clicking Cmd + A to select all the students.**

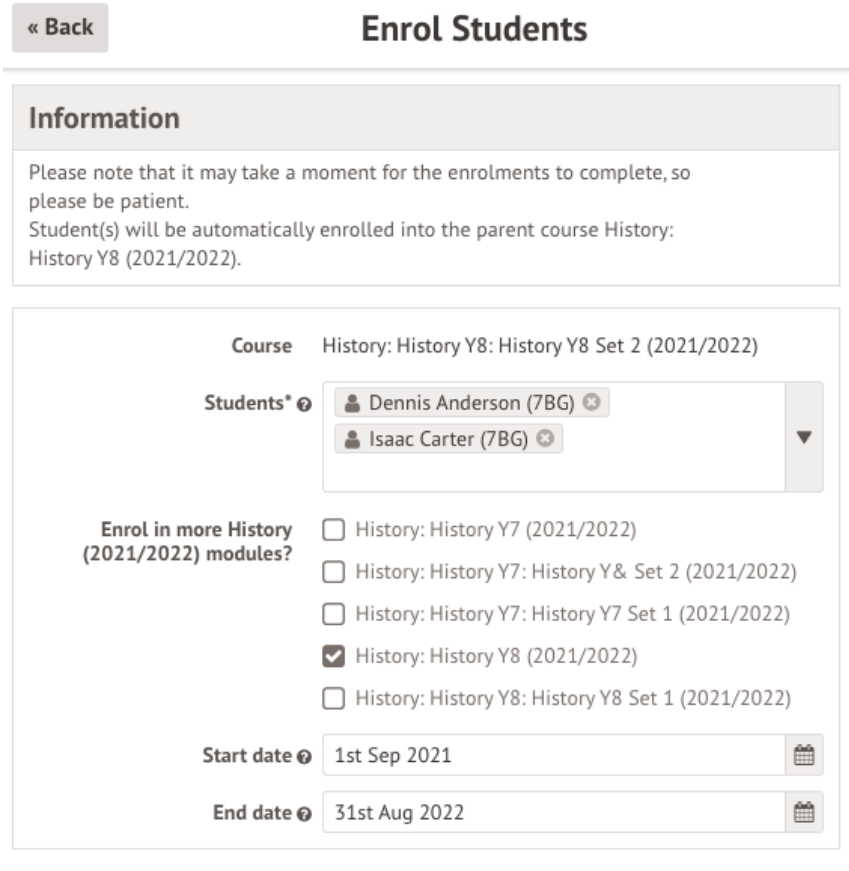

Cancel **Enrol Students** 

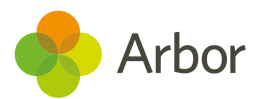

# **Option 3 - Schedule from Registration Forms, then add classes manually**

We recommend this option for schools that don't use TimeTabler and don't want to copy over teaching groups, or who don't use teaching groups at all.

## Step 1 - Schedule your registration forms

This will bring you to a list of all the registration forms you have.

## Courses & Classes

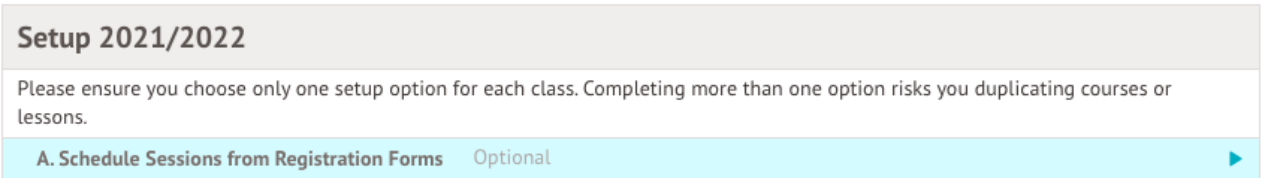

Tick the box next to the blue pencil icon to select all the registration forms, then click the blue pencil icon to select **Schedule Registration Forms**.

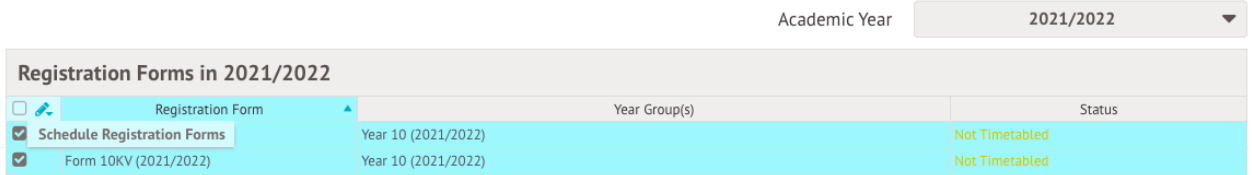

A slide-over will appear where you enter the start and end times for the Registration Forms you have selected. Make sure your registration [times](https://support.arbor-education.com/hc/en-us/articles/360014434097-Check-your-attendance-settings-roll-call-times-restricting-available-attendance-marks-and-past-attendance-in-registers) overlap your Roll Call times.

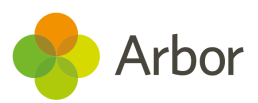

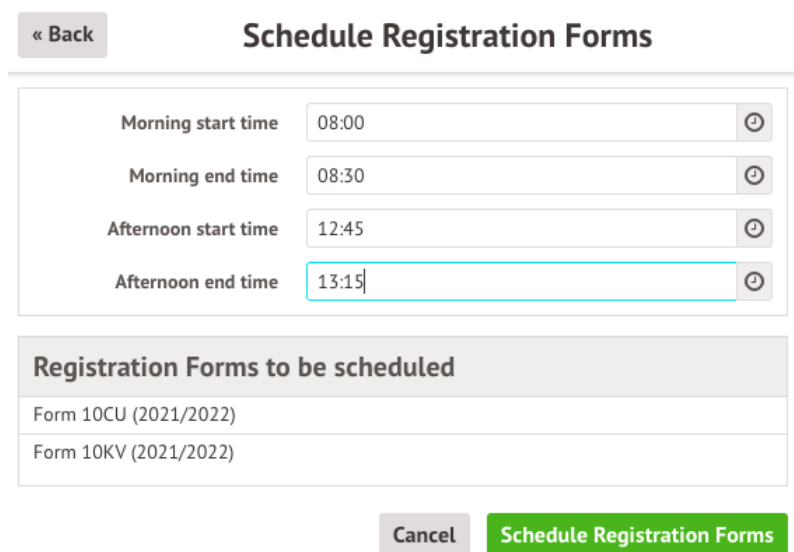

Once the sessions have been timetabled, you can see these on the Setup Registration Forms page.

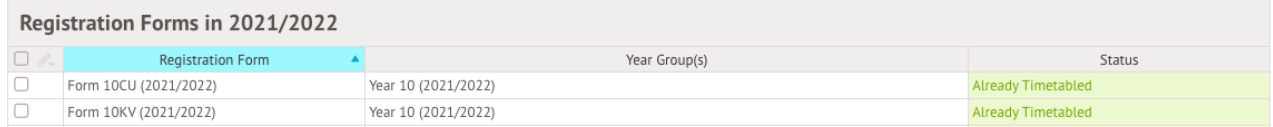

When you return to the *Courses & Classes* page you will now see a list of all the scheduled Registration Forms.

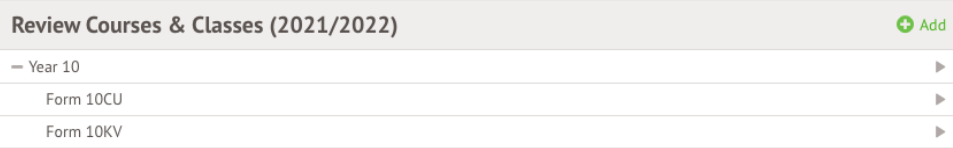

## Step 2 - Setup your courses and classes

Once you've scheduled your registration sessions, you'll need to set up your other classes. Make sure you have these pieces of information ready:

- What you will call the class and the subject name
- What room the class will be in
- Which teachers will be assigned to the class

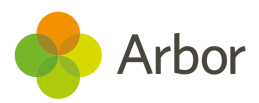

● When the classes take place

You will also need to have a plan for how you intend to structure your courses and classes. There are a variety of models that can be applied when setting up courses from scratch, the key is determining which one is suitable for your school structure before you start to add them.

Model 1 (shown below), is popular for the majority of mainstream secondary schools.

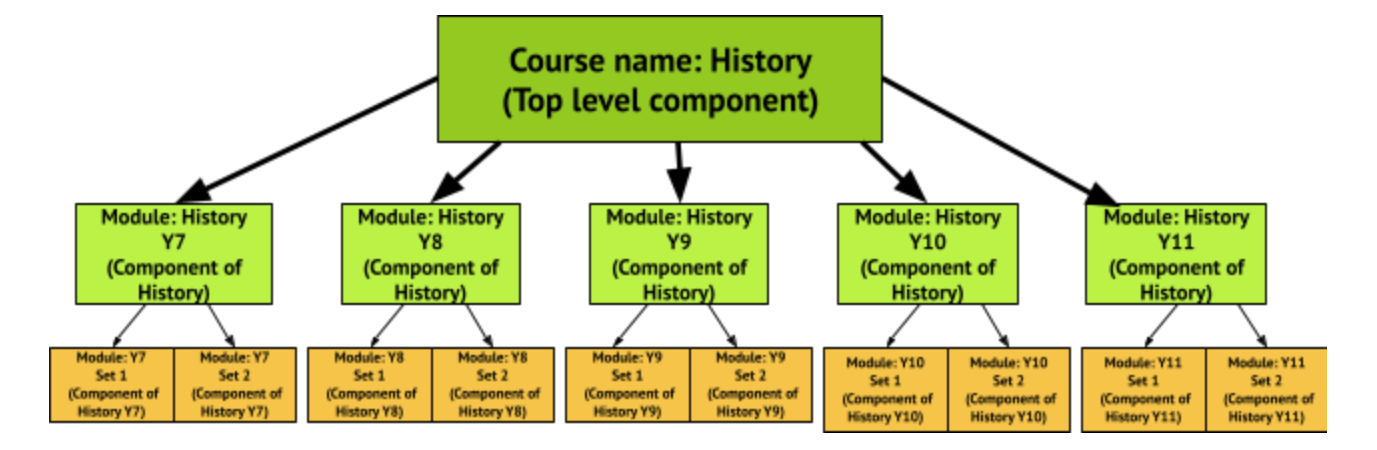

This is how it would then look on the New School Year Setup page:

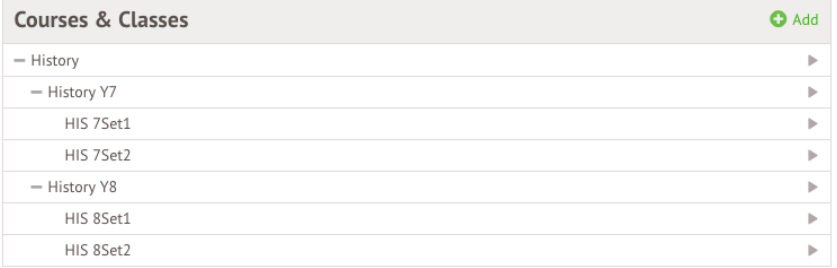

Model 2 (shown below) has the Subject as the top course component and the individual classes directly underneath. In this case, you would just skip the middle step of the setup outlined below, and label the sub-modules themselves with the correct year group.

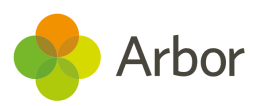

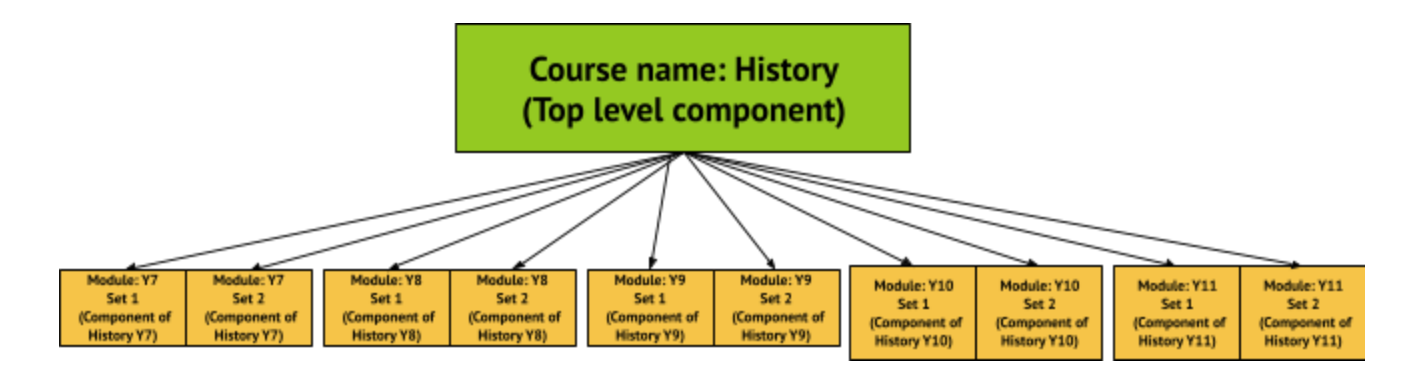

This is how it would look in Arbor:

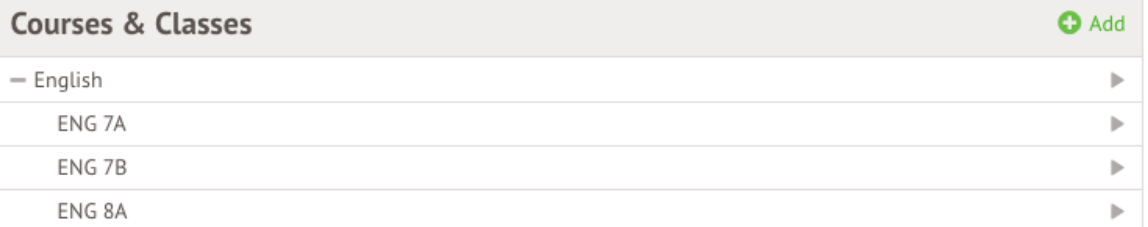

Choose option **D. Setup Courses & Classes** from scratch. A slide-over will appear where you need to enter information about the course/class you are setting up.

You can only select one year group per course you create. Leave the **Year group** field blank to be able to create sub-modules assigned to different year groups.

When all the details are correct, click on the green **Add Course** button.

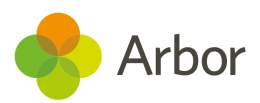

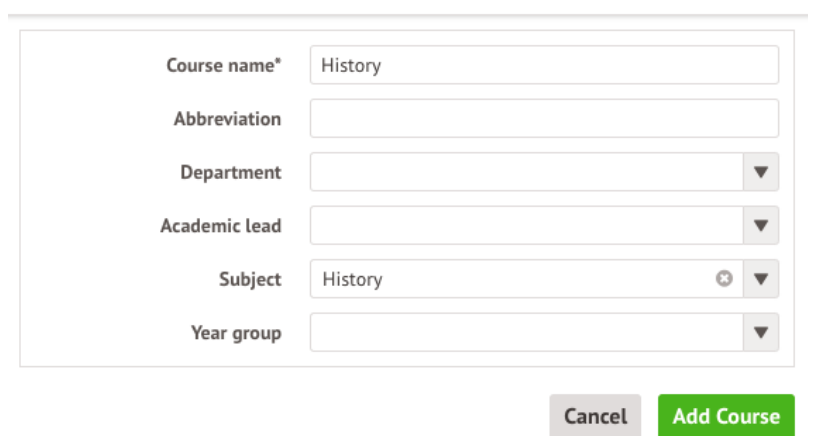

#### Add New Course to 2021/2022

This creates the course (the top-level component). The next step is to set up class groups if not all of your students will be in this lesson at the same time.

To do this, from the Course Overview, click **+Add** in the **Modules** section.

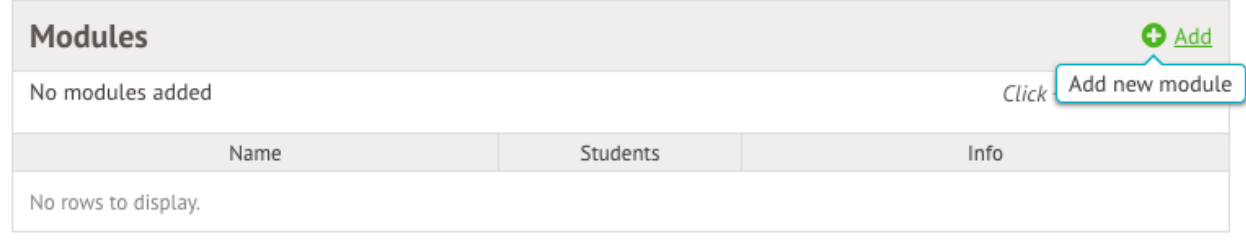

In the slide over add the name of the module and fill in the other details. Select the year group then click the green **Add Module** button.

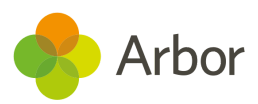

### **Add New Module**

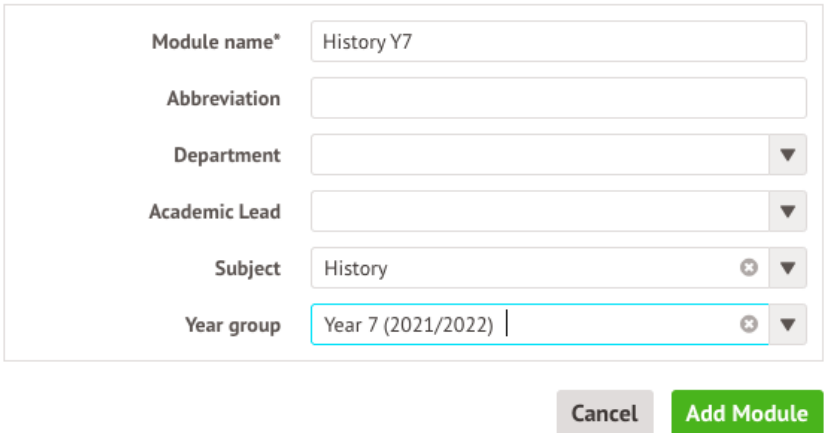

You will be taken to the module overview. You will then need to add a sub-module within this module by again clicking **+Add** in the **Modules** section.

In the slide over add the name of the module and fill in the other details. Then click the green **Add Module** button.

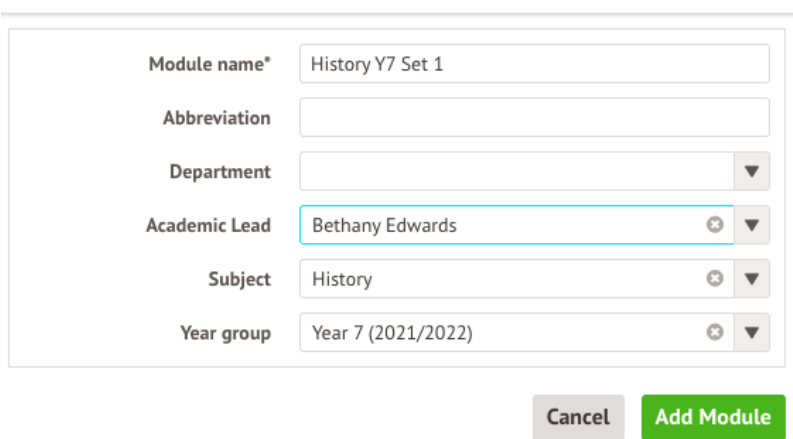

#### **Add New Module**

You will be taken to the module overview. To schedule lessons for this class, click **+Add** in the **Classes & Lessons** section.

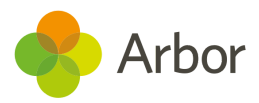

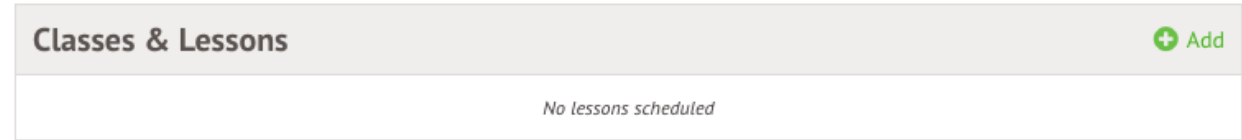

You can then choose to schedule multiple regular lessons.

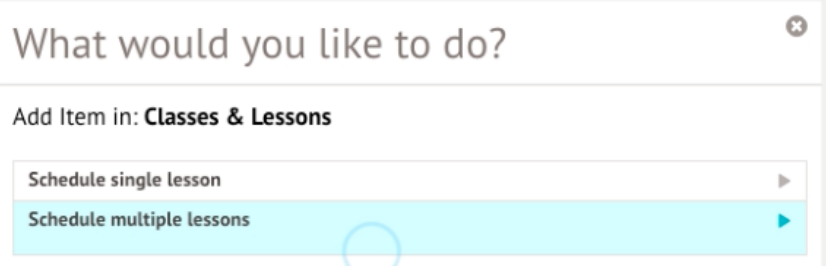

In the sideover, select the days the lessons will run on, the time, effective dates, location, and the teacher. This ensures this person sees this lesson in their calendar.

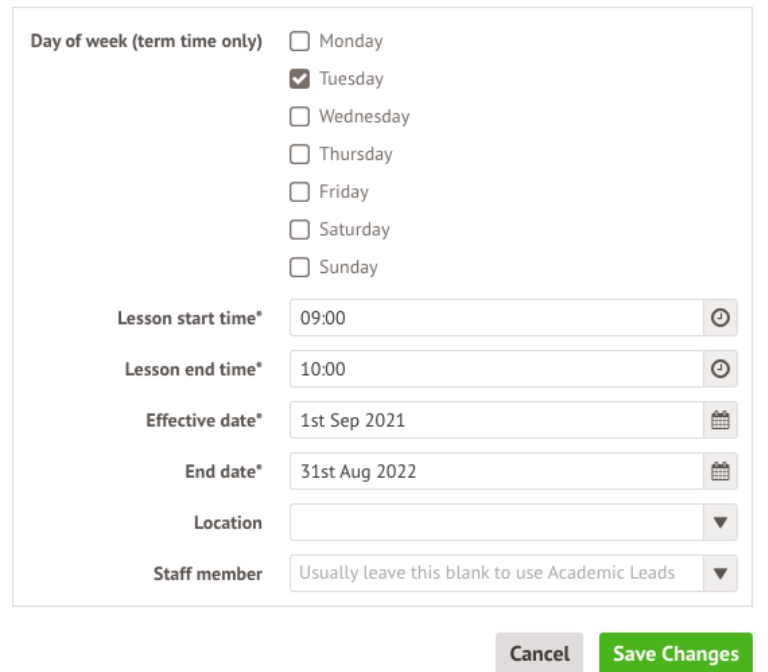

#### Schedule multiple lessons

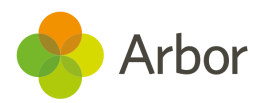

## Step 3 - Enrolling your students

The next step is to enrol your students into this class, so they will appear on the registers. There are multiple ways to do this:

- If you know a certain cohort of students will take all the same courses, you can automatically enrol them using Teaching Groups. [Click](https://support.arbor-education.com/hc/en-us/articles/360022386813) here to see how.
- To add automatic enrolments from a particular course, so anyone enrolled in the original course will automatically be enrolled into the other course, [click](https://support.arbor-education.com/hc/en-us/articles/115002882313) here.
- **•** If you'd like to bulk enrol students using an imported spreadsheet, [click](https://support.arbor-education.com/hc/en-us/articles/360005866453) here.

You can also enrol your students in bulk manually. To do this, go to *School >*

*Programmes > Next Year Courses > Table View*. Click on the course, then click the **Enrol Students** button.

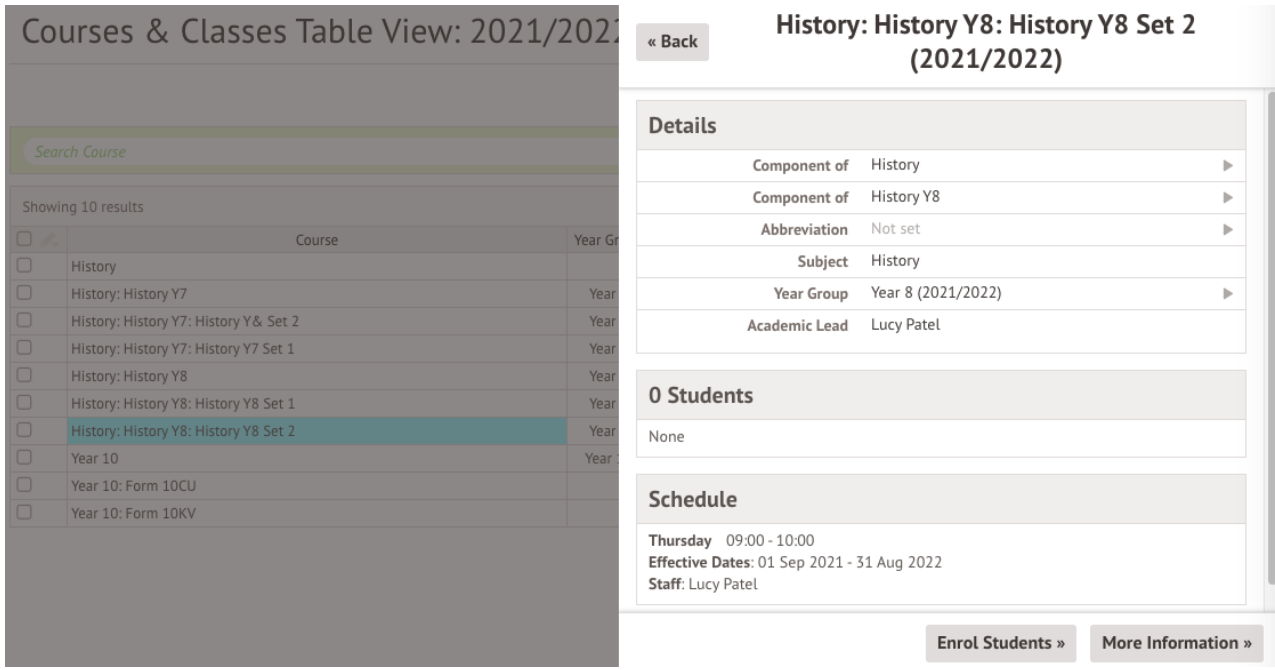

You can then select the students to enrol. **Please note it will show their current enrolment next to their name, rather than the registration form they will be in next year.** So for a year 8 class, you will need to add current year 7 students.

**You must repeat this process for each class.**

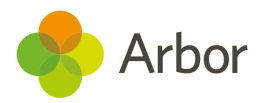

## **Top Tip: Select all students in a certain year by typing in the number, then clicking Cmd + A to select all the students.**

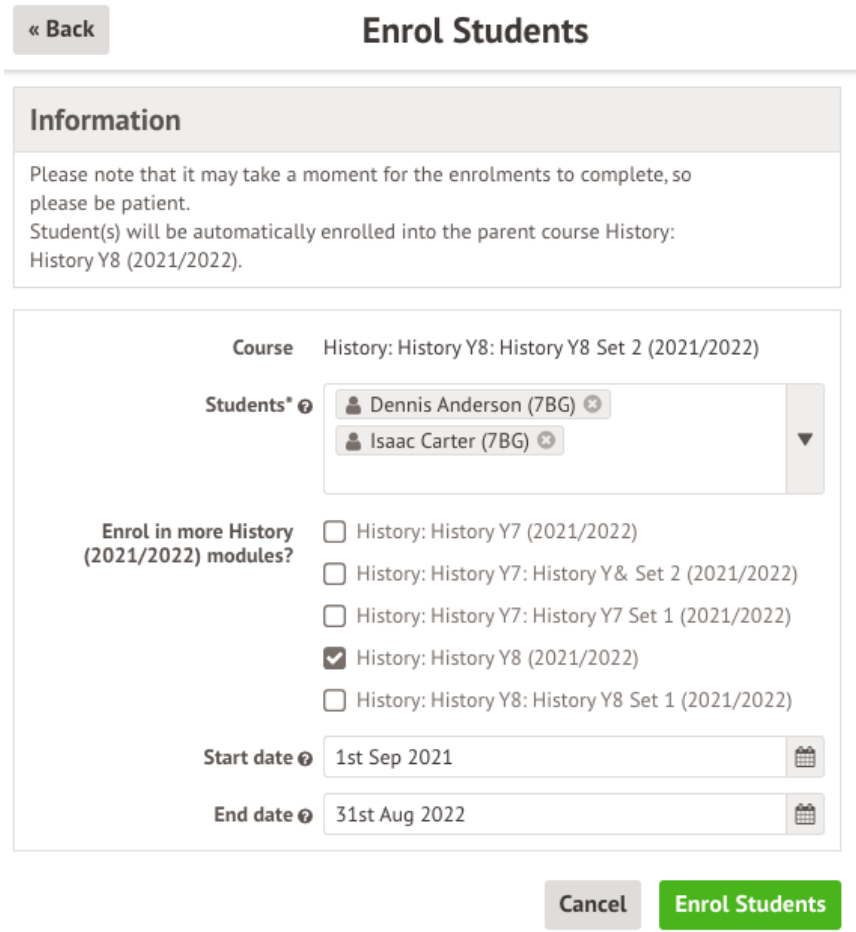

# **Make sure you have registers for your first day back**

If you don't have registers set up, your teachers won't be able to take attendance on your first day back! To check they've been set up, first take a look at when your registers should start. Go to *School > School Structure > Academic Years*, then select the upcoming academic year.

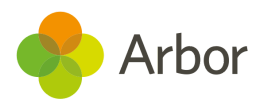

## **Academic Years**

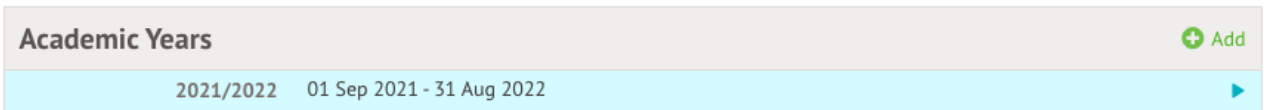

In the example below, the first day of the term is the 1st. However, as I have put the 1st, 2nd and 3rd as inset days, the first day I need to take attendance is the 6th of September.

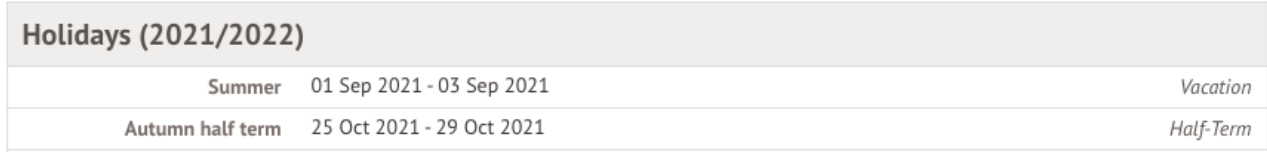

Next, go to *Students > Attendance > Registers By Date*. Click the calendar icon, and select the first day your registers should exist for, then click **Change Date**.

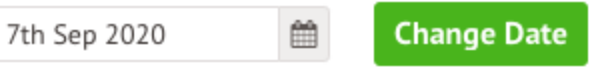

If you've set up your registrations correctly, they should appear on this page! If they don't, and you're sure you haven't scheduled a holiday on this day, this means you haven't scheduled your timetable to start on the right date or you haven't enrolled students in your Courses and Classes.

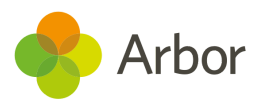

# Step 7 - Meals

Meals setup is another optional step. If you don't use Meals in Arbor do not enter any information into this section and click on the green **Mark as Complete** button.

You will see there are 4 parts to setting your Meals up successfully.

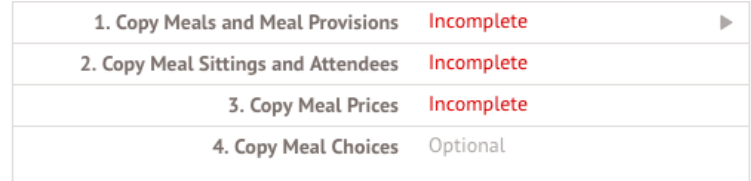

## **Copy Meals and Meal Provisions**

Click on **Copy Meals and Meal Provisions**. A slide over will appear containing a list of the Meals and Meal Provisions for the next year. Tick the ones you would like to copy to next year, and untick the ones that should not be copied. **For any provision that is ticked, the meal it belongs to will automatically be copied over.**

When you are happy you have selected the meals you want to copy over click on the green **Copy** button at the bottom of the slide-over.

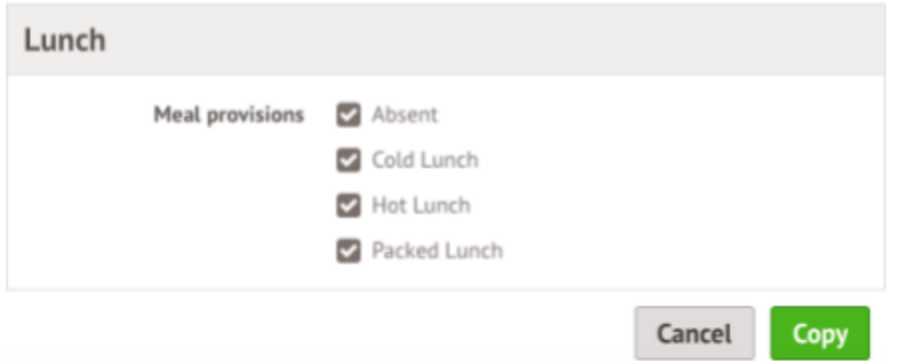

You can set up meals from this page, either by clicking into the **Make further changes to meals section** if you already have other meals or by clicking to create a meal if you have

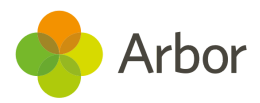

not used Meals before. The process to set a meal up through New School Year Setup is similar to the standard process, shown here: [Setting](https://support.arbor-education.com/hc/en-us/articles/115004457069-Setting-Up-Meals-A-step-by-step-guide) Up Meals

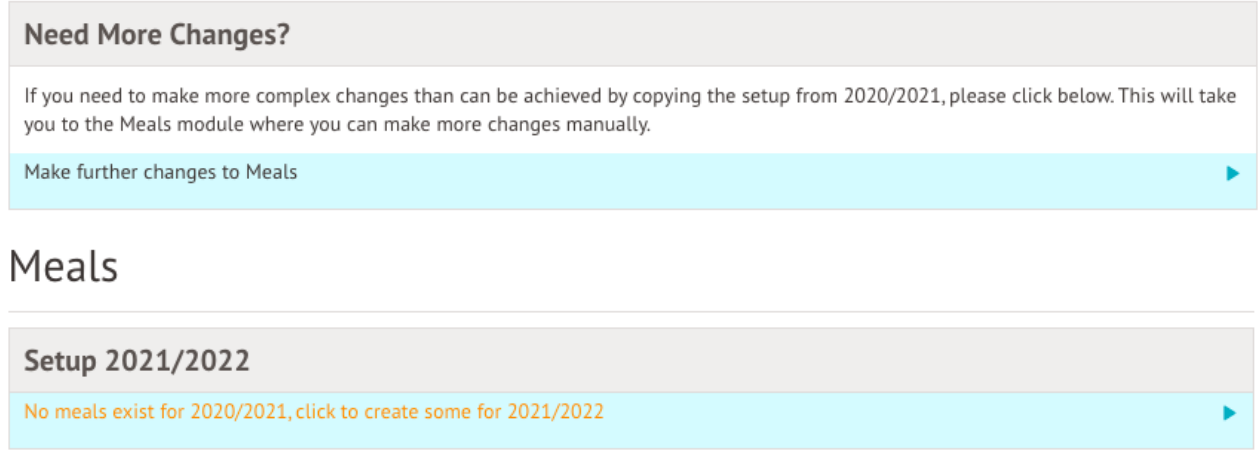

# **Copy Meal Sittings and Attendees**

Click on step 2. Tick the meal sittings and attendees you would like to copy and untick the ones that should not be copied. **If you do not copy the sitting timetable or at least one sitting attendee group, the sitting itself will not be copied.**

We recommend copying over your attendees to make sure teachers can access the Meal Register for their classes.

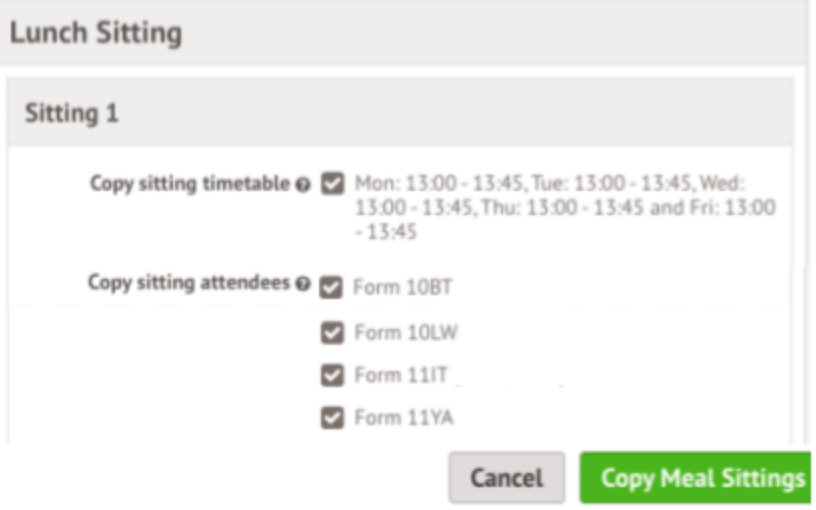

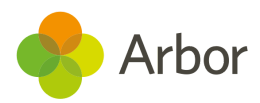

# **Copy Meal Prices**

Click on Step 3. Tick the prices you would like to keep and untick the ones you would like to discard. The current price is shown in brackets, but this can be changed later.

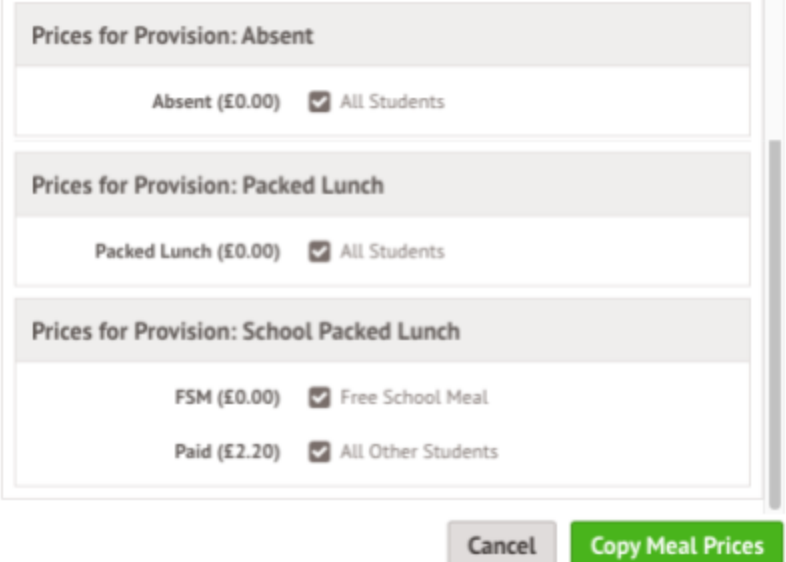

## **Copy Meal Choices**

Step 4 is optional and will depend on whether you want meal registers to be pre-filled with student's regular meal choices. If you do, click **Copy Meal Choices**.

## **Copy Student Meal Choices**

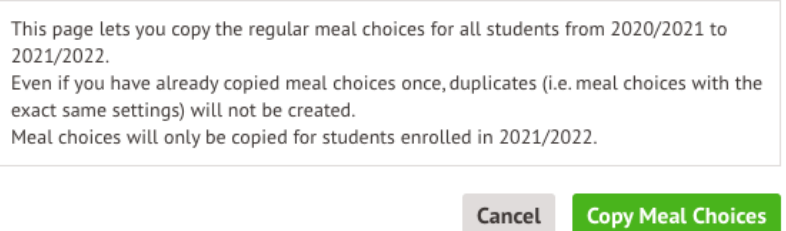

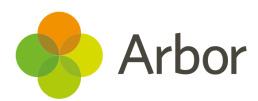

# **Check you'll have meal registers in September**

You'll need to make sure you've set up meals correctly to ensure you'll be able to select student's meal choices in the Meal Registers. If you have not yet set your attendees for meals, your meal register will be blank.

To fix this, go to *School > Meals > Setup*. Select the next academic year from the drop-down menu.

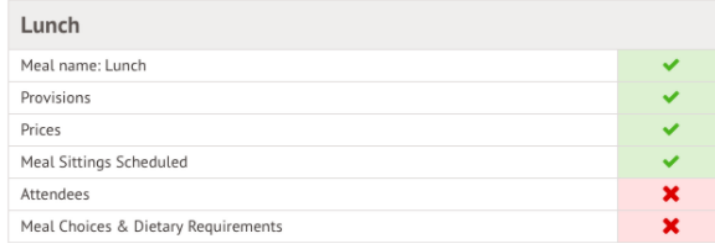

Click into **Attendees** and go to the *Automatic Group Attendees* tab. Click **+Add** to add students.

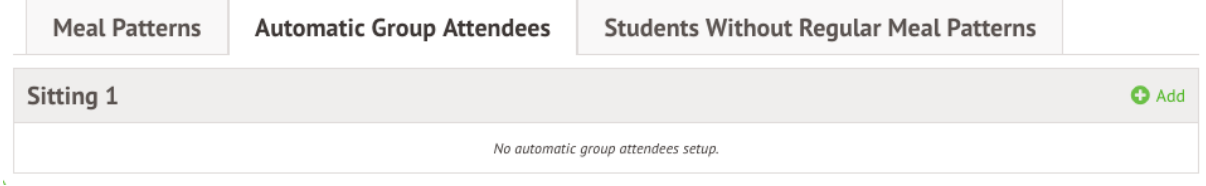

Select all the registration forms to add to the meal, then click **Add Automatic Attendees**.

#### **Add Automatic Attendees**

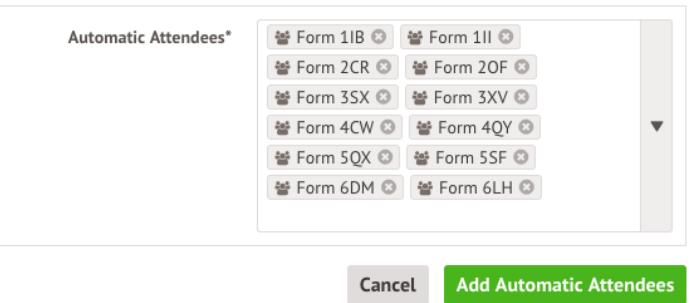

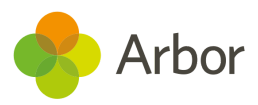

This will then generate your meal registers. You can add meal choices for your students from here.

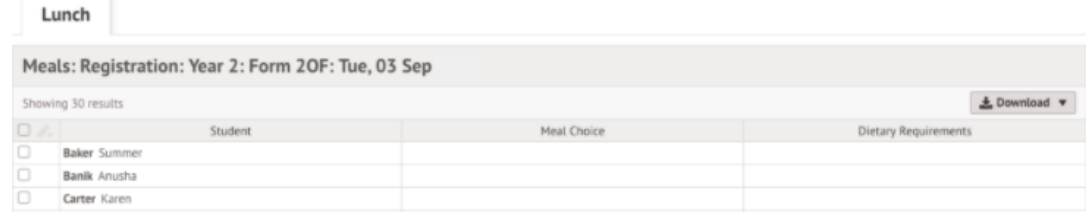

If you want to set a regular meal choice that students will have every day, you can go to *School > Meals > Setup > Meal Choices & Dietary Requirements > Students without a Meal Choice* . You can then assign them a meal choice individually or in bulk.

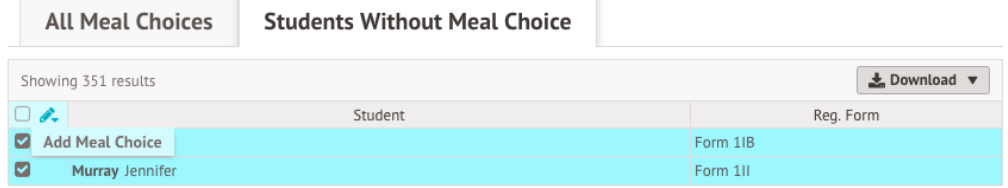

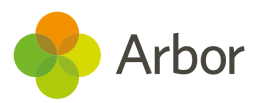

# Step 8 - Interventions

If you are not using the Interventions module or will not be running the same interventions groups in the next academic year then just click on the green 'Mark as complete' button.

To copy over the interventions click on **1. Copy interventions**.

## Interventions

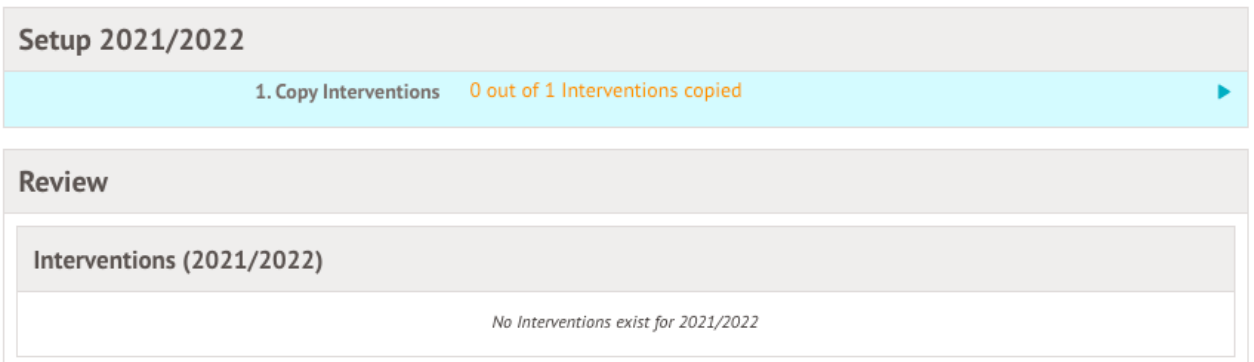

Tick the interventions you would like to copy over to next year, and then click **Copy Interventions**.

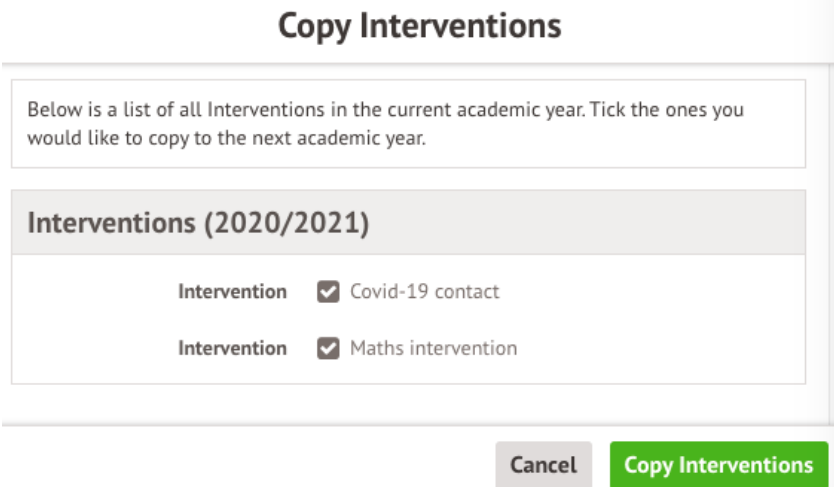

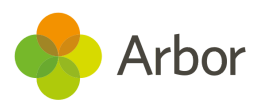

Click into an intervention to visit the overview.

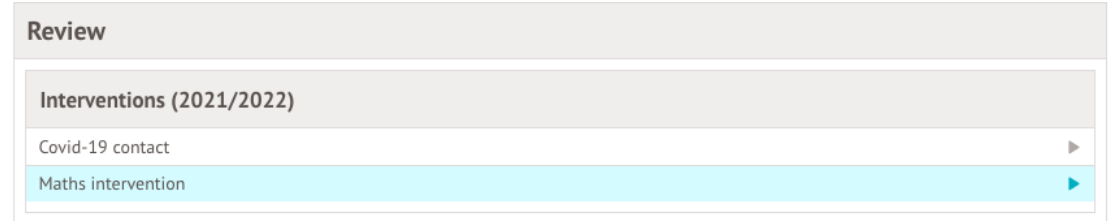

You'll need to then complete the intervention setup to create intervention groups, add students and schedule intervention sessions. You can see how to do this here: **[Setting](https://support.arbor-education.com/hc/en-us/articles/115002138233-Setting-up-an-Intervention-editing-it-and-enrolling-students#setting-up-a-new-intervention-0-2)** up a new [intervention](https://support.arbor-education.com/hc/en-us/articles/115002138233-Setting-up-an-Intervention-editing-it-and-enrolling-students#setting-up-a-new-intervention-0-2)

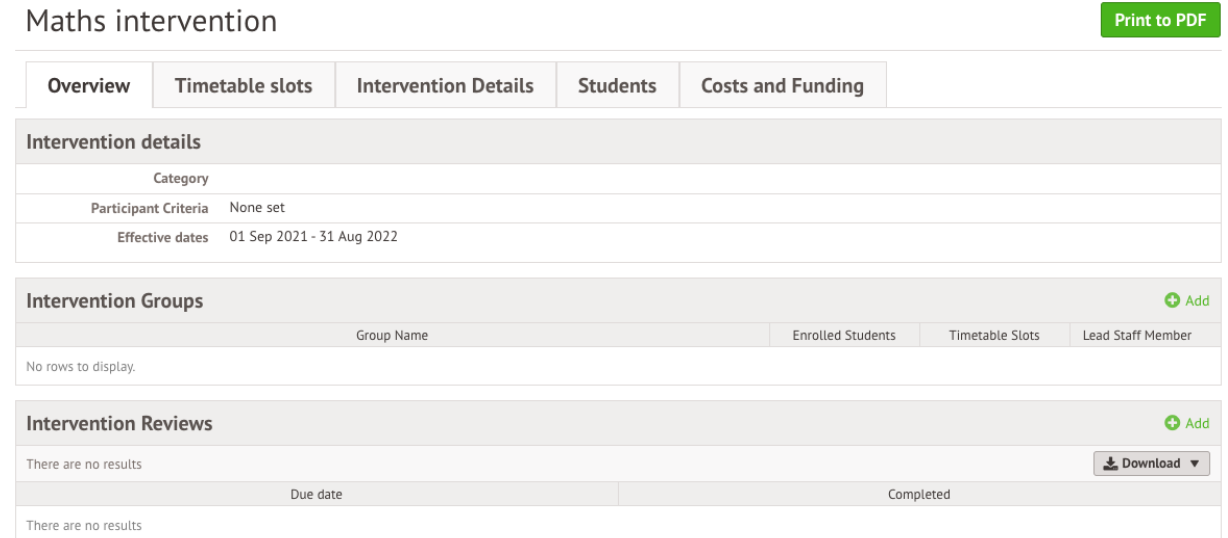
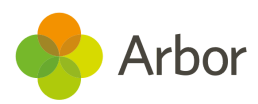

# Review School Year Setup

Once you have marked the final section as complete, you will be taken back to the Setup overview, where you can see all stages should be marked as **Complete**.

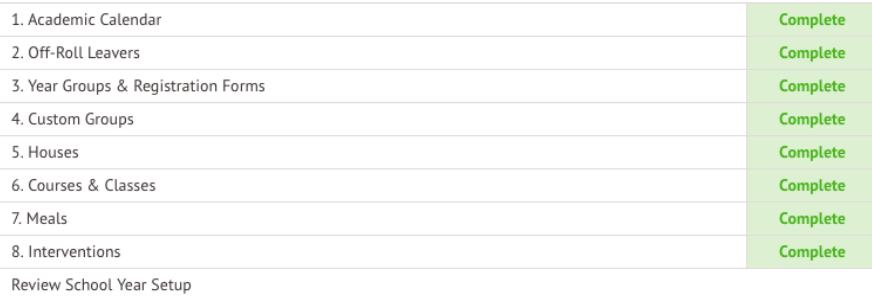

The last step of the workflow is to review your setup for the next academic year. Use our **New School Year Setup Checklist**, available on the Help Centre [here.](https://support.arbor-education.com/hc/en-us/articles/360008752298-Arbor-s-New-School-Year-Setup-Checklist)

To see everything you have entered in the setup process, click the last step on the **Overview** page. You can click on any of the cells with an arrow beside them to review the information, such as the enrolments.

#### Review School Year Setup

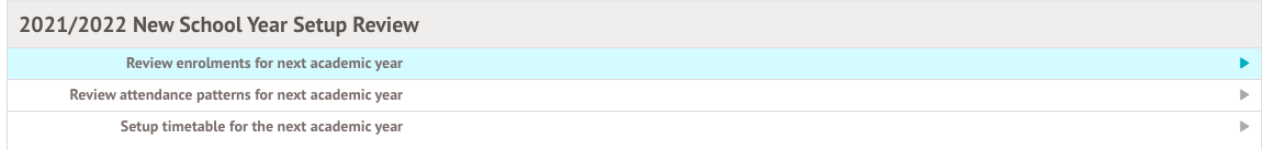

 $\kappa$  Back

#### **Review Enrolments**

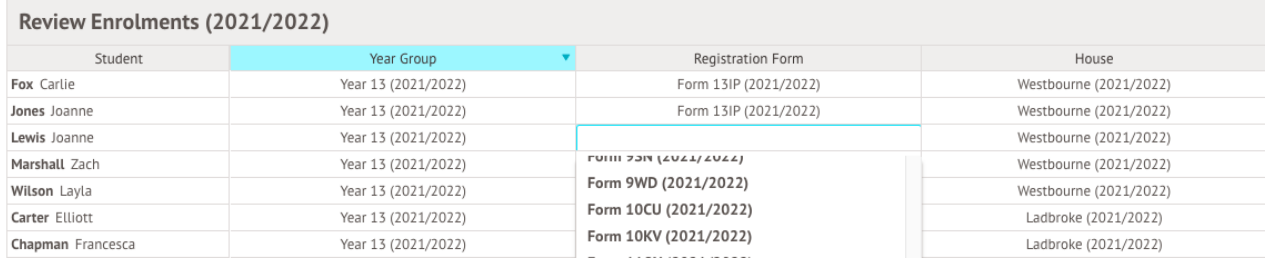

You can also review your Year Groups and Registration Forms.

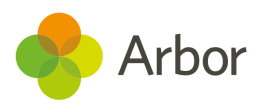

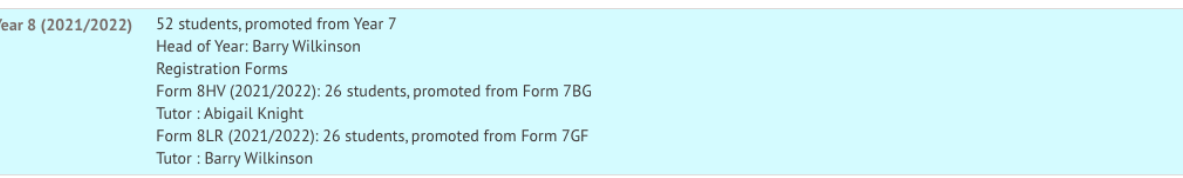

If you need to add any new year groups or registration forms, just click **+Add**.

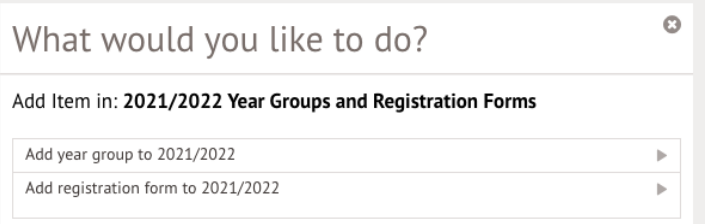

Clicking on a Year Group will allow you to see all the students enrolled in it, or you can click **More Information** to view and edit the setup of your year group further.

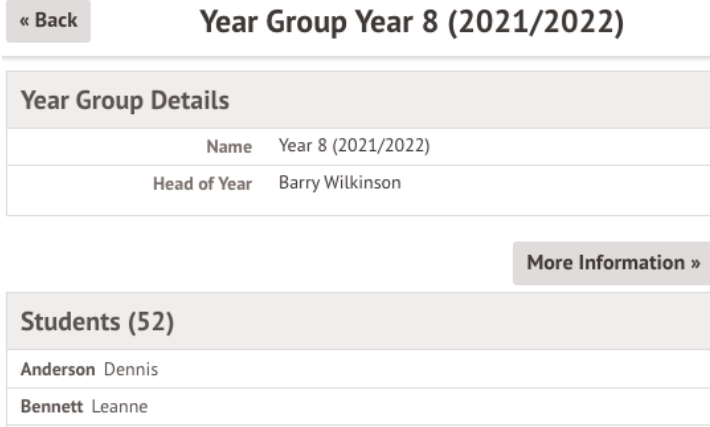

For example, you can click on the registration form to access that page and edit it, such as if you want to edit the name.

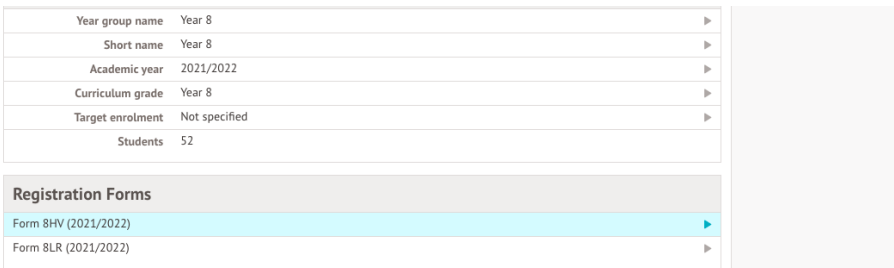

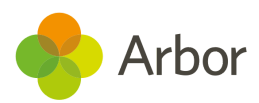

# Other things to prepare

### **Assessments**

If you use assessments in Arbor, you'll need to copy your assessments across to next year. They will not automatically copy over. To see how to do this, follow the instructions in this [article](https://support.arbor-education.com/hc/en-us/articles/360024607334-Adding-Assessments-to-this-year-or-past-years).

### Baselines

For Summative and Progress 8 assessments, Arbor automatically sets baselines for the next academic year based on the final mark input in the same assessment in the current year. To make sure you have the right baselines next year, follow the instructions in the article linked above.

### Targets for flat model assessments

Some of our schools use a flat progress model for their assessments. This means that students are expected to be working at the same level throughout the assessment. For example, you may want a student to be working at the 'At expected standard' grade throughout their whole Key Stage.

If you use a flat model for assessments, make sure targets populate through your assessments each year by ensuring this target has been set as the Final Target, not just the Year Target. You can then copy this target across to the Year Target on the Baselines and Targets page. Follow the instructions in the article linked above.

## **Timetable periods**

Timetable periods can be used to help align your attendance marks into set groups. If you want to use this feature again next year you'll need to set them up for next year by following the instructions in this [article](https://support.arbor-education.com/hc/en-us/articles/360035035793-Creating-Timetable-Periods). Remember to change the academic year to next year from the drop-down menu.

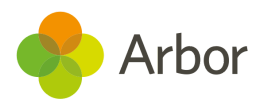

## **Behaviour**

When the new school year begins, you'll need to set up certain areas of behaviour.

Don't worry, you won't need to set everything up. To prepare for September, you'll just need to set up detentions and add your Internal exclusion types. You can see how to do this in this article: Setting up [Behaviour](https://support.arbor-education.com/hc/en-us/articles/360007055658-Setting-up-Behaviour-in-Arbor) in Arbor

## Additional resources

For more support, including how to sign up for our upcoming webinars or book in a 15-minute session with our expert Support Team, check out our [Key resources](https://support.arbor-education.com/hc/en-us/articles/360007860858-Key-resources-for-completing-your-New-School-Year-Setup) for [completing](https://support.arbor-education.com/hc/en-us/articles/360007860858-Key-resources-for-completing-your-New-School-Year-Setup) your New School Year Setup help page.

We've also got articles and videos on our Help Centre. Click **Help Centre** in your Arbor site and search, or go to this link: New [School](https://support.arbor-education.com/hc/en-us/sections/360000111953-New-School-Year-Setup) Year Setup

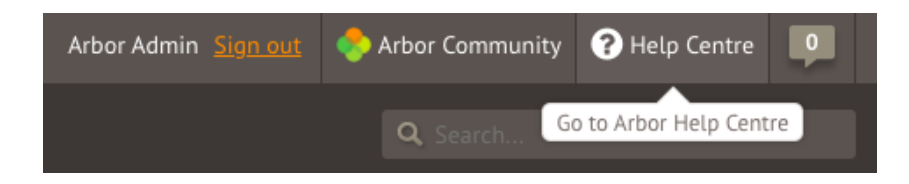